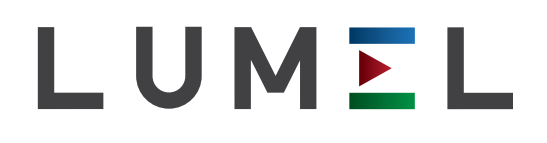

# RAIL MOUNTED POWER NETWORK METER TO **IoT** APPLICATIONS **NR30IoT**

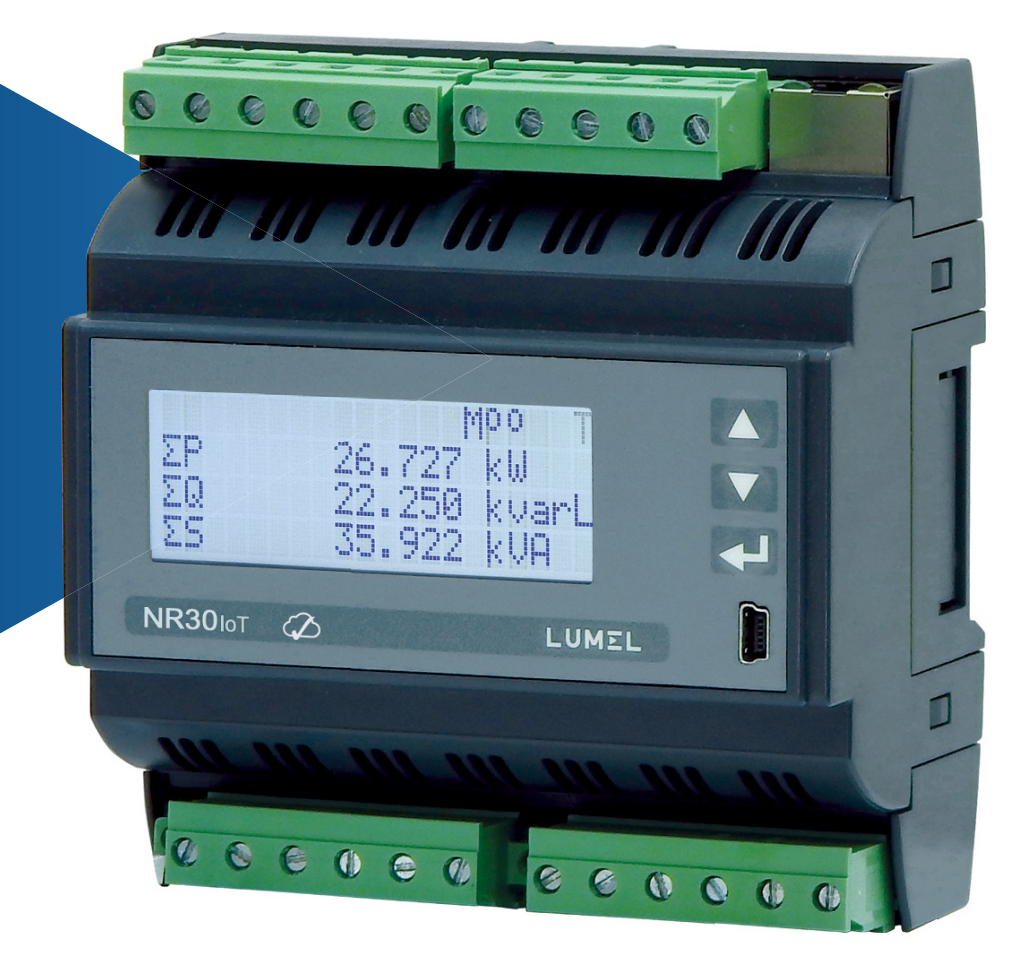

# USER'S MANUAL

 $\epsilon$ 

#### **Contents**

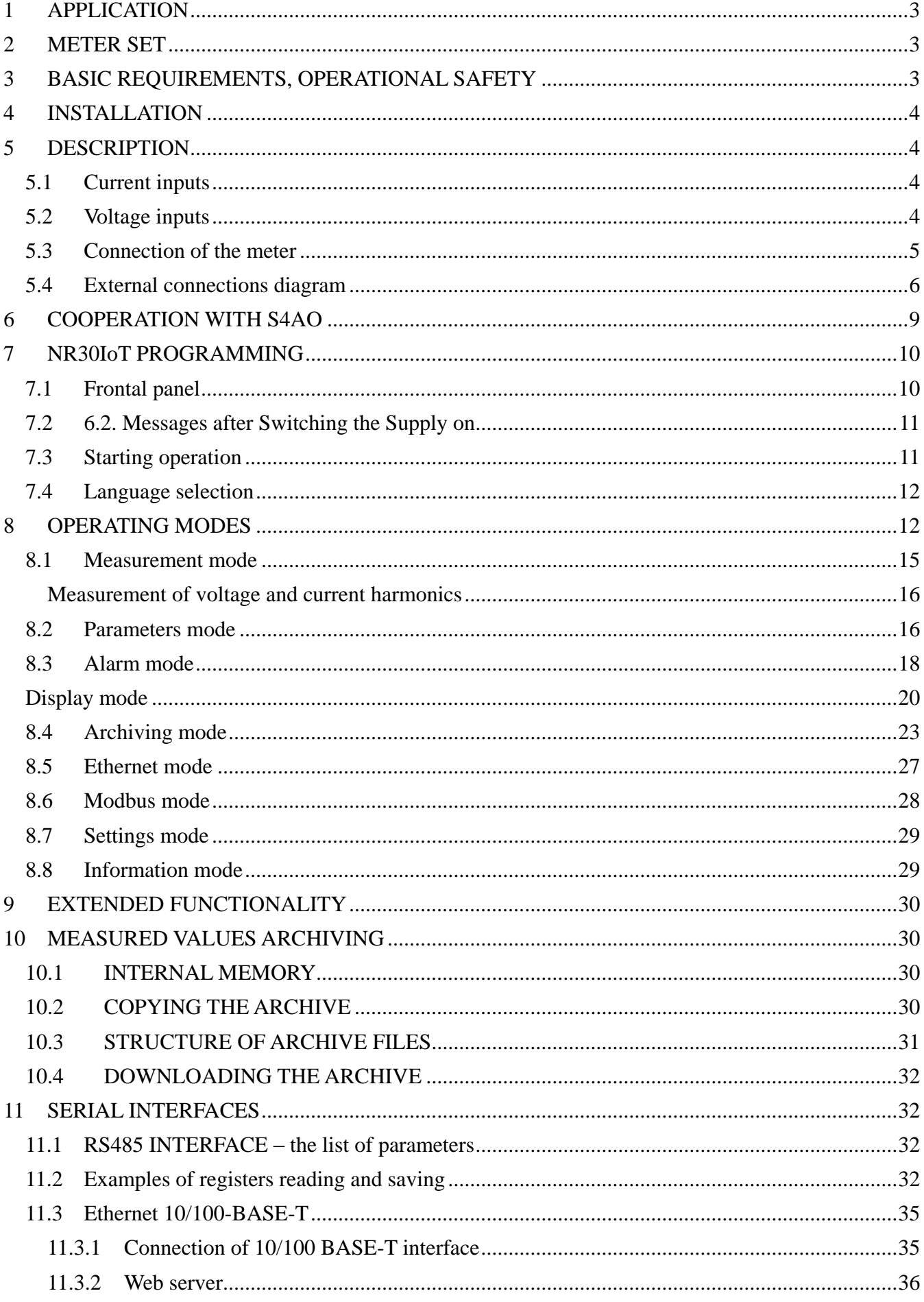

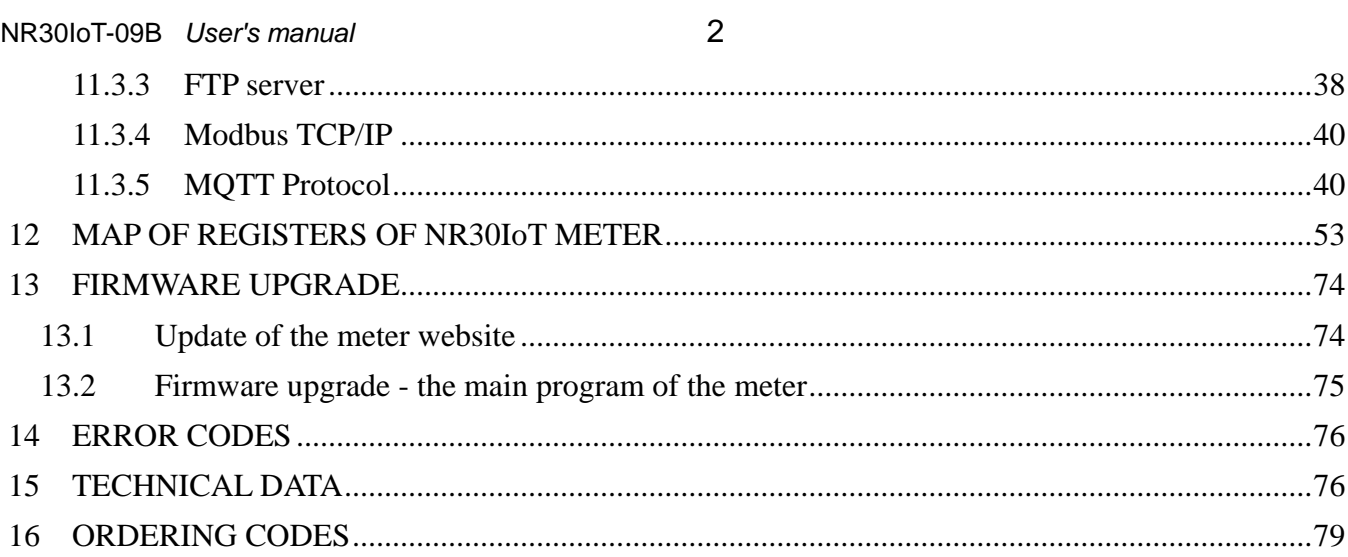

#### <span id="page-3-0"></span>**1 APPLICATION**

NR30IoT meter is a digital programmable instrument designed to measure network parameters of single-phase 2-wire and three-phase 3 and 4-wire balanced and unbalanced systems. The measured values are displayed on a 20 x 4 LCD character display. The meter enables controlling and optimizing the operation of power electronics devices, systems and industrial installations.

It provides measurement of: RMS voltage and current, active, reactive and apparent power, active, reactive and apparent energy, power factors, frequency, harmonic currents and voltages / up to 51st /, THD of current and voltage, average active and apparent power, P Demand, S Demand, averaged current I Demand /15, 30 or 60 minutes/. Voltages and currents are multiplied by given voltage and current ratios of measuring transformers / for indirect connections /. Indications of power and energy take into consideration values of programmed ratios. The values of the measured quantities can be transmitted to the host system through RS485 interface or Ethernet interface, relay outputs signal overruns of the selected parameters.

The meter has a galvanic separation between the individual blocks of:

- power supply,
- voltage inputs,
- current inputs (for versions In 1 A/ 5 A),
- RS485 Interface,
- Ethernet Interface:
- alarm outputs,

#### <span id="page-3-1"></span>**2 METER SET**

Complete set of the Analyzer includes:

- 1. NR30IoT meter 1 pc.
- 2. User's manual 1 pc.

## <span id="page-3-2"></span>**3 BASIC REQUIREMENTS, OPERATIONAL SAFETY**

In terms of operational safety, the meter meets the requirements of DIN EN 61010-1.

Safety instructions:

- The meter installation and connection should be made by qualified personnel. All available protection requirements must be taken into consideration.
- Before turning the meter on verify the connections.
- Prior to removing the meter housing, always turn the supply off and disconnect the measurement circuits.
- Removal of the meter housing during the warranty period voids the warranty.
- The meter meets the requirements for electromagnetic compatibility in industrial environment.
- A switch or a circuit-breaker should be installed in the building or facility. It should be located near the device, easily accessible to the operator, and suitably marked.

#### <span id="page-4-0"></span>**4 INSTALLATION**

 The meter is adapted for installation in a modular installation switchgears on a 35 mm support rail. The housing of the meter is made of plastic.

Housing dimensions are 105 x 110 x 60 mm. Outside the meter there are screw terminal strips that allow connection of external wires with a cross-section up to 5.3 mm<sup>2</sup> / indirect measurements/ and up to 16 mm² /direct measurements.

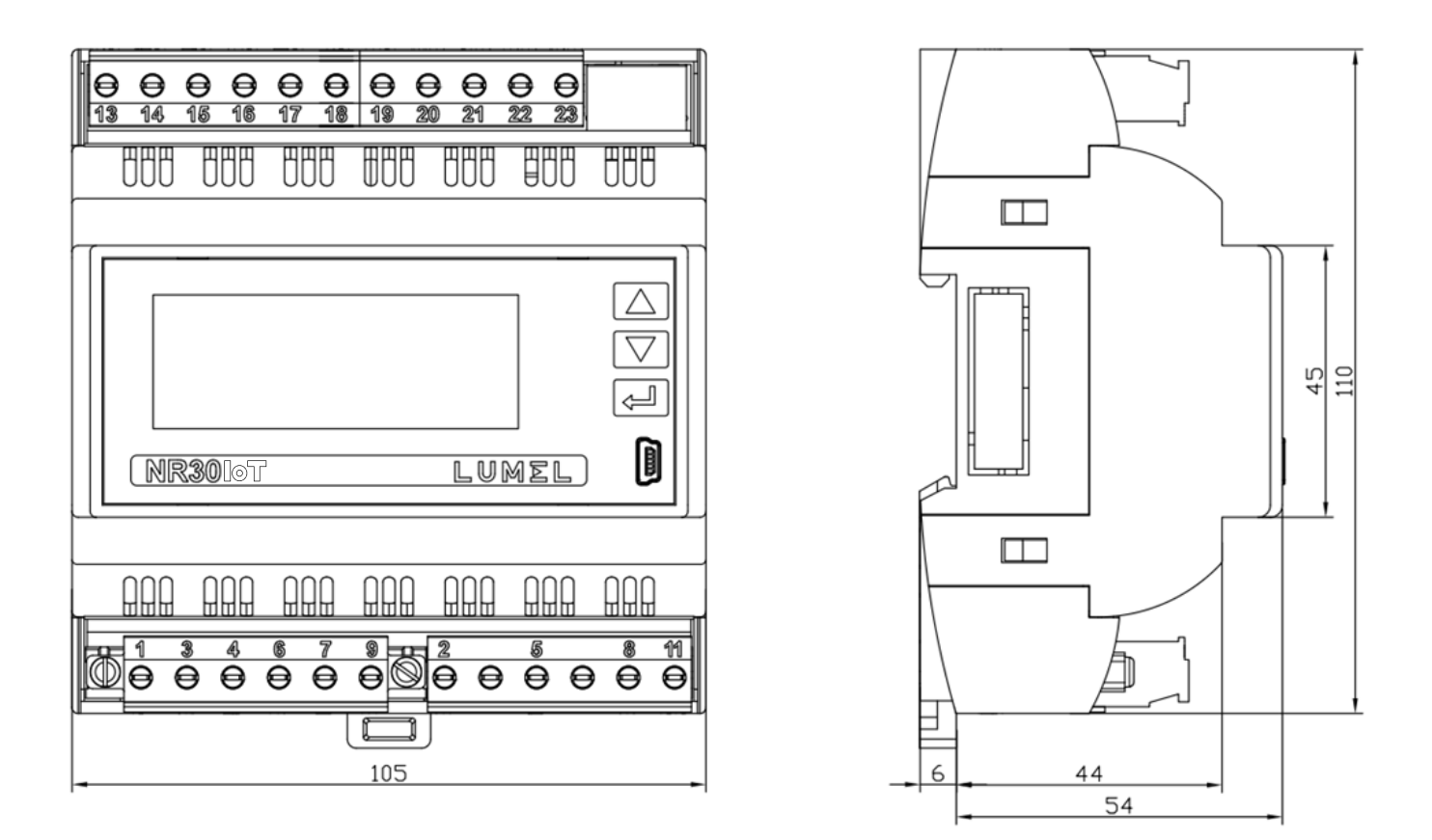

**Fig.1. Overall dimensions of NR30IoT meter**

## <span id="page-4-1"></span>**5 DESCRIPTION**

## <span id="page-4-2"></span>*5.1 Current inputs*

All current inputs are galvanically isolated (internal current transformers). The meter is adapted for direct connections / up to 63 A / or for use with external current transformers / 1 A or 5 A /. Displayed values of currents and derivative quantities are automatically converted according to the introduced external current transformer ratio.

## <span id="page-4-3"></span>*5.2 Voltage inputs*

Quantities at voltage inputs are automatically calculated by the amount of introduced ratio of the external voltage transformer. Voltage inputs are defined in the order as 3x57.7/100 V up to 3x100/170 V or 3x230/400 V up to 3x400/690 V.

## <span id="page-5-0"></span>*5.3 Connection of the meter*

Description of the meter external terminals is shown in Fig 2.

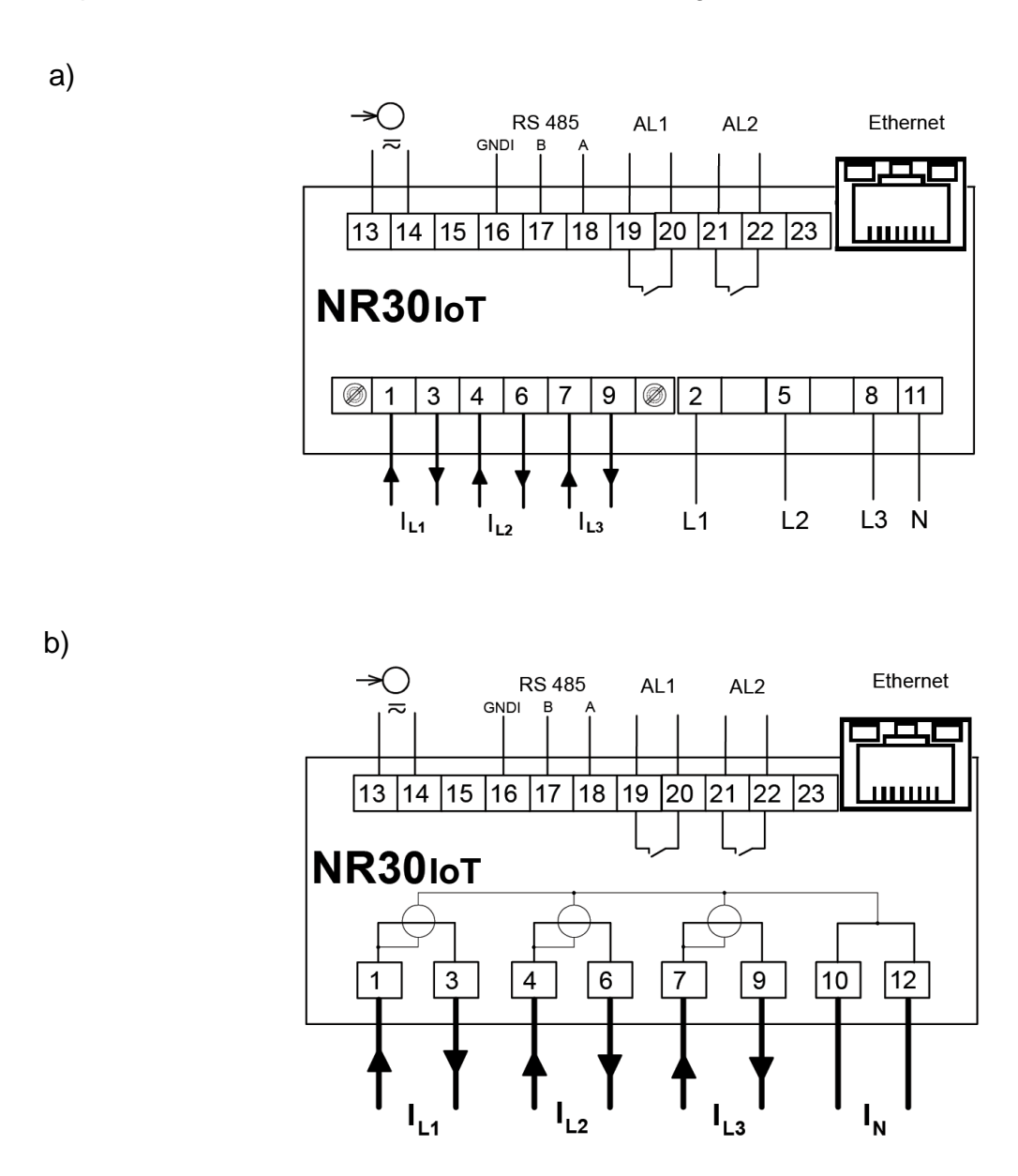

**Fig.2. Connection of the meter: a) in the version for indirect connections (1 / 5 A)**

**b) in the version for direct connections ( 63 A )**

# <span id="page-6-0"></span>*5.4 External connections diagram*

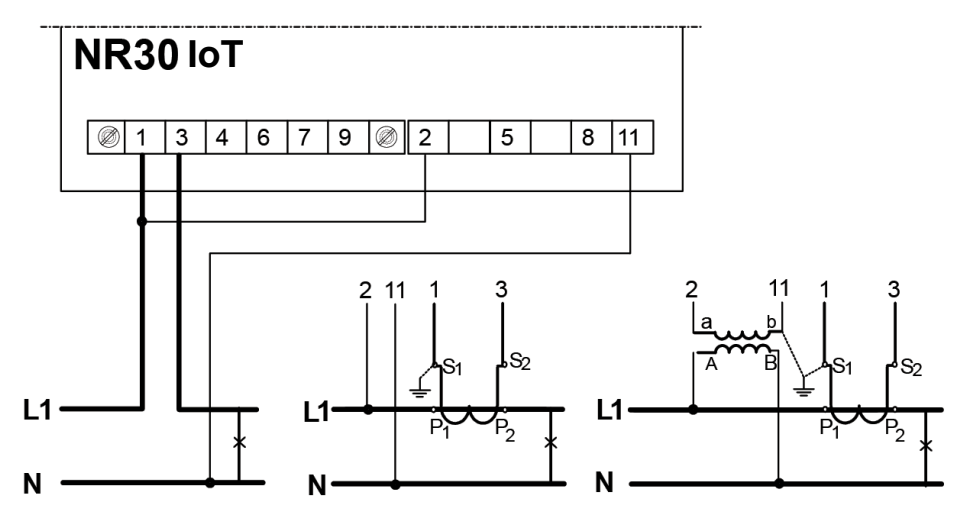

**Fig.3. Direct, semi-direct and indirect measurement in 1-phase network**

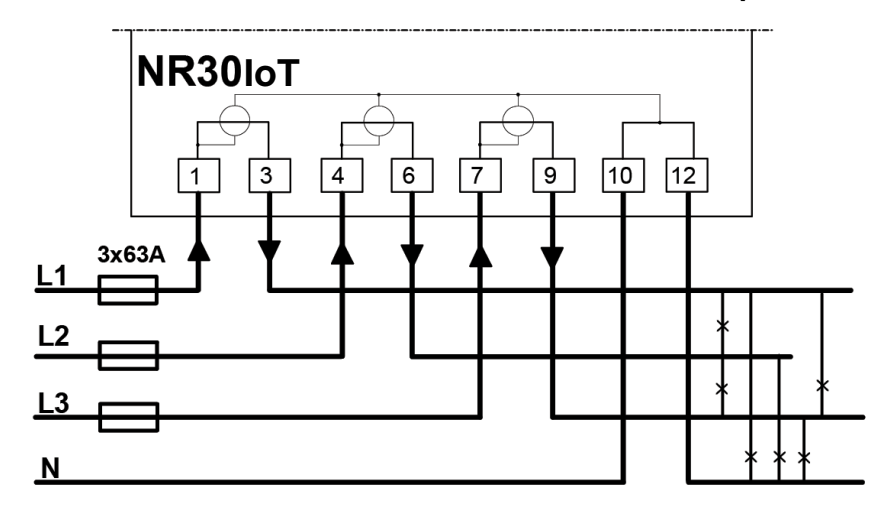

**Fig.4. Direct measurement in 4-wire network version 63 A**

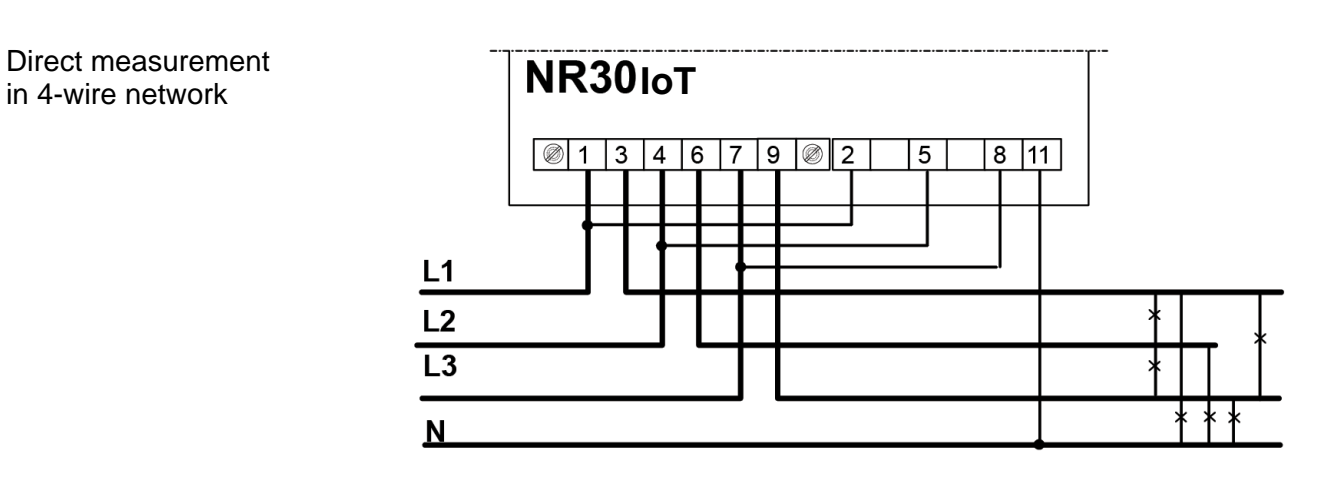

Semi-indirect measurement in 4-wire network

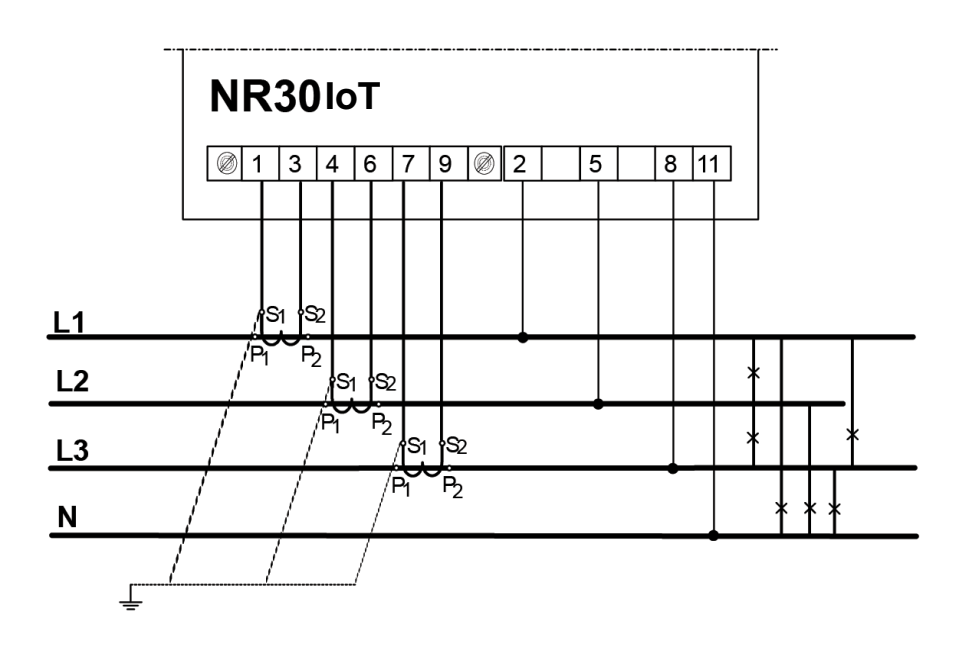

Indirect measurement in 4-wire network

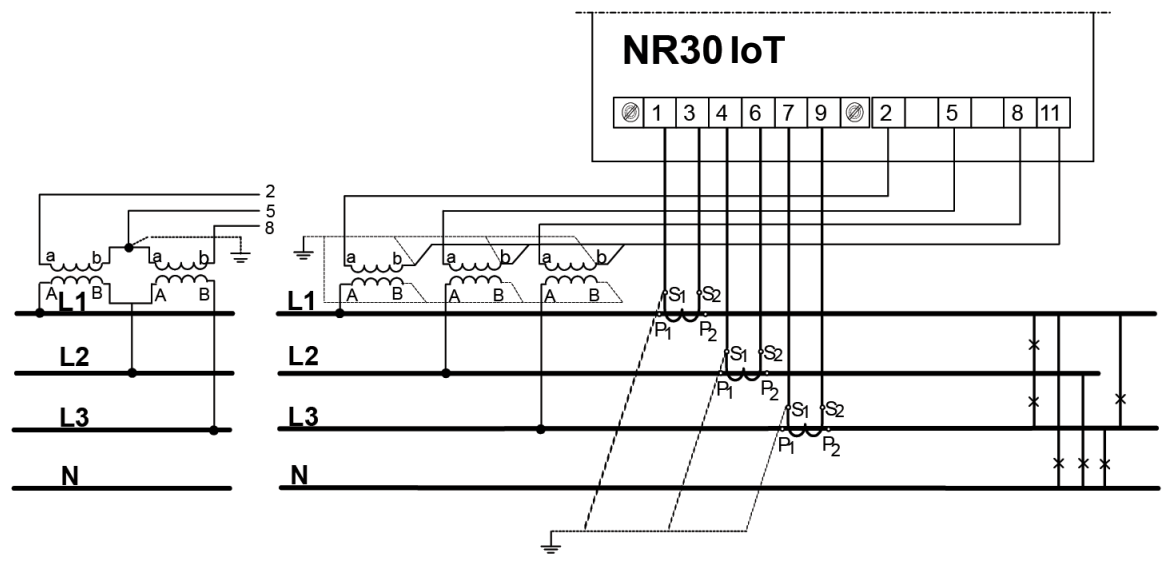

**Fig.5. Input signal connection in 3-phase 4 - wire network**

Direct measurement in 3 - wire network

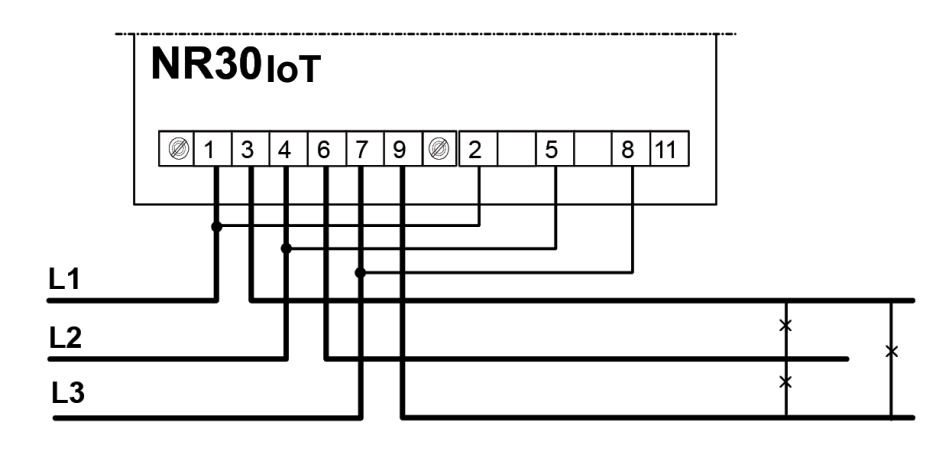

Semi-direct measurement using 2 current transformers in 3 - wire network.

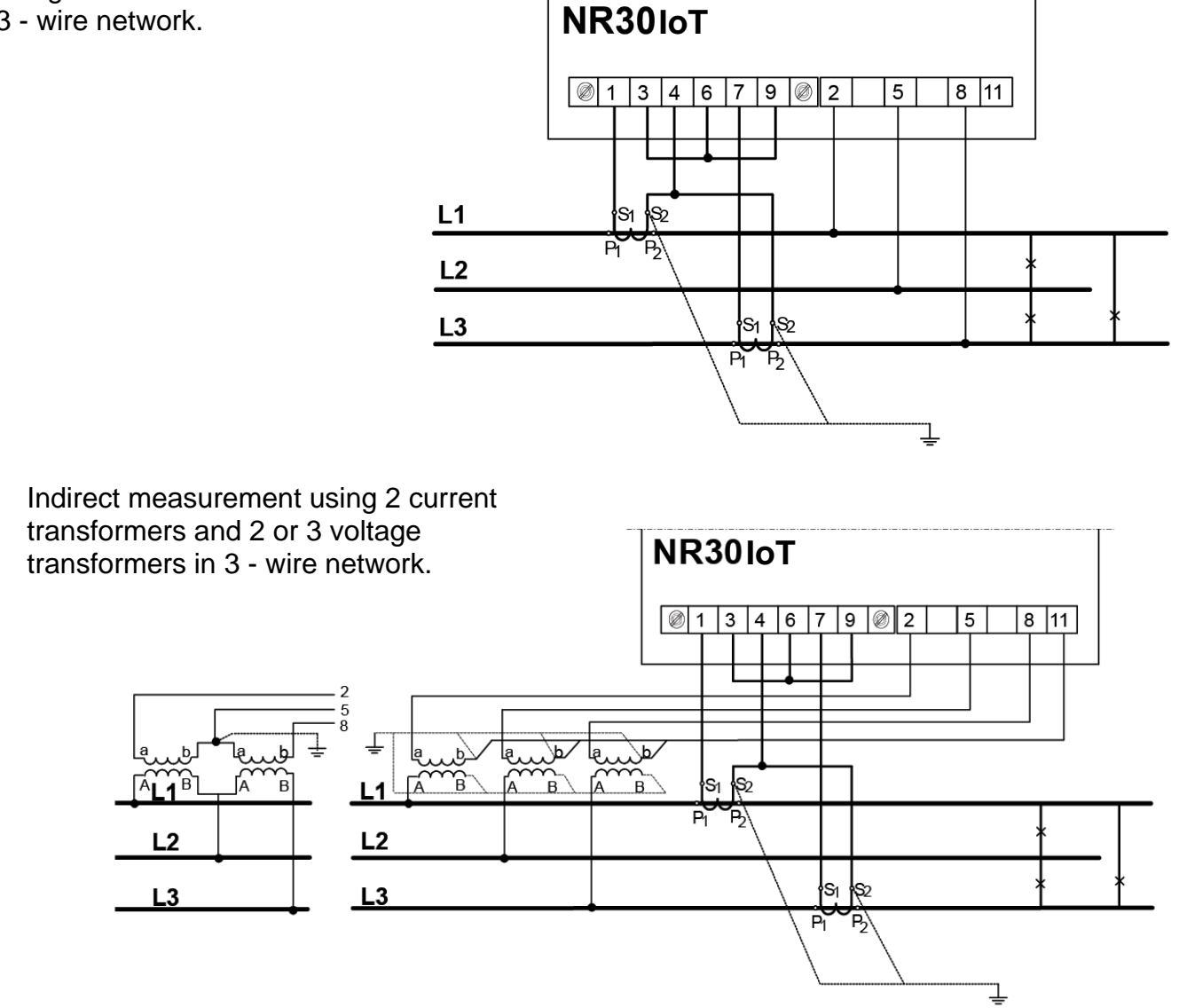

**Fig.6. Input signal connection in 3-phase 3 - wire network**

## <span id="page-9-0"></span>**6 COOPERATION WITH S4AO**

For NR30IoT versions with the S4AO block of 4 analog outputs, side connector for connecting blocks is included. The connector can also be ordered separately: order code 24-171-01-00016

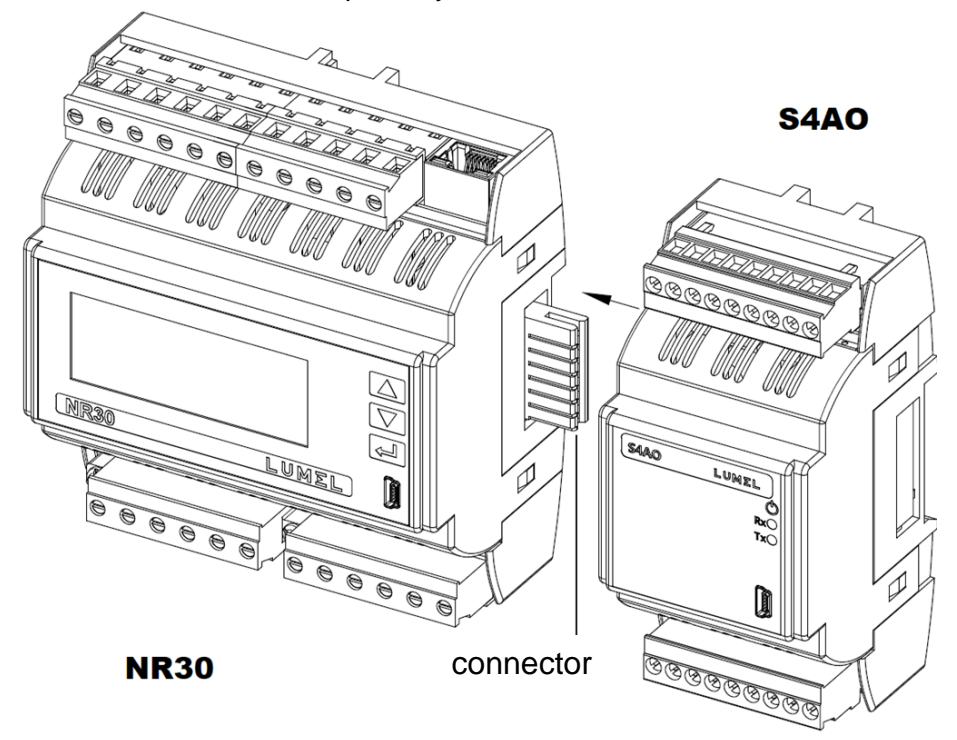

**Fig.7. Connecting blocks using the side connector**

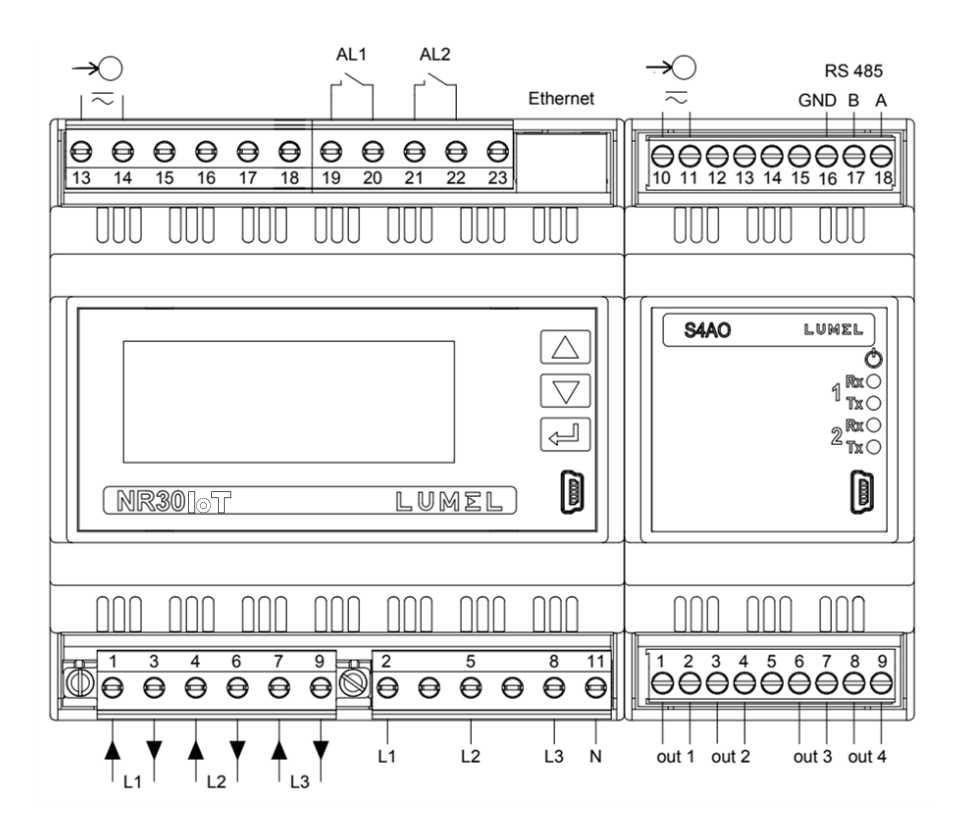

**Fig.8. Connection of NR30IoT with S4AO using RS485 interface**

The S4AO module communicates with the NR30IoT meter via the RS485 Modbus Master interface, therefore cooperation with S4AO excludes the use the NR30IoT meter RS485 interface for communication with another Master.

# <span id="page-10-0"></span>**7 NR30IoT PROGRAMMING**

# <span id="page-10-1"></span>*7.1 Frontal panel*

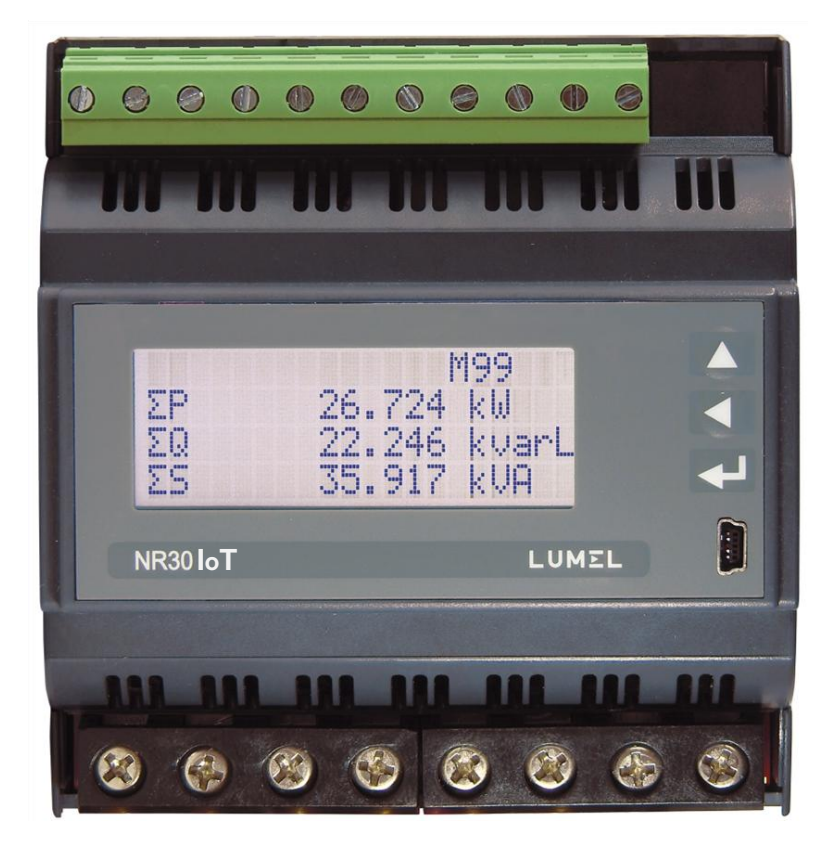

#### **Fig.9. Frontal panel**

NR30IoT meter has 3 buttons and a 20 x 4 LCD character display. Description of the frontal panel:

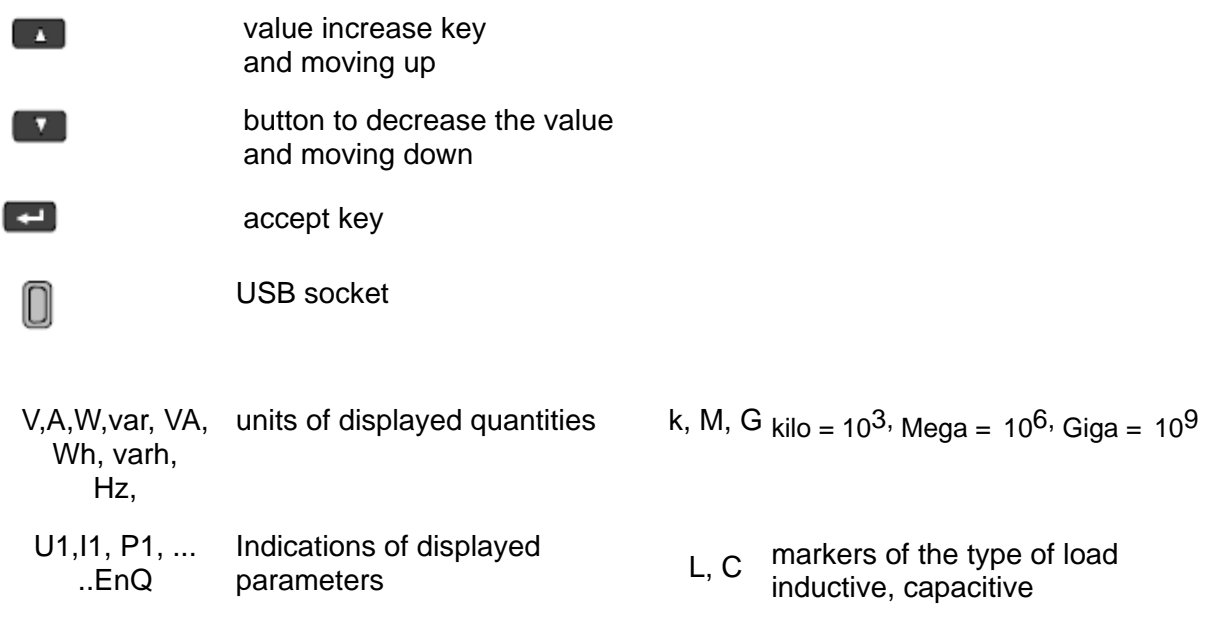

The values of measured parameters are presented on active pages selected by subsequent pressing of the buttons (next page) or (previous page). Page size is determined by any 3 quantities selected from Table 1 and displayed on the screen. Defining pages is described under **Displaying** mode.

The information bar at the top of the screen shows the status of the alarm outputs, alarm conditions, file archive memory status, archiving status. There is also an Ethernet connection symbol on the information bar, indicators of receiving and transmitting data to the RS485 line. In the case of reverse phase sequence, the symbol "!" flashes. When displaying the minimum, maximum or harmonic values, the corresponding information appears.

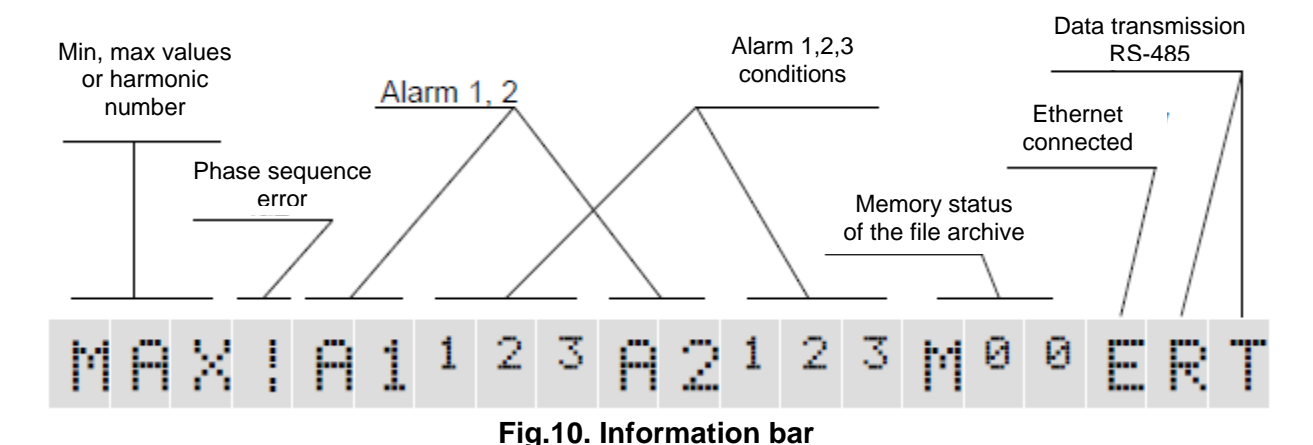

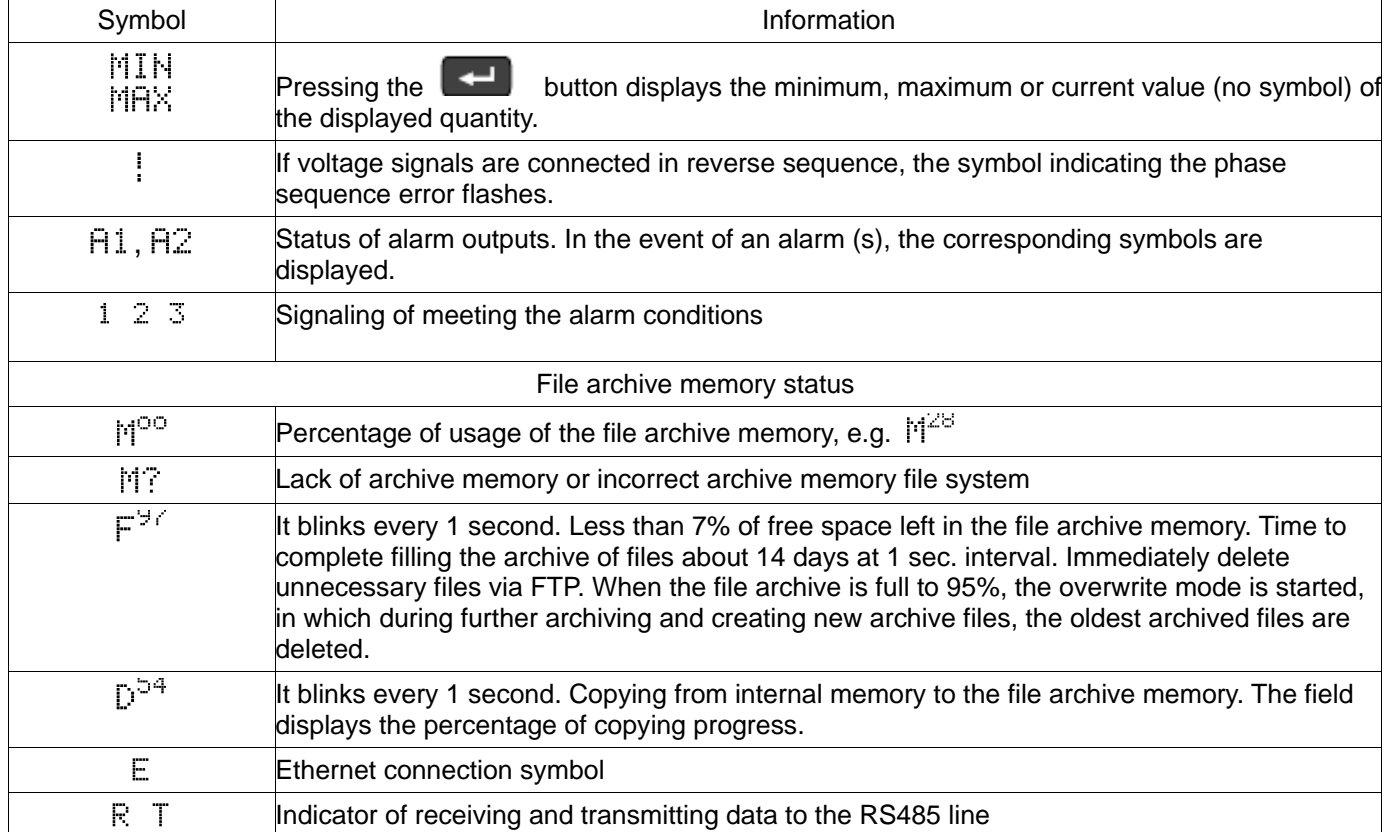

# <span id="page-11-0"></span>*7.2 6.2. Messages after Switching the Supply on*

# <span id="page-11-1"></span>*7.3 Starting operation*

When power is turned on, the meter displays the logo, NR30IoT meter name, version, current firmware version and MAC for versions with Ethernet, and then switches to measurement mode displaying the page which was set as the last one. Displayed information:

| NR30                             |  |  |     |   |  |  |         | LUMEL S.A. |  |
|----------------------------------|--|--|-----|---|--|--|---------|------------|--|
| Bv:01.06                         |  |  |     |   |  |  | Fu:0.80 |            |  |
| $3 \times 230.0113 \times 400.0$ |  |  |     |   |  |  |         |            |  |
|                                  |  |  | 63. | R |  |  |         |            |  |

**Fig.11. Welcome screen**

HR30IoT - meter type, brand

 $E \vee E 1$ ,  $E \in -$  bootloader version no.,  $E \vee E E =$  firmvare version no.

U:  $3\times230$ ,  $0$ , ... $3\times400$ ,  $0 \ \cup$  - voltage versions

 $6\overline{3}$  – current versions

#### <span id="page-12-0"></span>*7.4 Language selection*

The preset language is English. To select a different language, press and hold the button  $\Box$  for about 10 seconds. The language selection menu will then appear. The language selection is made with the

 $\blacksquare$  or  $\blacksquare$  buttons and then confirmed again by pressing the accept button.

### <span id="page-12-1"></span>**8 OPERATING MODES**

The NR30IoT meter has 9 operating modes:

**Measurement** – normal operation mode. The values of quantities are displayed according to preprogrammed pages or pages configured by the user in the Displaying mode.

**Parameters** – configuration of parameters of the meter,

**Alarms** – alarm configuration Alarm 1, Alarm 2,

**Displaying** – configuration of displayed pages,

**Archiving** – configuration of archived quantities,

**Ethernet** – configuration of Ethernet interface parameters,

**Modbus** – configuration of RS485 interface parameters,

**Settings** – settings: password, language, time, date,

**Information** – preview of program version, serial no., MAC address,

To enter from the **Measurement** mode into any mode, press and hold the **button for about 3** seconds.

Use buttons  $\blacksquare$  to select the appropriate mode and accept with  $\blacksquare$ 

Return to the measuring mode is done by pressing at the same time

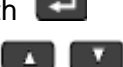

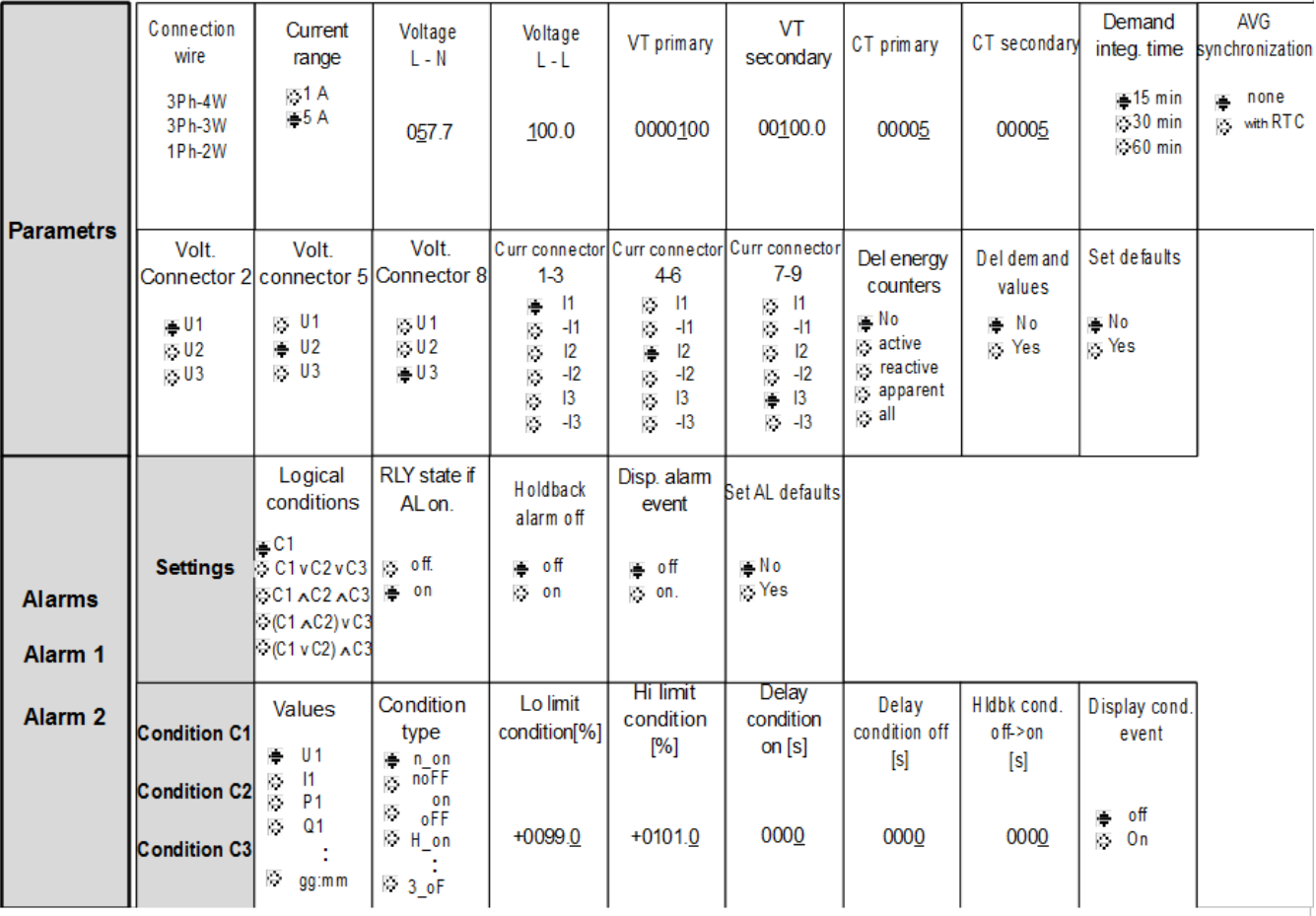

# **Fig.12a. Programming matrix**

|            | <b>Settings</b>   | <b>Backlight</b><br>°<br>off<br>on                                            | <b>Backlight off</b><br>time [s]<br>0000                                                                | Pages cfg<br>22/23<br>Page 1<br>÷<br>Rage 2<br>Page 3<br>÷<br><b><math>\frac{1}{4}</math></b> Page 23 | Set page<br>defaults<br>Q.<br>No<br>Yes |
|------------|-------------------|-------------------------------------------------------------------------------|----------------------------------------------------------------------------------------------------|----------------------------------------------------------------------------------------------------|-----------------------------------------|
| Displaying | Page 1<br>Page 22 | $\textsf{Page} 1$<br>Display field 1<br>Display field 2<br>Display field. 3   | \Display field 1<br>⊙.<br>Off<br>U1<br>÷<br>Q.<br>$\overline{11}$<br>P <sub>1</sub><br>Ç.<br>Ŷ.<br>En S |                                                                                                    |                                         |
|            |                   | $$ Page 23<br>H <sub>03</sub><br>11%<br>U1 %<br>U2 %<br>12%<br>U3 %<br>$13\%$ |                                                                                                    |                                                                                                    |                                         |

**Fig.12b. Programming matrix**

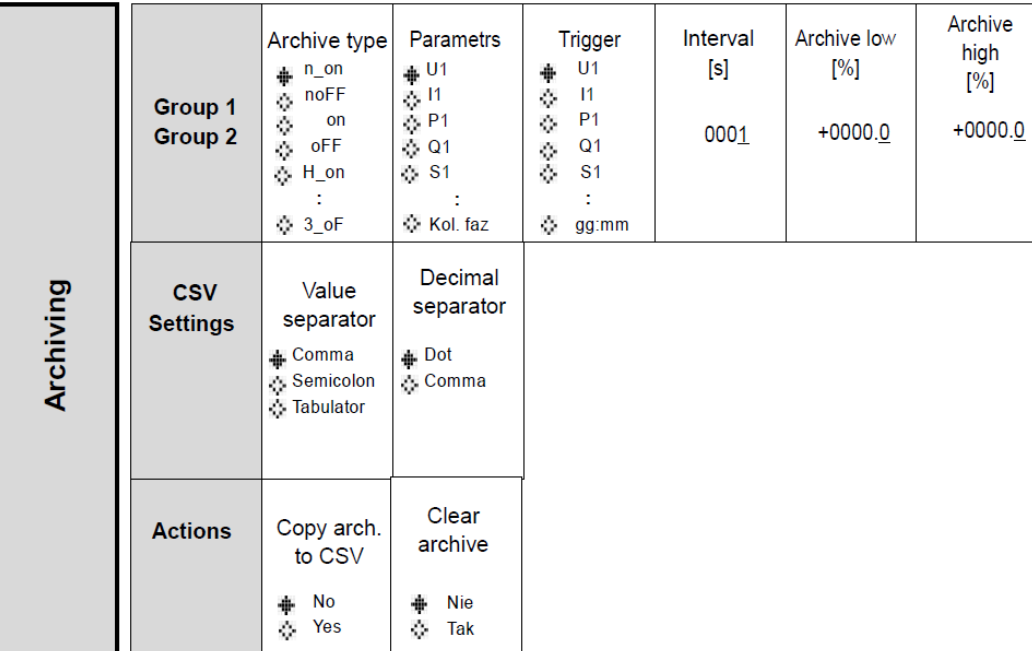

# **Fig.12c. Programming matrix**

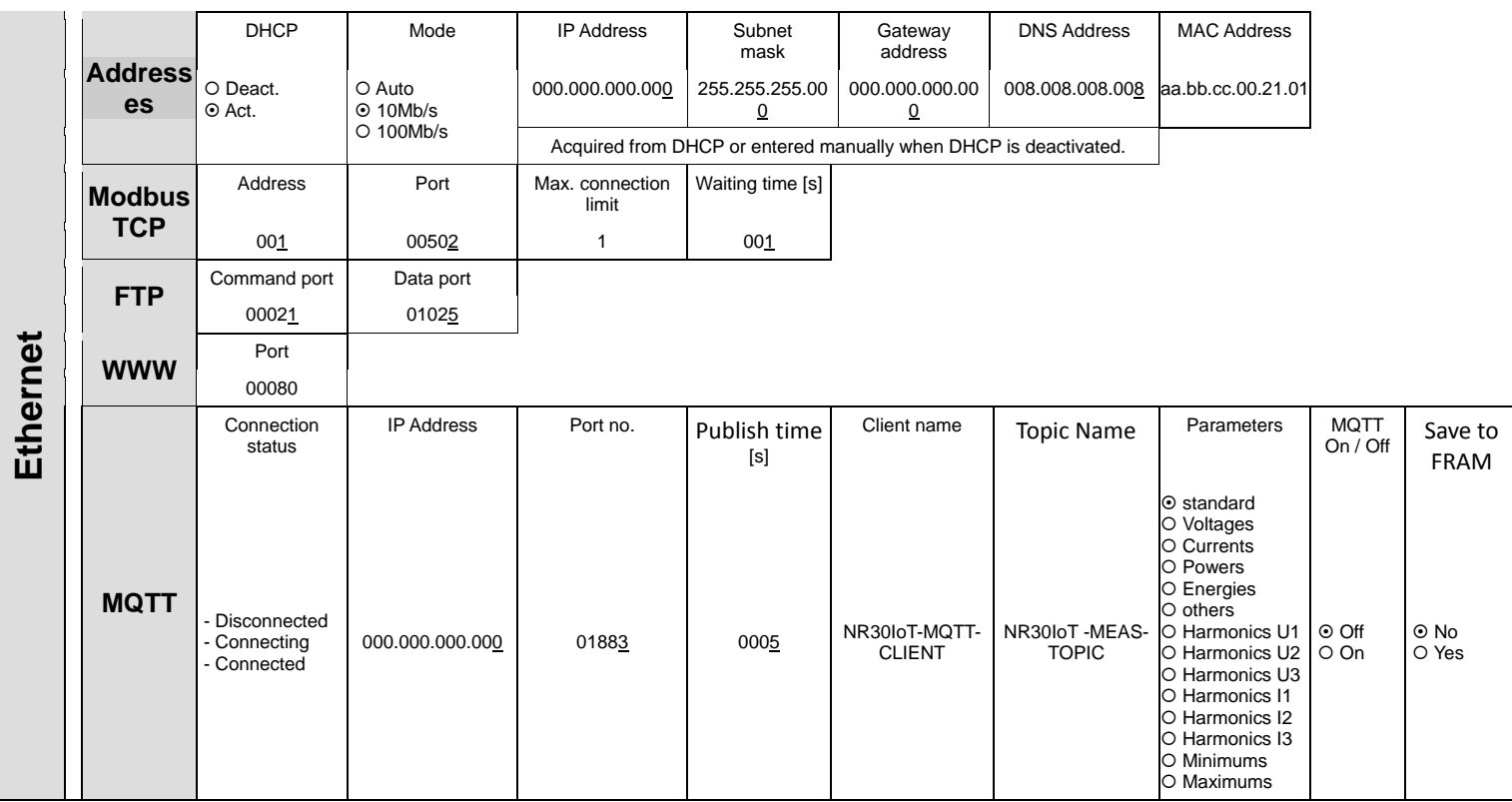

# **Fig.12d. Programming matrix**

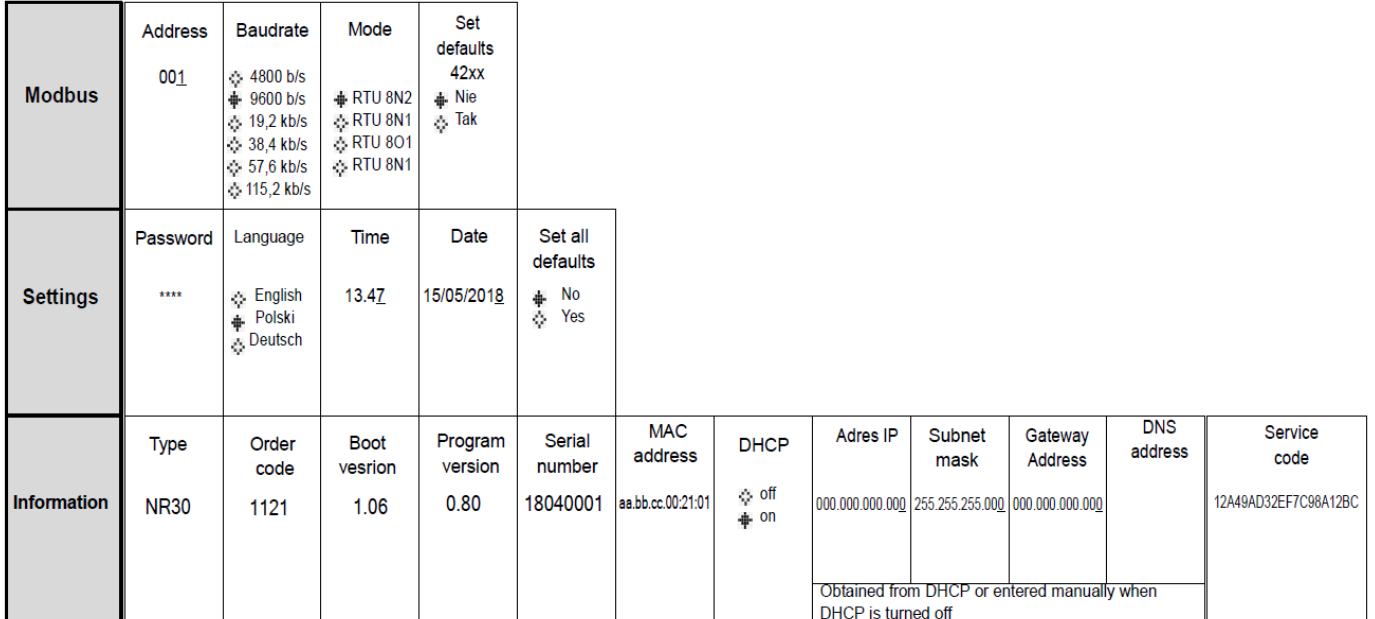

#### **Fig.12e. Programming matrix**

#### <span id="page-15-0"></span>*8.1 Measurement mode*

In the **Measurement** mode, the values of quantities are displayed acc. to the pre-programmed or userconfigured pages in the **Displaying** mode.

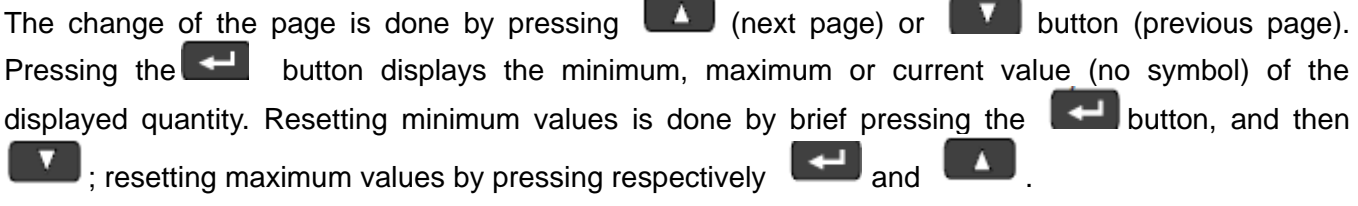

When displaying inductive or capacitive reactive power or energy, a marker is displayed that indicates the nature of the load "L" at inductive load or "C" at capacitive load.

When displaying active energy, the "+" sign displays active energy import or "-" active energy export.

Exceeding the upper or lower indication range is indicated on the display by  $\land\land\land\land$  or  $\lor\lor\lor\lor$ . When measuring averaged values (P DMD, S DMD, I DMD ) single measurements are done with a 0.25 second quantum. Averaging time can be chosen: 15, 30 or 60 minutes. Until the time all averaged samples are obtained, the values are calculated from already measured samples.

The current in the neutral wire IN is calculated from phase current vectors.

|              |  | $71^{123}72^{123}$ |  | E |  |
|--------------|--|--------------------|--|---|--|
| U1           |  | 103.75 V           |  |   |  |
| $ U2\rangle$ |  | 99.234 U           |  |   |  |
| U3           |  | 101.86 V           |  |   |  |

**Fig.13. Screen of the measuring mode of the meter**

### <span id="page-16-0"></span>**Measurement of voltage and current harmonics**

The choice of harmonics is made by selecting page 23 dedicated to displaying harmonic values of voltages U1, U2, U3 and currents I1, I2, I3 simultaneously for 3-phases. The number of the displayed

harmonic can be changed in the range 2..63 after pressing the button  $\Box$  and then  $\Box$ 

or 
$$
\blacksquare
$$

| <b>H05</b> |       |         | MOOF |       |
|------------|-------|---------|------|-------|
| UI         | 3.28% | $\pm 1$ |      | 4.17% |
| U2         | 1.42% | -12     |      | 2.38% |
| U3         | 2.35% | IJ      |      | 3.42% |

**Fig.14 Screen 23 - visualization of harmonics**

## <span id="page-16-1"></span>*8.2 Parameters mode*

This mode is used to set the meter parameters. To enter the Parameters mode, press the button

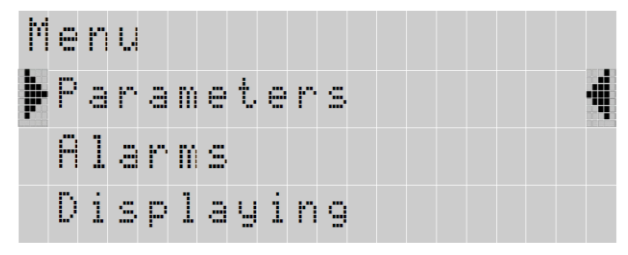

#### **Fig.15. Screen for selecting Parameters mode**

for approx. 3 seconds, and then press the or select the Parameters mode and accept with the button  $\Box$ . Access to configuration of parameters is protected by password, if it has been introduced and is different from zero. When the password is 0000, the password prompt is bypassed. If the password is incorrect, the message "Incorrect password" is displayed. Read-only menu." is displayed. Then you can view the parameters, but the changes are blocked.

When the password is valid or not entered, we can set values according to Table 1.

Using  $\Box$  we select a parameter and confirm using the button  $\Box$ . Then using  $\Box$  we we select the parameter feature or the desired parameter values are set. The active position is indicated by the cursor .The selected characteristic or value of the parameter should be confirmed by pressing the button  $\blacksquare$  or canceled by simultaneous pressing  $\blacksquare$  To exit the Parameter procedure, press the button  $\Box$  or wait for about 120 seconds. Exit the Parameters selection

menu after pressing the button again  $\Box$  or, after waiting for about 120 seconds.

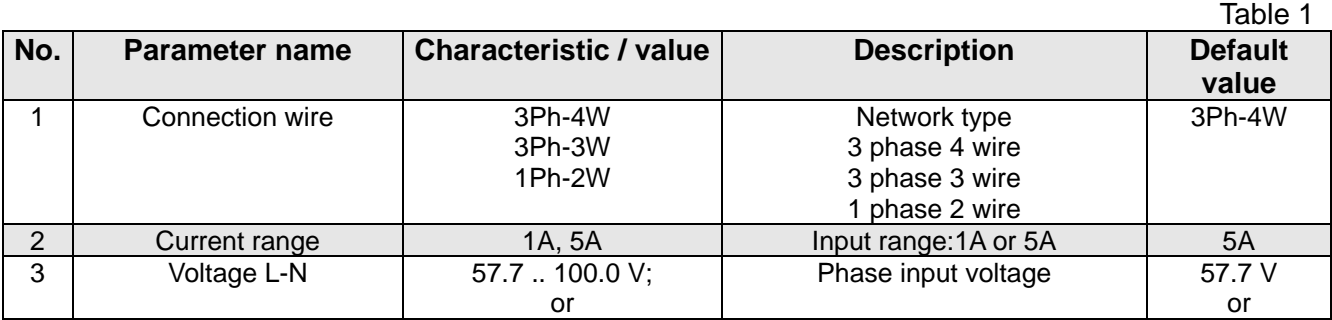

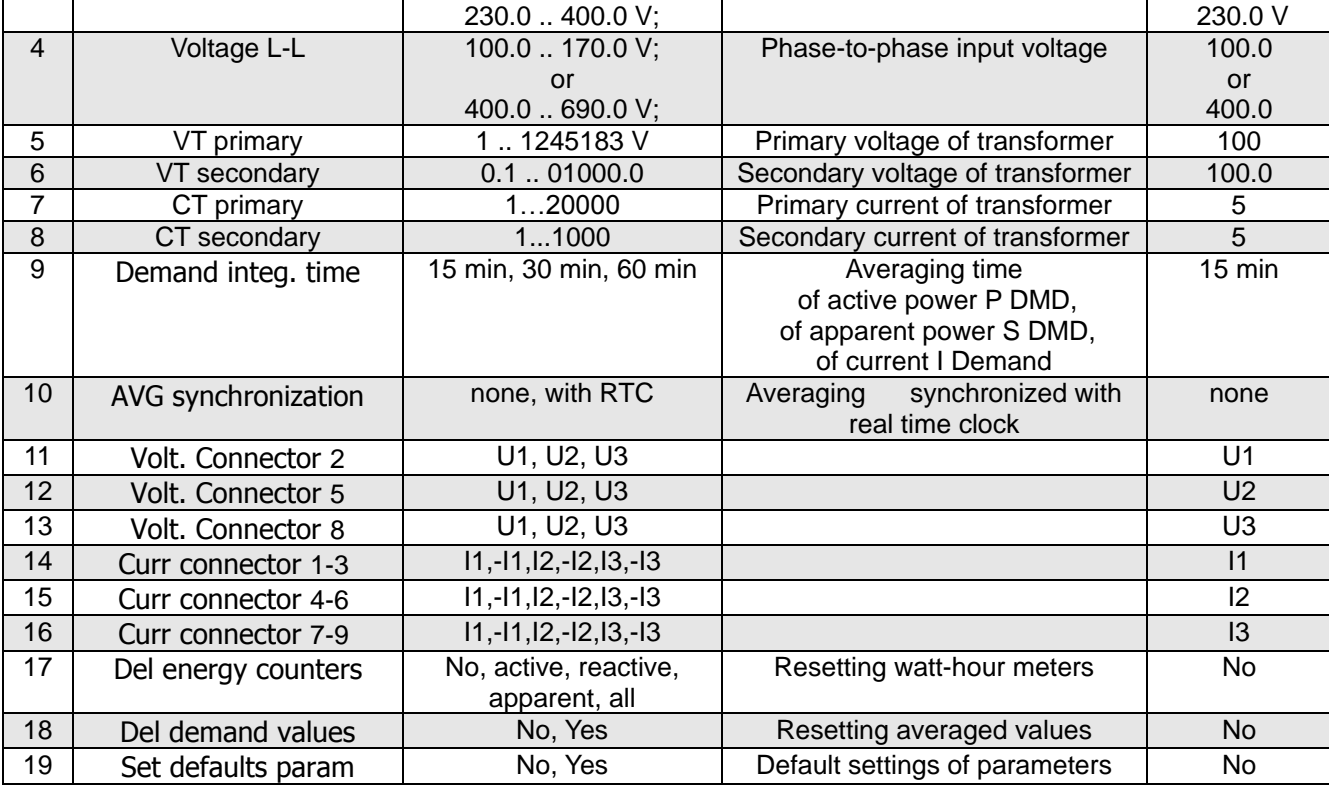

During a parameter change, it is checked whether the value is within the range. In the case of setting the value out of range, the value is set to the maximum value (when the value is too high) or to the minimum value (when the value is too low).

When changing the parameter "Voltage L - N", the parameter "Voltage L - L" is automatically converted  $(x \sqrt{3})$ ,

when changing the parameter "Voltage L - L", the parameter "Voltage L - N" is automatically converted (  $x \sqrt{3}$ ).

For the configuration of NR30IoT meters you can also use our free eCon software available at [www.lumel.com.pl](http://www.lumel.com.pl/)**.**

# <span id="page-18-0"></span>*8.3 Alarm mode*

Select the **Alarms** mode in options and approve the choice by pressing .

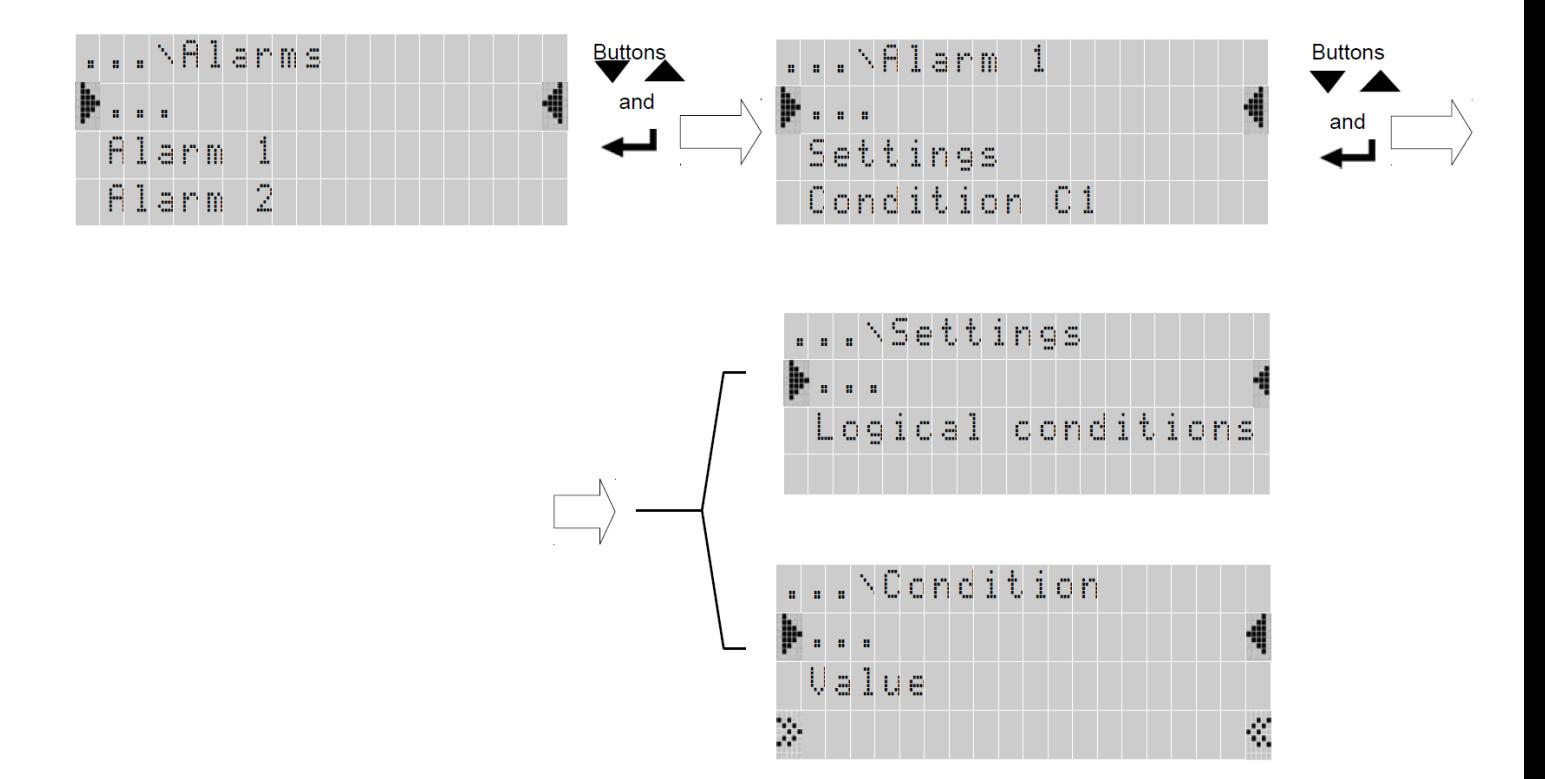

**Fig.16. Alarm mode screens**

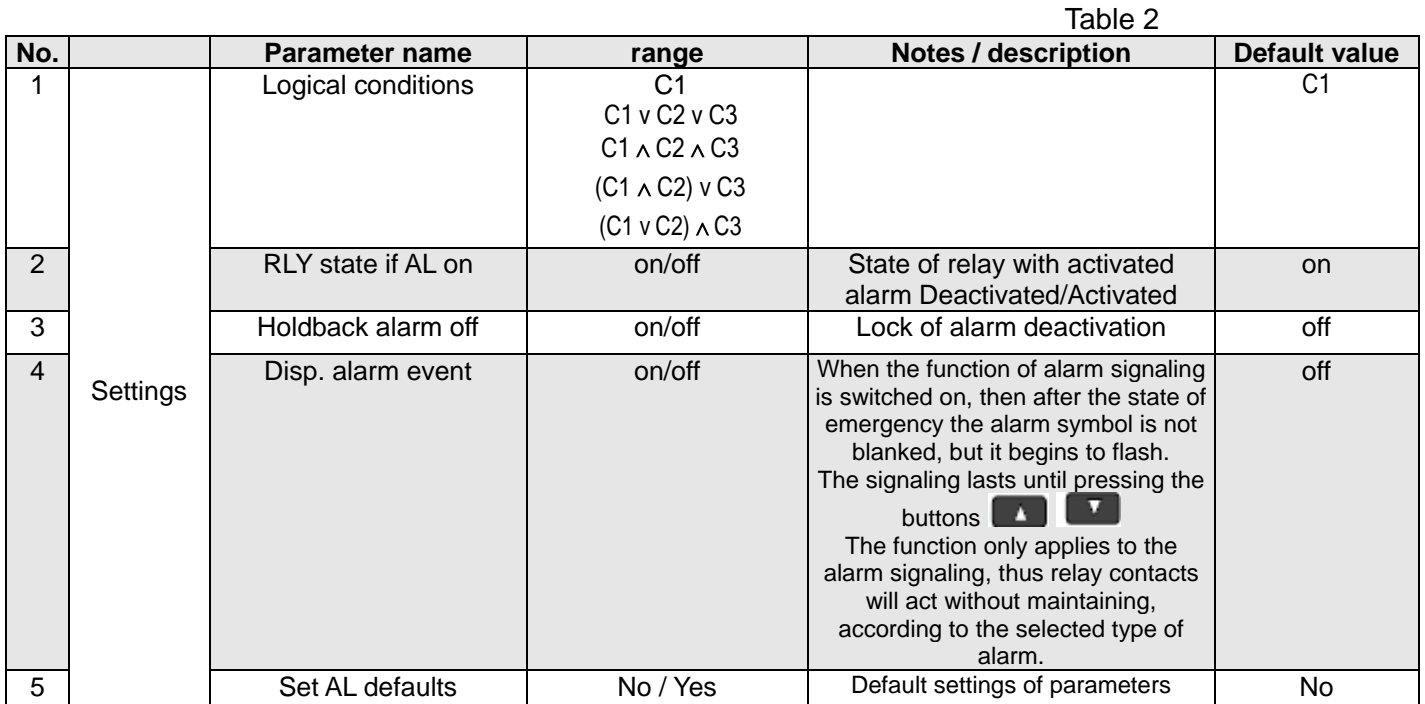

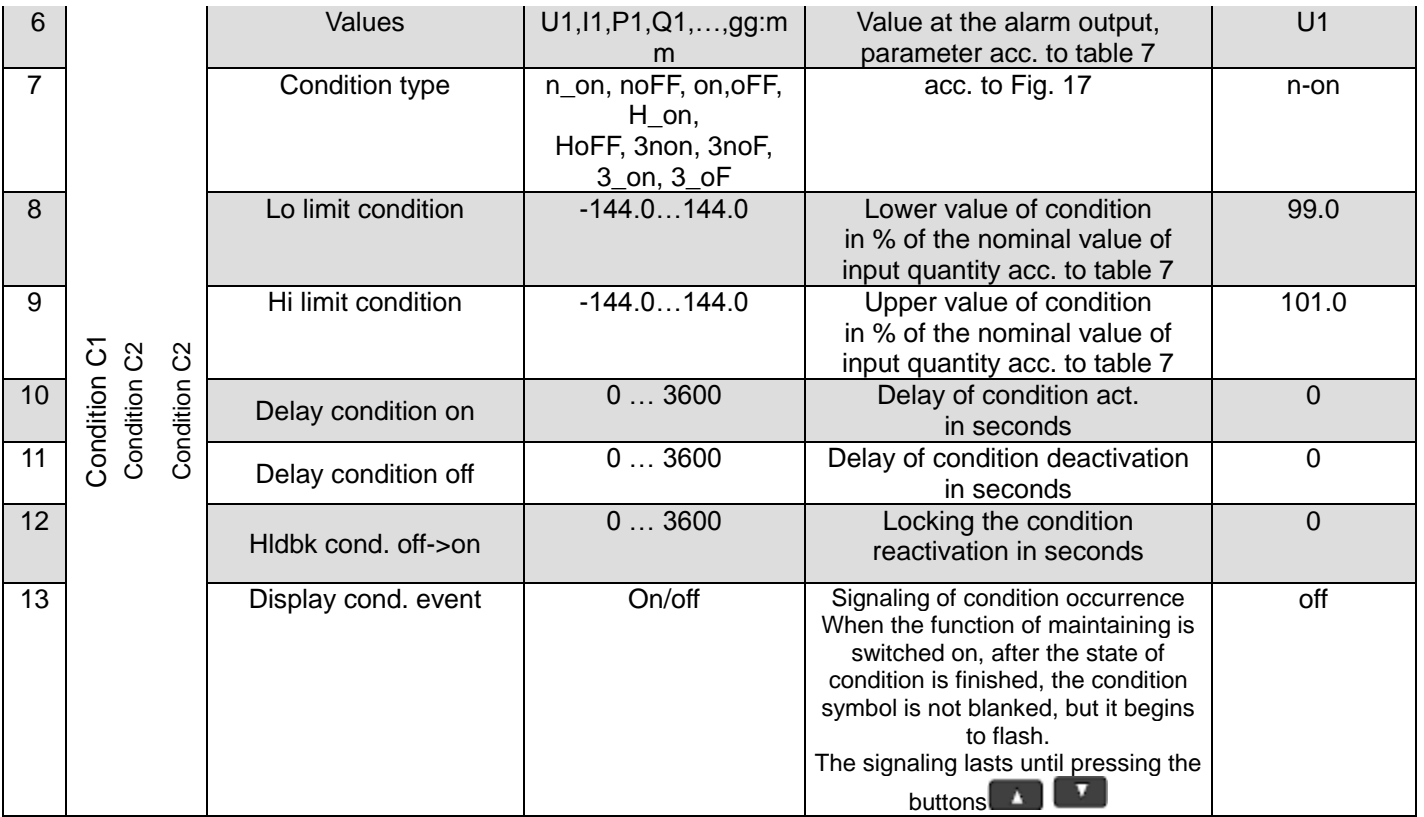

When the entered "Upper condition value " is lower than the "Lower condition value ", the condition is disabled.

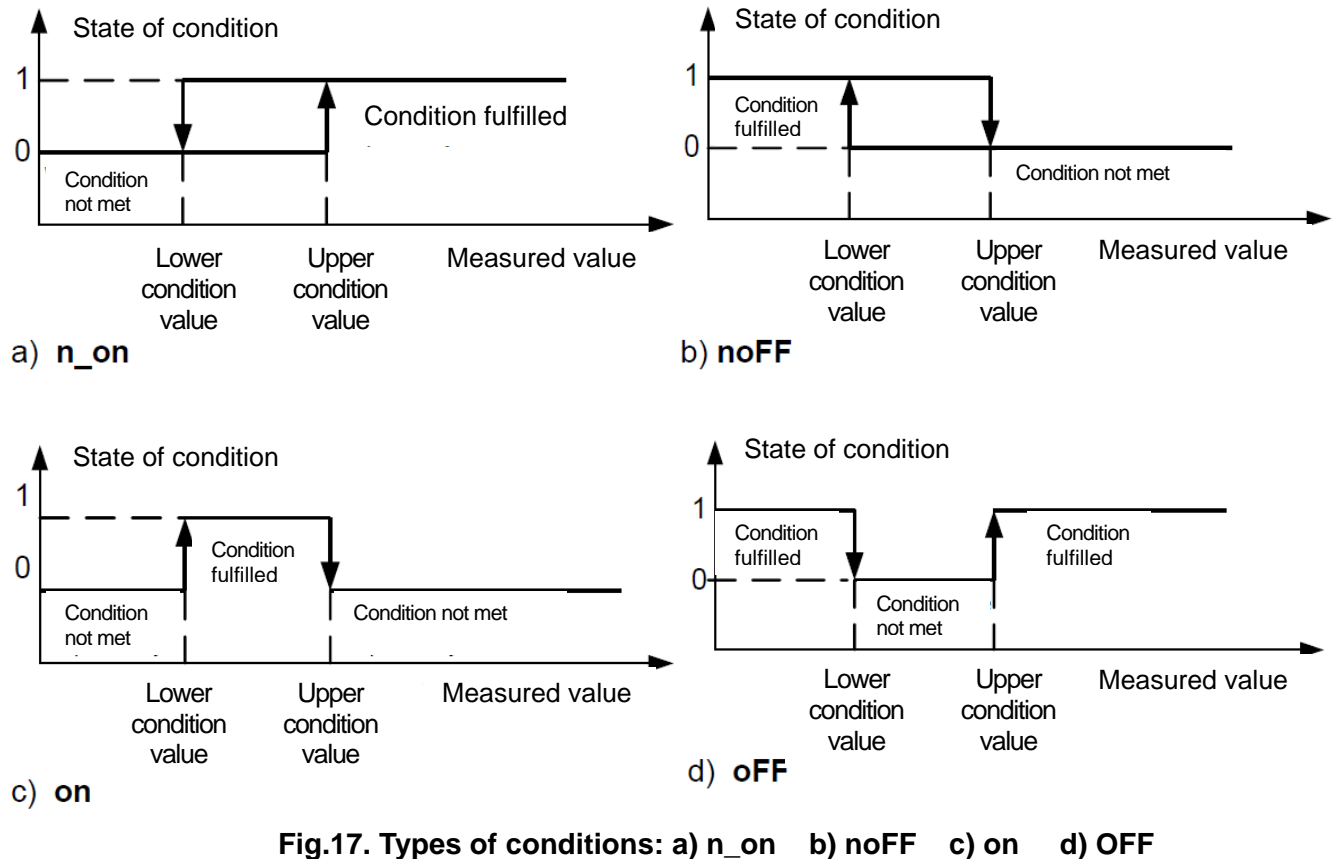

Other types of conditions:

- **H\_on**  always met;
- **HoFF**  always not met,
- **3non**  when the value of the measured quantity exceeds the "Upper value of condition" at any

phase - the condition will be met. The condition is disabled when the value of the measured value at all phases is less than the "Lower value of the condition."

- **3noF**  when the value of the measured quantity is lower than the "Lower value of condition" at any phase - the condition will be met. The condition is disabled when the value of the measured value at all phases is higher than the "Upper value of the condition."
- **3\_on**  when the value of the measured quantity at any phase will be between the "Lower value of condition," and "Upper value of condition" - the condition is met. The condition will be disabled if the value of the measured quantity is below the "Lower value of condition" or above the "Upper value of the condition" at all phases.
- **3\_oF**  when the value of the measured quantity will be below the "Lower value of condition" or above the "Upper value of condition" at any phase - the condition is met. The condition will be disabled if the value of the measured quantity is between the "Lower value of condition" and the "Upper value of the condition" at all phases.
- In the 3rd series of alarms the alarm value must come from the following ranges: 01-09, 10-18 and 19-27 (acc. to table 7). They work with the same Hysteresis thresholds of the "Lower values of condition" and "Upper value of condition" for each phase. The blanking of alarm signaling occurs after simultaneous pressing of the buttons  $\Box$

# <span id="page-20-0"></span>*Display mode*

In this mode, we configure the pages displayed in the normal operation mode of the meter Measurement,

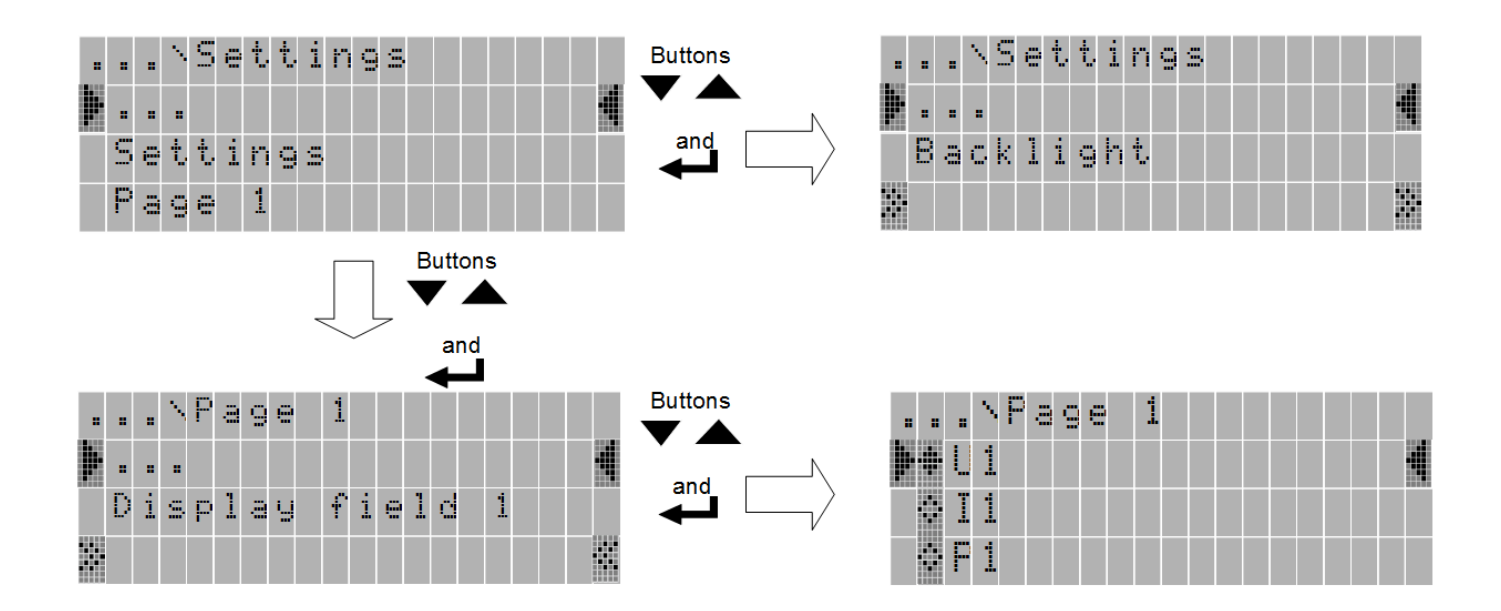

#### **Fig.18. Ethernet mode screens**

Table 2

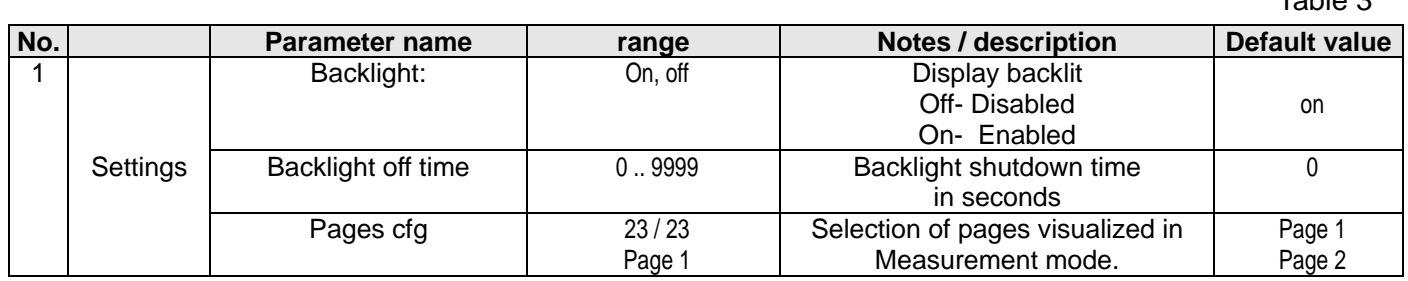

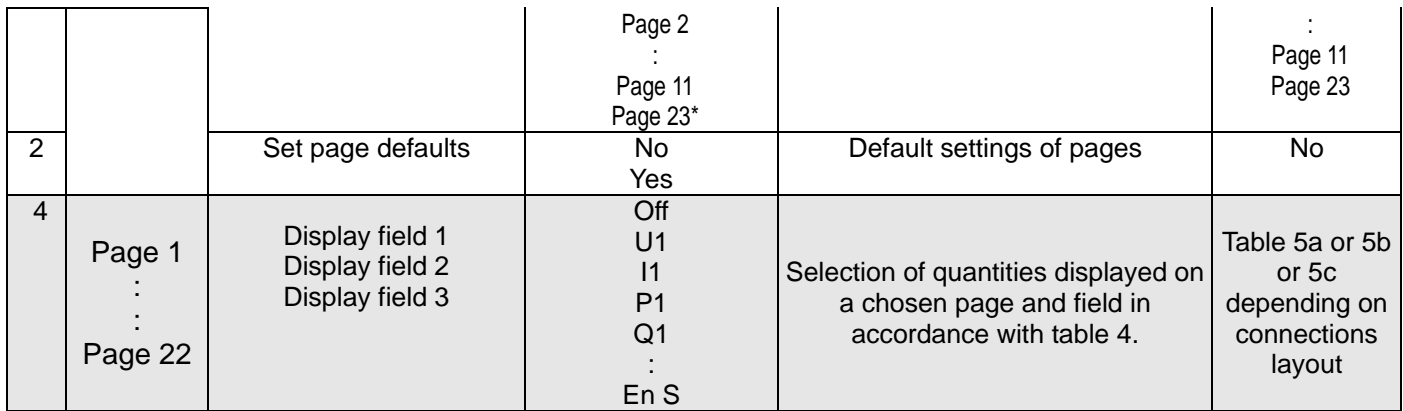

\*Page 23 is dedicated to displaying the harmonics values of voltages U1, U2, U3 and currents I1, I2, I3 and it is not possible to change the quantity in the selected field. The page can be turned off from the preview: "Settings ->Page Selection" .

Selection of the displayed quantities:

Table 4

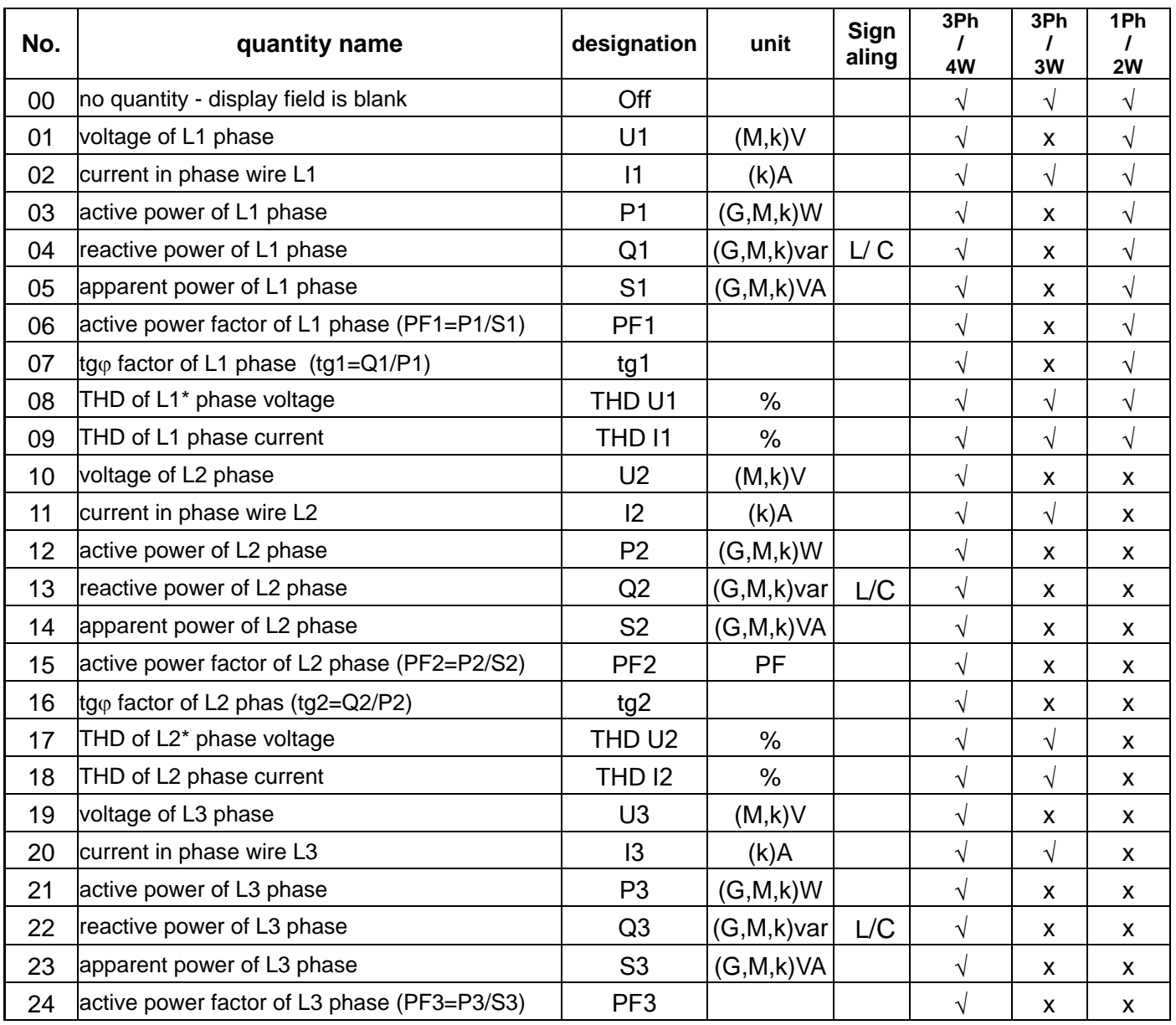

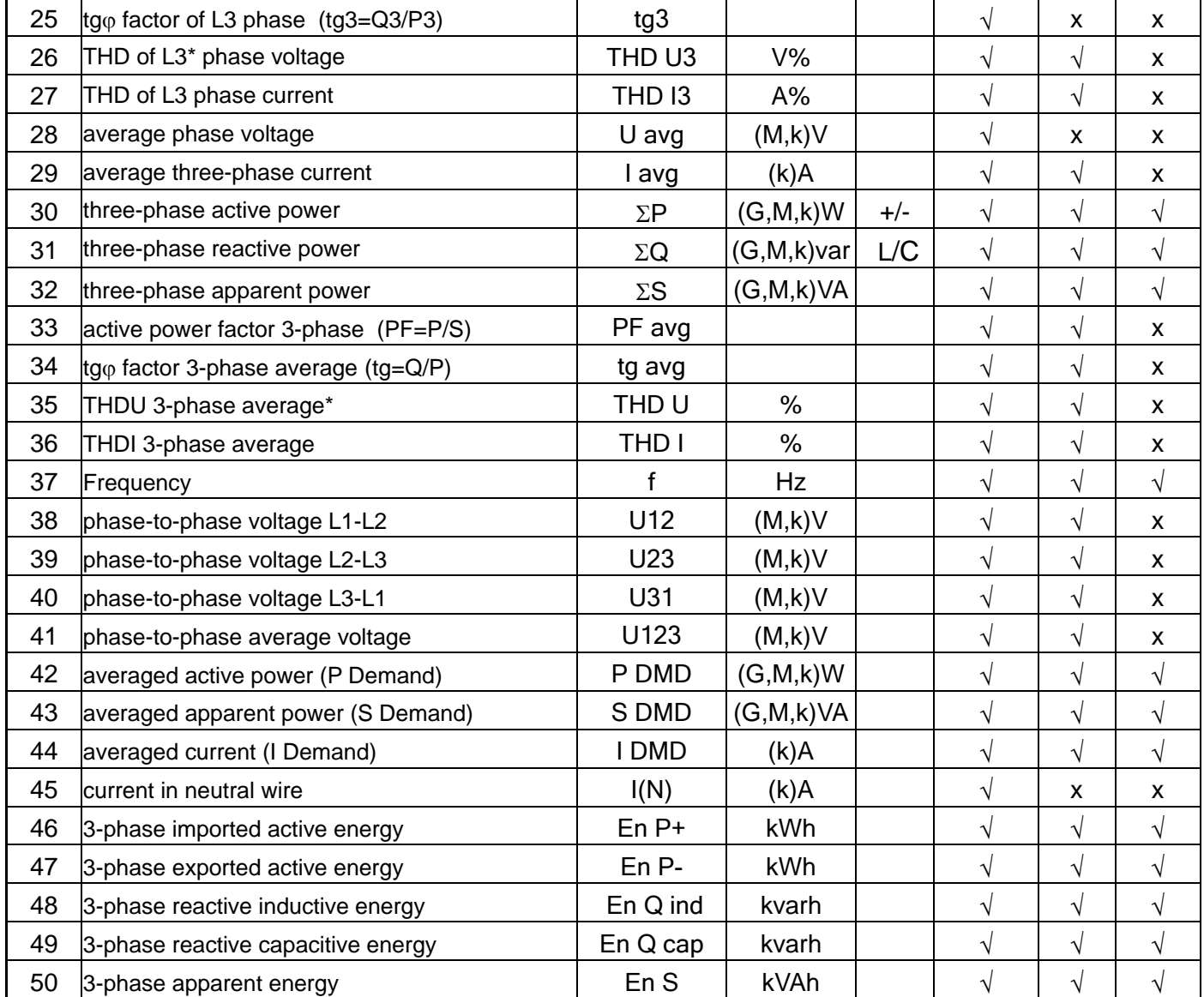

\* In 3-phase 3-wire system (3Ph/3W) respectively THD U12, THD U23, THD U31, THD U123

| P <sub>1</sub>   | P <sub>2</sub>  | P <sub>3</sub> | <b>P4</b>          | P <sub>5</sub>     | P <sub>6</sub>    | P7         | P <sub>8</sub>  | P <sub>9</sub> | <b>P10</b>          |
|------------------|-----------------|----------------|--------------------|--------------------|-------------------|------------|-----------------|----------------|---------------------|
| <b>U1 V</b>      | U12 V           | 11A            | P <sub>1</sub> W   | Q1 var             | PF <sub>1</sub>   | tg1        | $\Sigma$ PW     | U avg $V$      | PF avg              |
| <b>U2 V</b>      | <b>U23 V</b>    | 12A            | <b>P2W</b>         | Q <sub>2</sub> var | PF <sub>2</sub>   | tg2        | $\Sigma Q$ var  | avg A          | tg avg              |
| U <sub>3</sub> V | <b>U31 V</b>    | 13A            | P <sub>3</sub> W   | Q3 var             | PF <sub>3</sub>   | tg3        | ΣS VA           | $I(N)$ A       | f Hz                |
| P <sub>11</sub>  | <b>P12</b>      | <b>P13</b>     | <b>P14</b>         | P <sub>15</sub>    | P <sub>16</sub>   | <b>P17</b> | P <sub>18</sub> | <b>P19</b>     | <b>P20</b>          |
| <b>U1 V</b>      | Q1 var          | <b>U2 V</b>    | Q <sub>2</sub> var | U <sub>3</sub> V   | Q3 var            | P DMD W    | $\Sigma$ PW     | $\Sigma Q$ var | ΣS VA               |
| 11A              | S1 VA           | 12A            | S <sub>2</sub> VA  | 13A                | S <sub>3</sub> VA | S DMD W    | +En P kWh       | EnQ L<br>kvarh | En S<br><b>kVAh</b> |
| P <sub>1</sub> W | PF <sub>1</sub> | <b>P2W</b>     | PF <sub>2</sub>    | P <sub>3</sub> W   | PF <sub>3</sub>   | DMD A      | -En P kWh       | EnQ C<br>kvarh | f Hz                |

Default settings of the displayed pages in 3-phase 4-wire system Table 5a

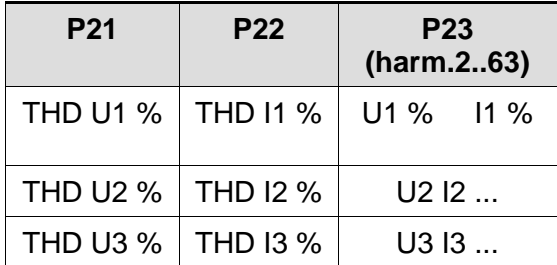

Page 23 is not configurable.

Default settings of the displayed pages in 3-phase 3-wire system Table 5b

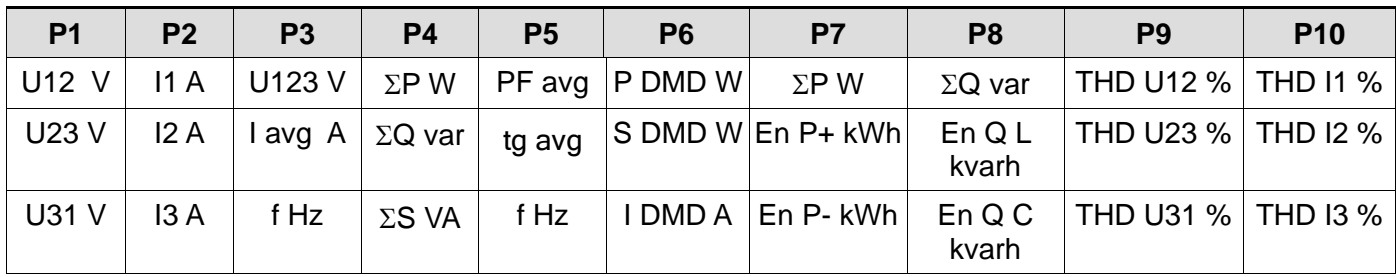

Default settings of the displayed pages in 1-phase system Table 5c

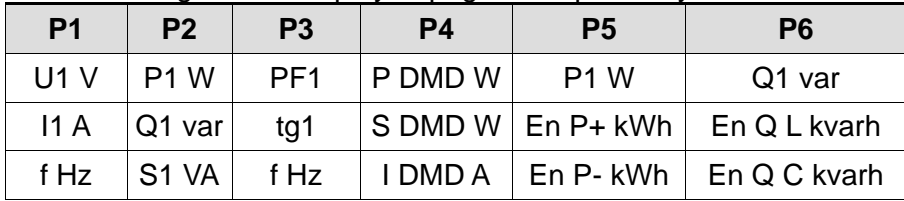

# <span id="page-23-0"></span>*8.4 Archiving mode*

Select the **Archiving** mode in options and confirm the choice by pressing  $\left[\begin{array}{c} \leftarrow \end{array}\right]$ 

Using  $\Box$  we select a parameter and confirm using the button  $\Box$ . Then using

we select the parameter feature or the desired parameter values are set. The active

position is indicated by the cursor  $\blacksquare$  . The selected characteristic or value of the parameter

should be confirmed by pressing the button  $\Box$  or canceled by simultaneous pressing The choice of parameters (archived quantities) is made in the menu:

Archiving \ Group1 \ Parameters by selecting or deselecting the archived size by briefly pressing |

.Acceptance of selected archived quantities is done by pressing  $\Box$  for at least 3 seconds. The same applies to the selection of parameters (archived quantities) for Group2.

To exit Archiving procedure, press **the state of again or after waiting for approx.** 120 seconds. Exit the Parameters selection menu after pressing the button again

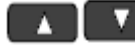

or, after waiting for about 120 seconds.

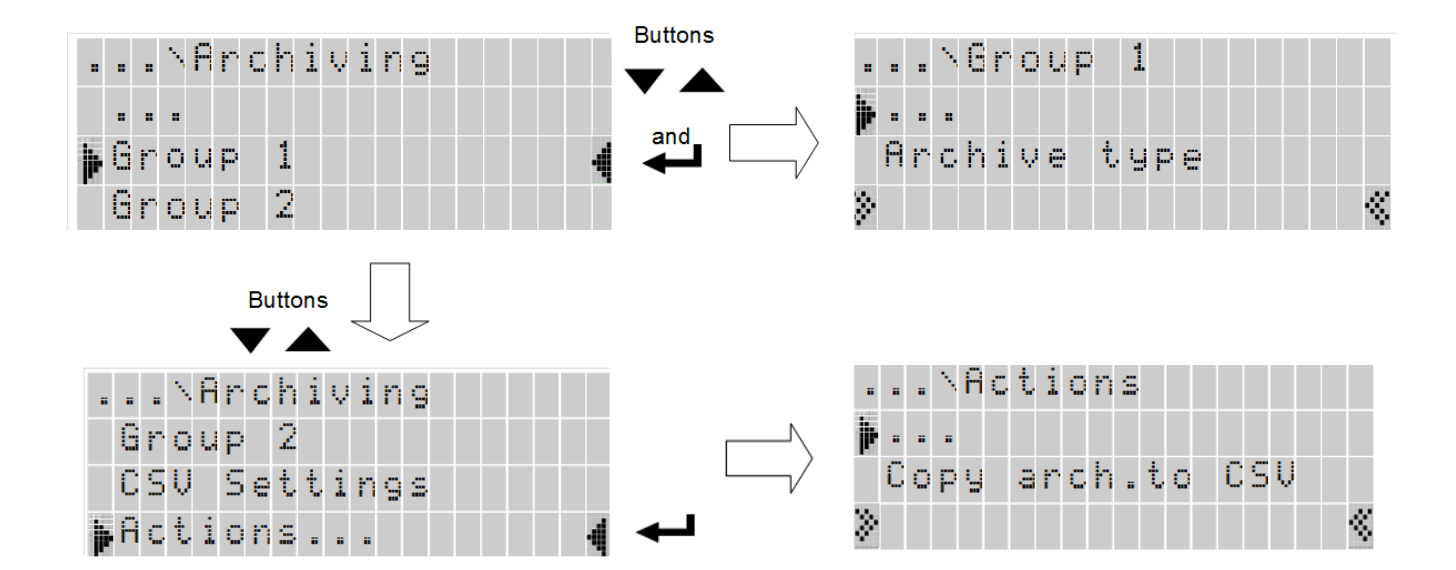

#### **Fig.19. Archiving mode screens**

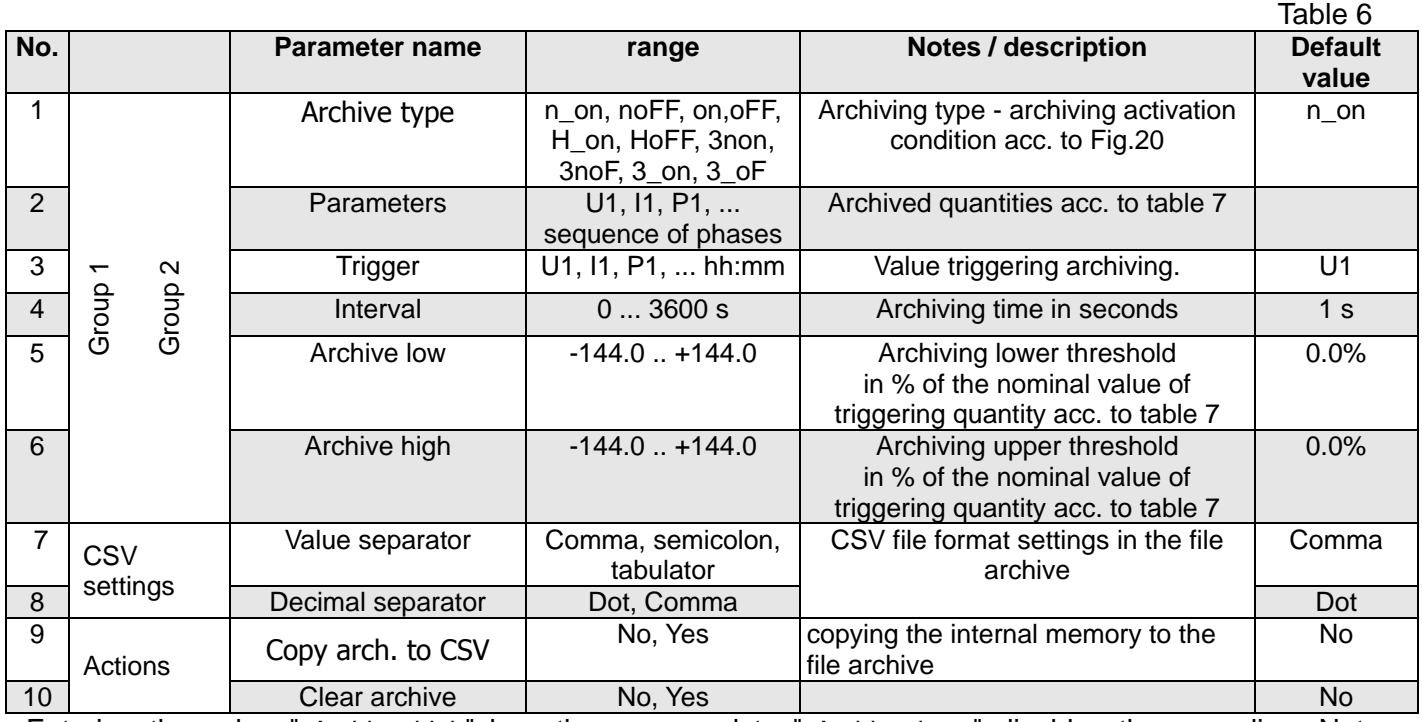

Entering the value " Archive high" less than or equal to " Archive low " disables the recording. Not applicable to H\_on mode.

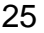

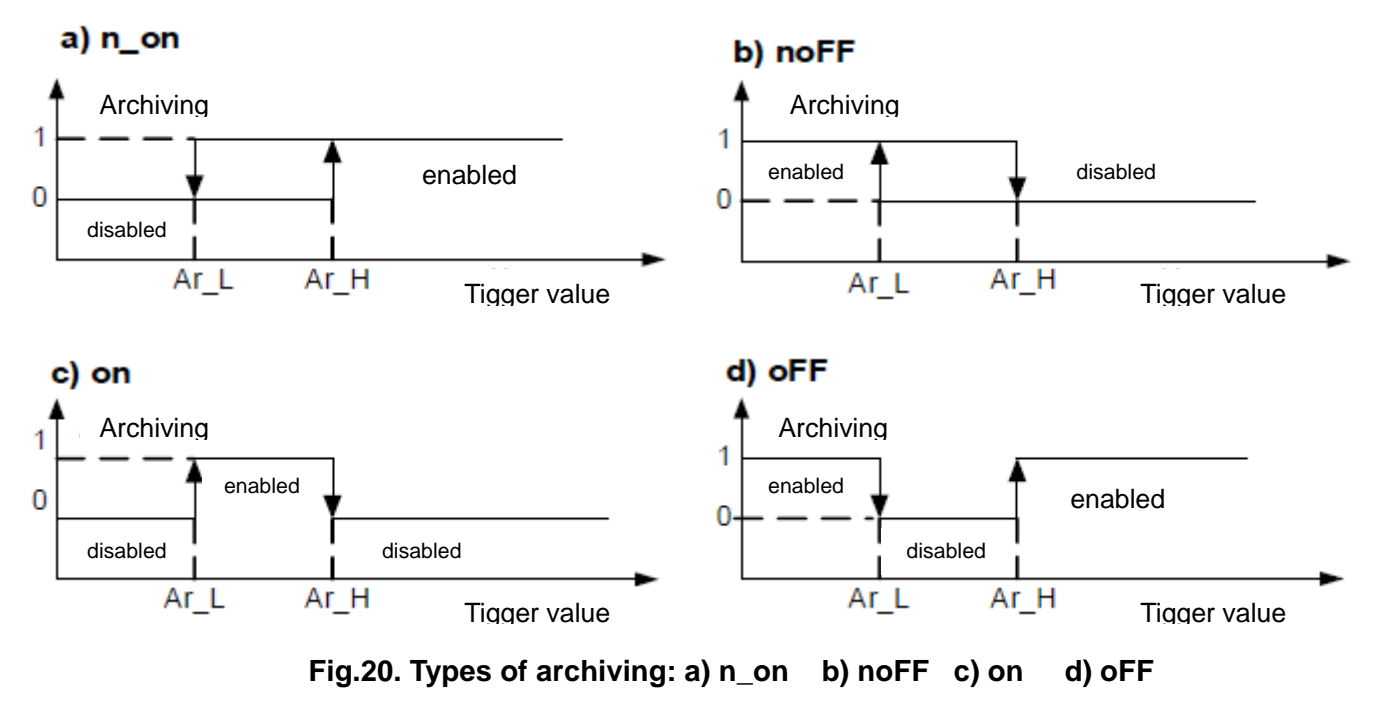

Other archiving types:

- **H\_on**  always enabled;
- **HoFF** always disabled,
- **3non** when the condition n on type is met at any phase archiving is enabled. It will be disabled only when all trigger conditions disappear.
- **3noF** when the condition noFF type is met at any phase archiving is enabled. It will be disabled only when all trigger conditions disappear.
- **3\_on** when the condition on type is met at any phase archiving is enabled. It will be disabled only when all trigger conditions disappear.
- **3\_oF** when the condition oFF type is met at any phase archiving is enabled. It will be disabled only when all trigger conditions disappear.
- In the series 3 archiving the triggering quantity must come from the following range: 01-09 (according to table 7). Archiving works with the same hysteresis thresholds Ar\_L and Ar\_H for each phase.

Selection of quantities at alarm and archived outputs: Table 7

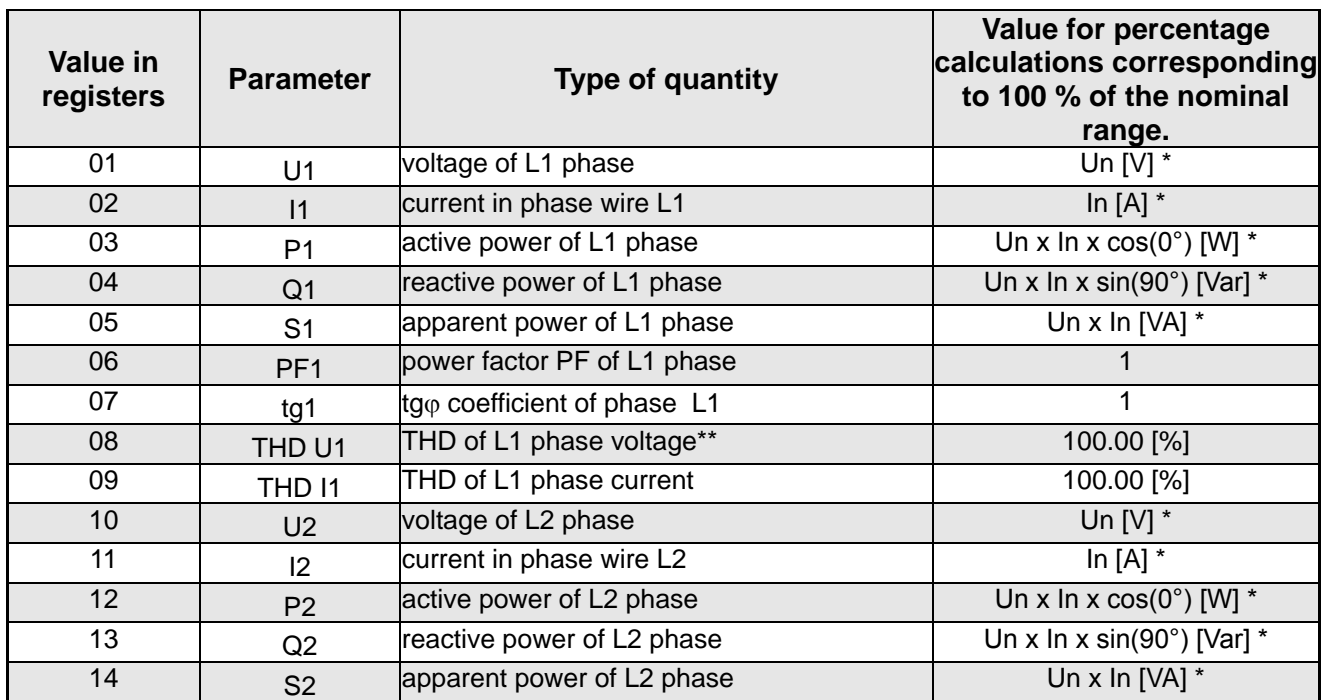

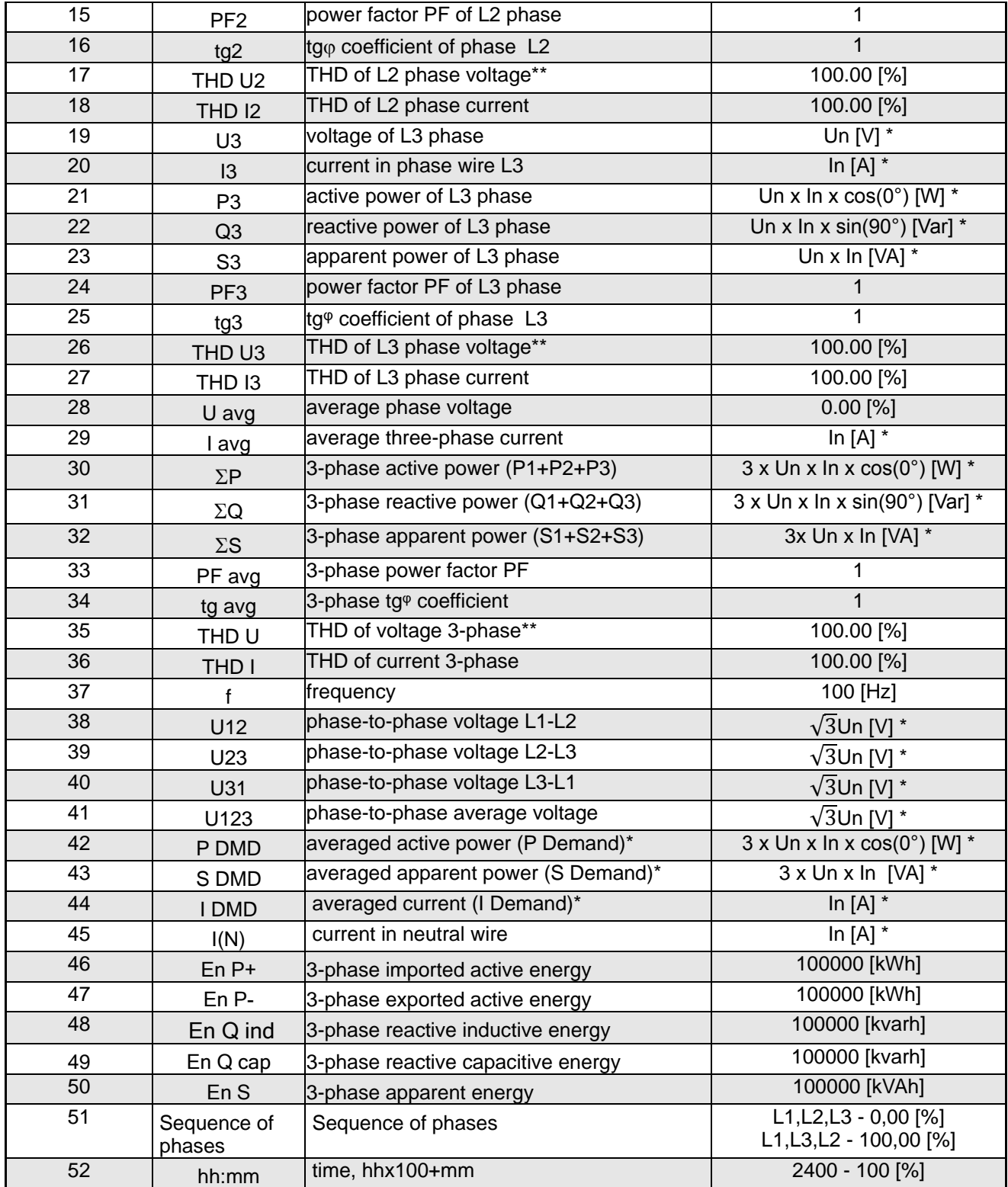

\*Un - voltages nominal values defined with "Voltage L-N" parameter acc. to table 1

\*In - currents nominal values

\* In 3-phase 3-wire system (3Ph/3W) respectively THD U12, THD U23, THD U31,THD U123

\*\*\*Parameter is not included in the archived parameters

16 out of 51 parameters (bits from 1 to 51 of registers 4106...4109 and 4115...4118) can be selected for recording in each group. Bit set as "1" adds parameter for recording, set as "0" deletes. It is possible to set all51 bits, but only first 16 bits set as "1" will be included into recording.

<span id="page-27-0"></span>Select the **Ethernet** mode in options and approve the choice by the push-button.

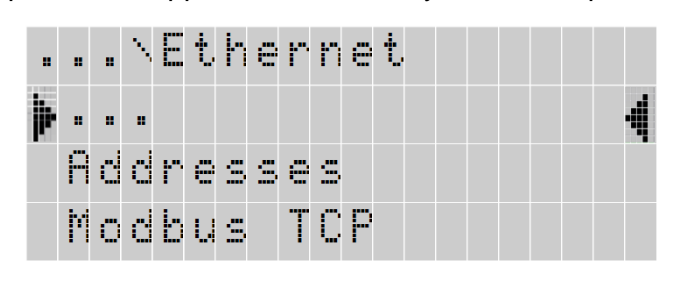

**Fig.21. Ethernet mode screen**

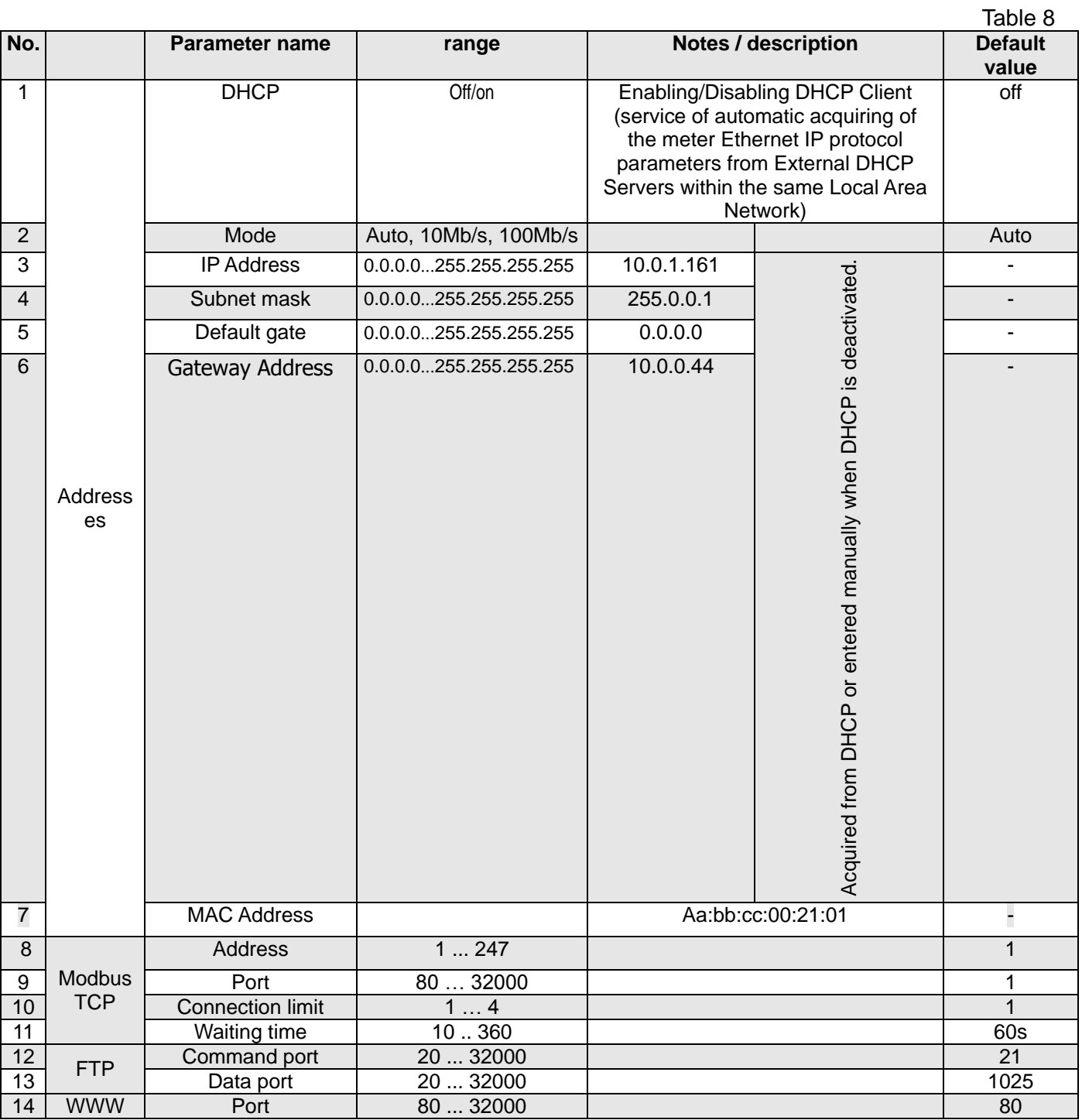

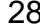

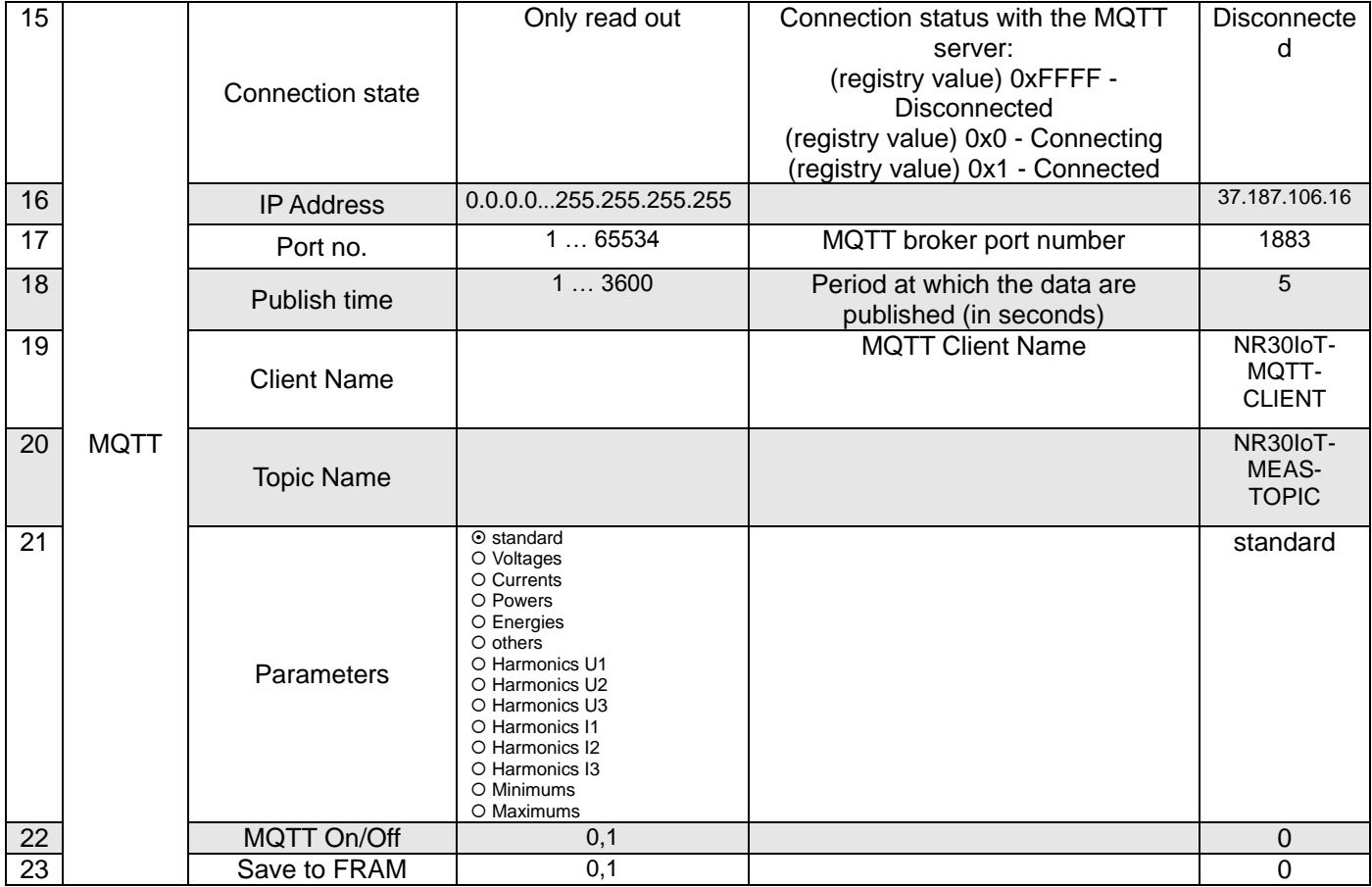

# <span id="page-28-0"></span>*8.6 Modbus mode*

Select the **Modbus** mode in options and approve the choice by the **Push-button.** 

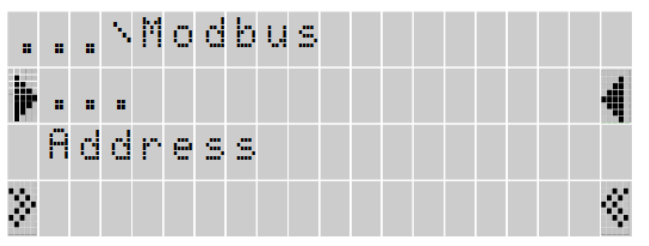

#### **Fig.22. Modbus mode screen**

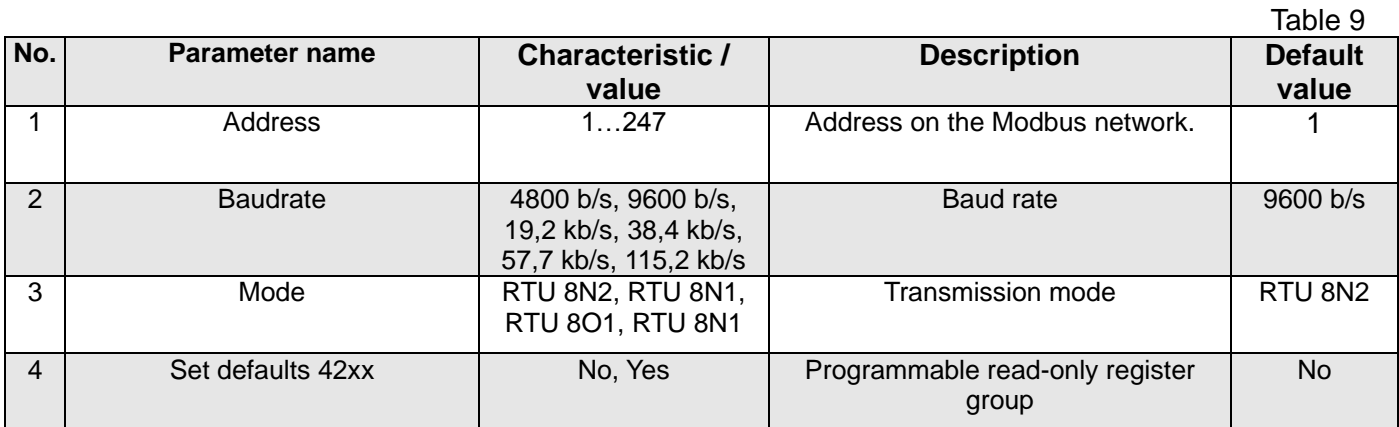

# <span id="page-29-0"></span>*8.7 Settings mode*

Select the **Settings** mode in options and approve the choice by the **push-button**.

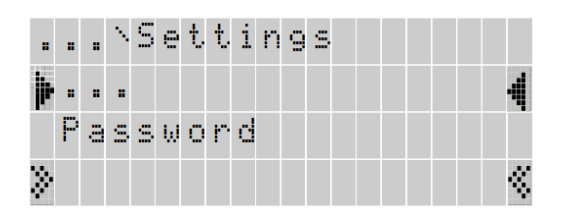

#### **Fig.23. Settings mode screen**

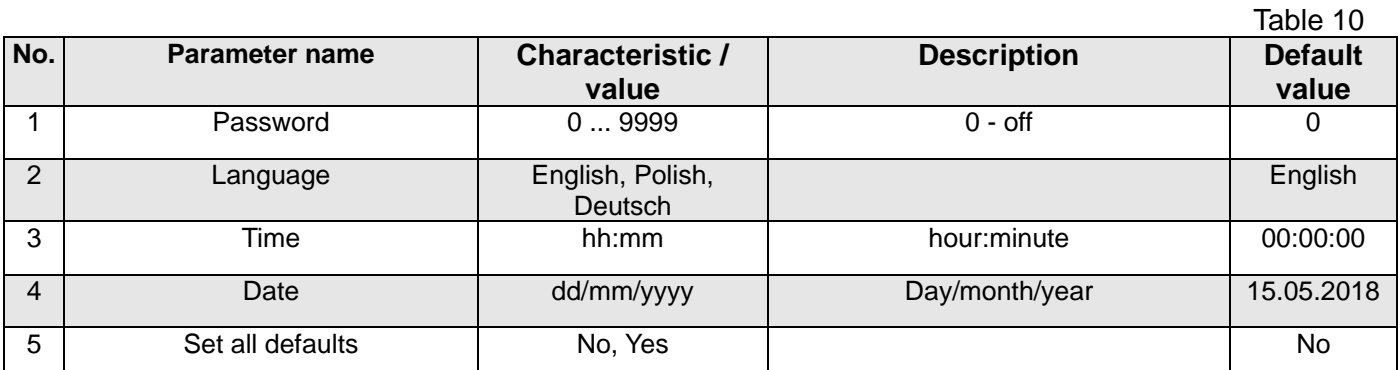

# <span id="page-29-1"></span>*8.8 Information mode*

Select the **Information** mode in options and approve the choice by the push-button.

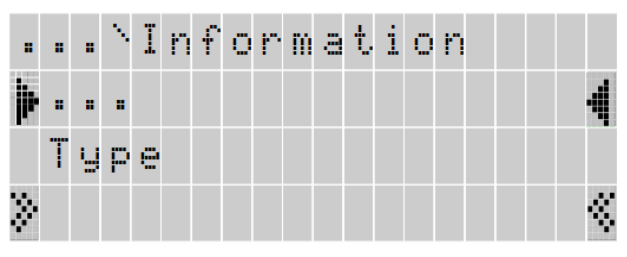

#### **Fig.24. Information mode screen**

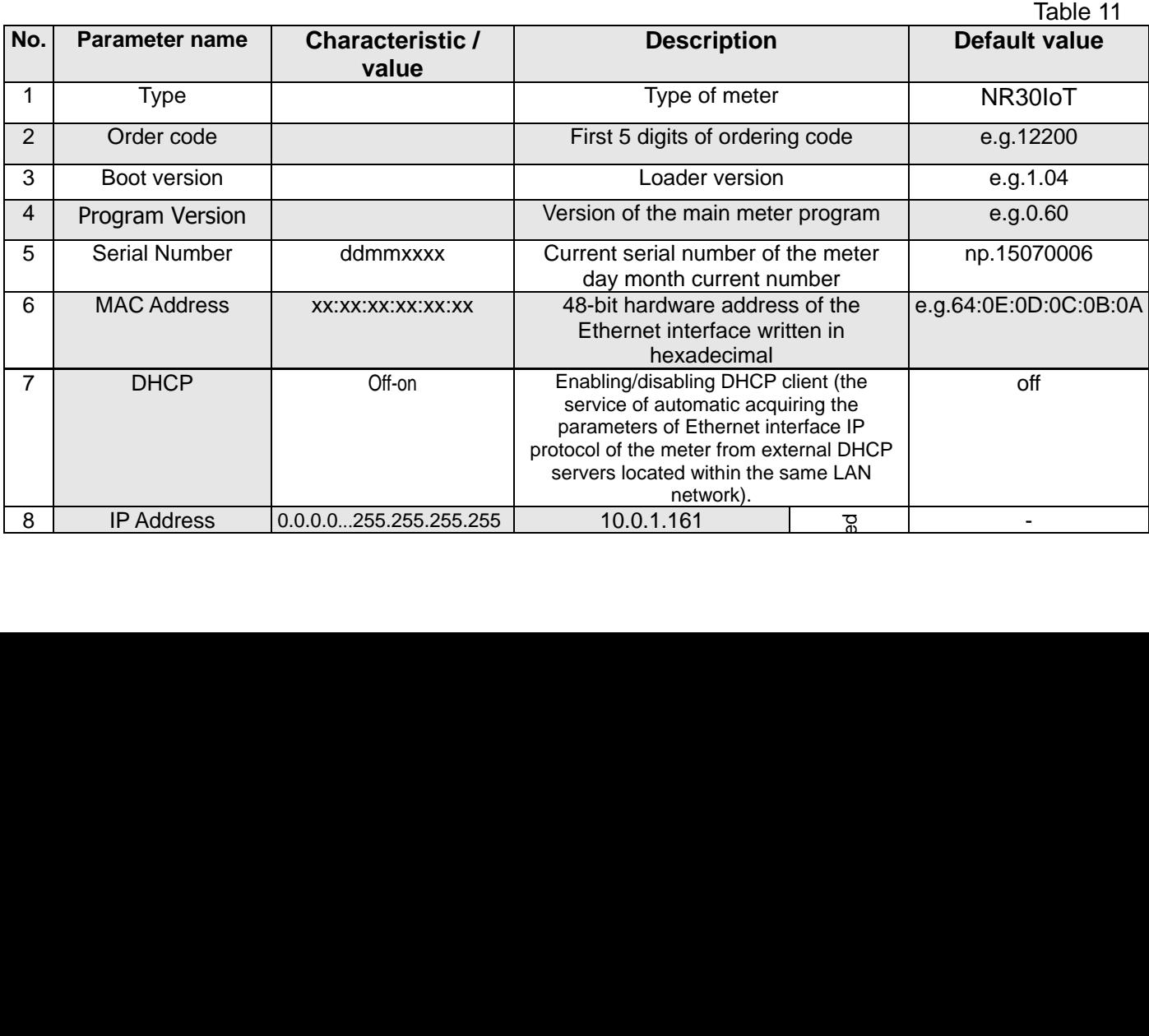

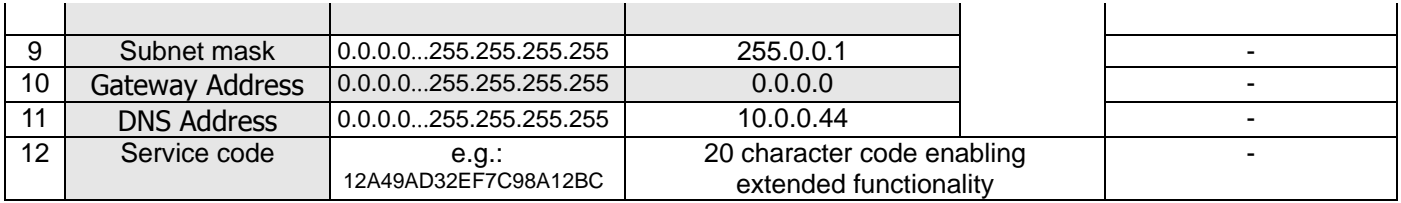

# <span id="page-30-0"></span>**9 EXTENDED FUNCTIONALITY**

In the NR30IoT meter (for additional payment) you can activate additional functionality. This is done by entering, from the meter menu level (Information  $\rightarrow$  Service code), the correct code received from the manufacturer. A detailed description of the additional functions and their activation can be found in the appropriate manuals on the manufacturer's website.

# <span id="page-30-1"></span>**10 MEASURED VALUES ARCHIVING**

### <span id="page-30-2"></span>*10.1 INTERNAL MEMORY*

NR30IoT meters are equipped with 4MB internal memory and 8GB file archive memory designed for storing data recorded by the meter. The 4MB internal memory allows for storage of 40960 records. The memory is a circular buffer.

# <span id="page-30-3"></span>*10.2 COPYING THE ARCHIVE*

Once the 4MB internal memory is full in 70% or forced at any time: in the **Archiving** mode, select **Actions** and set the "Copy archive to CSV file" parameter to "Yes". The recorded data will be copied to the file archive. Starting the copying procedure to the archive can also be done via the RS485 interface (register 4125)

Example: file archive with an archiving period of 5 sec. allows you for recording for about 2 years. The status of the file archive usage can be checked in Status 3 (see: Status register 3 (address 7561).

When the file archive is full to 95%, the overwrite mode is started, in which during further archiving and creating new archive files, the oldest archived files are deleted.

When the file archive is full (less than 14 days to fill the file archive at 1 second intervals), the F flag starts flashing along with the percentage of the file archive usage.

When copying internal memory, the NR30IoT meter creates catalogs and files in the file archive. An example of the directory structure is shown in Fig. 25.

| Serwer zdalny:   /14090001/2014/12                     |                         |                      |                  |                        |    |  |  |  |
|--------------------------------------------------------|-------------------------|----------------------|------------------|------------------------|----|--|--|--|
| E-<br>÷<br>14090001<br>2014<br>Ė-<br>1. 12<br><u>i</u> |                         |                      |                  |                        |    |  |  |  |
| ∽<br>Nazwa pliku                                       | Rozmiar pliku Typ pliku |                      | Data modyfikacji | Prawa dost Właściciel/ |    |  |  |  |
| 1.11<br>,,,,,,,,,,,,,,,,,,,,,,,,,                      |                         |                      |                  |                        |    |  |  |  |
| <b>⊞16132711.CSV</b>                                   | 4 0 5 9 6 1 7           | OpenOffic            | 2014-12-17       | -r--r--r--             | 00 |  |  |  |
| 17075806.CSV                                           | 471 087                 | OpenOffic 2014-12-17 |                  | -r--r--r--             | 00 |  |  |  |
| 17081955.CSV                                           | 290 929                 | OpenOffic 2014-12-17 |                  | -r--r--r--             | 00 |  |  |  |
| 17083224.CSV                                           | 211 927                 | OpenOffic 2014-12-17 |                  | -r--r--r--             | 00 |  |  |  |
| 4 pliki. Całkowity rozmiar: 5 033 560 bajtów           |                         |                      |                  |                        |    |  |  |  |
|                                                        |                         |                      |                  |                        |    |  |  |  |

**Fig.25. Directory structure in the file archive**

Data in the archives are stored in files placed in directories (year, month of archive copy). File names are marked as the day and time of copying the first record and have the format ddhhmmss.csv, where: dd-day, hh-hour, mm -minute, ss-second.

## <span id="page-31-0"></span>*10.3 STRUCTURE OF ARCHIVE FILES*

Files containing archived data have the structure of columns, where subsequent columns of data are separated by a comma. The first line of the file contains the column header. Data records are arranged in rows in succession. The view of the sample file is shown in Figure 26.

| <u>P</u> lik <u>E</u> dycja For <u>m</u> at <u>W</u> idok Pomo <u>c</u> |                        |        |       |                           |
|-------------------------------------------------------------------------|------------------------|--------|-------|---------------------------|
| date.time.record index.block.register1.name1.value1.                    |                        | . .    |       | register16,name16,value16 |
| 2014-12-17.08:32:24.0000512808.0.7500.                                  | $U_1$ , 2, 237693E+02, | . .    |       | 7519, I_3,0.000000E+00    |
| 2014-12-17,08:32:25,0000512809,0,7500,                                  | $U_1$ , 2.237693E+02,  | . .    | 7519. | I_3,0.000000E+00          |
| 2014-12-17.08:32:26.0000512810.0.7500.                                  | $U_1$ , 2, 240464E+02, | . .    | 7519. | I_3,0.000000E+00          |
| 2014-12-17.08:32:27.0000512811.0.7500.                                  | $U_1$ , 2, 241046E+02, | . .    | 7519. | I_3.0.000000E+00          |
| 2014-12-17,08:32:28,0000512812,0,7500,                                  | $U_1$ , 2.243908E+02,  | . .    | 7519. | I_3.0.000000E+00          |
| 2014-12-17,08:32:29,0000512813,0,7500,                                  | $U_1$ , 2, 240464E+02, | . .    | 7519. | I_3,0.000000E+00          |
| 2014-12-17.08:32:30.0000512814.0.7500.                                  | $U_1$ , 2.243908E+02,  | . .    | 7519. | I_3.0.000000E+00          |
| 2014-12-17.08:32:31.0000512815.0.7500.                                  | $U_1$ , 2. 241046E+02, | $\sim$ | 7519. | I_3,0.000000E+00          |
| 2014-12-17,08:32:32,0000512816,0,7500,                                  | $U_1$ , 2. 246347E+02, | . .    | 7519. | I_3,0.000000E+00          |
| 2014-12-17,08:32:33,0000512817,0,7500,                                  | $U_1$ , 2, 246347E+02, | . .    | 7519. | I_3,0.000000E+00          |
| 2014-12-17.08:32:34.0000512818.0.7500.                                  | U_1,2.244283E+02,      | . .    | 7519. | I_3,0.000000E+00          |
| 2014-12-17.08:32:35.0000512819.0.7500.                                  | $U_1$ , 2. 244283E+02, | $\sim$ | 7519. | I_3,0.000000E+00          |
| 2014-12-17,08:32:36,0000512820,0,7500,                                  | $U_1$ , 2, 243908E+02, | . .    | 7519. | I_3,0.000000E+00          |
| 2014-12-17.08:32:37.0000512821.0.7500.                                  | $U_1$ , 2, 246347E+02, | . .    | 7519. | I_3.0.000000E+00          |
| 2014-12-17,08:32:38,0000512822,0,7500,                                  | $U_1$ , 2. 246347E+02, | . .    | 7519. | I_3,0.000000E+00          |
| 2014-12-17.08:32:39.0000512823.0.7500.                                  | $U_1$ , 2.246523E+02,  | $\sim$ | 7519. | I_3,0.000000E+00          |
| 2014-12-17.08:32:40.0000512824.0.7500.                                  | $U_1$ , 2, 246523E+02, | . .    | 7519. | I_3,0.000000E+00          |
| 2014-12-17,08:32:41,0000512825,0,7500,                                  | U_1,2.244662E+02,      | . .    | 7519. | I_3,0.000000E+00          |
|                                                                         |                        |        |       |                           |

**Fig.26. Sample archive file with data**

Subsequent fields included in the row describing the record have the following meaning:

- $\bullet$  date the date of the data registration, the date separator character is "-"
- $\bullet$  time hour, minute, second of recorded data, the time separator is ":"

• record index – the unique index of the record. Each record has its own individual number. This number increases when more records are recorded.

- $\bullet$  block reserved.
- $\bullet$  register1 Modbus register address of the first archived value,
- name1 description of the Modbus register of the first archived value,
- value1 the first archived value. The decimal separator is ".", The values are saved in the engineering format.
- **:**
- $\bullet$  register16 Modbus register address of the sixteenth archived value,
- name16 Modbus register description of the sixteenth archived value,

• value16 – the sixteenth archived value. The decimal separator is ".", The values are saved in the engineering format.

*name1, ...,name16 – description in accordance with table 8 (Displayed parameter).*

# <span id="page-32-0"></span>*10.4 DOWNLOADING THE ARCHIVE*

Archived data can be downloaded via Ethernet using the FTP protocol.

# <span id="page-32-1"></span>**11 SERIAL INTERFACES**

# <span id="page-32-2"></span>*11.1 RS485 INTERFACE – the list of parameters*

The implemented protocol is in accordance with the PI-MBUS-300 Rev G of Modicon Company. The list of serial link parameters of NR30IoT meter:

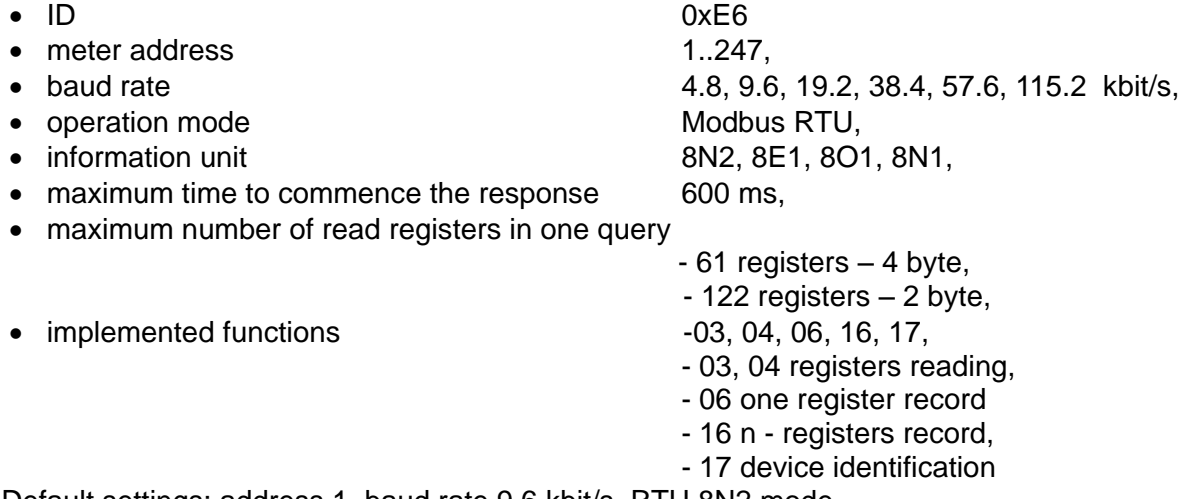

<span id="page-32-3"></span>Default settings: address 1, baud rate 9.6 kbit/s, RTU 8N2 mode,

# *11.2 Examples of registers reading and saving*

#### **Readout of n-registers (code 03h)**

**Example 1.** Readout of 2 16-bit registers of integer type, starting with the register addressed OFA0h (4000) - registers values 10, 100.

Request:

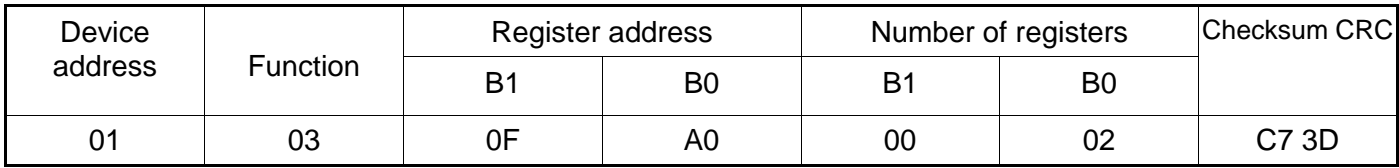

Response:

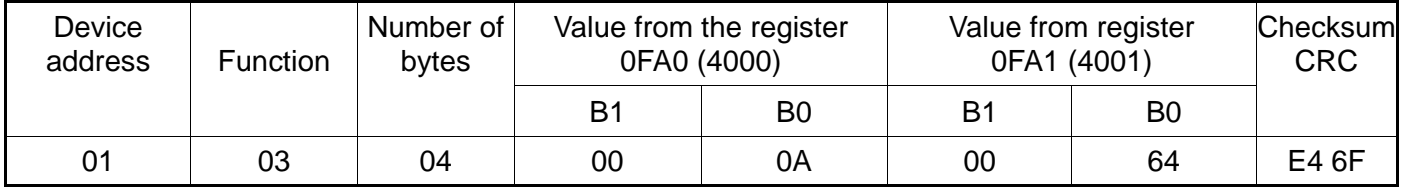

**Example 2.** Readout of 2 32-bit registers of float type as a combination of 2 16-bit registers starting with the register addressed 1B58h (7000) - registers values 10, 100.

Request:

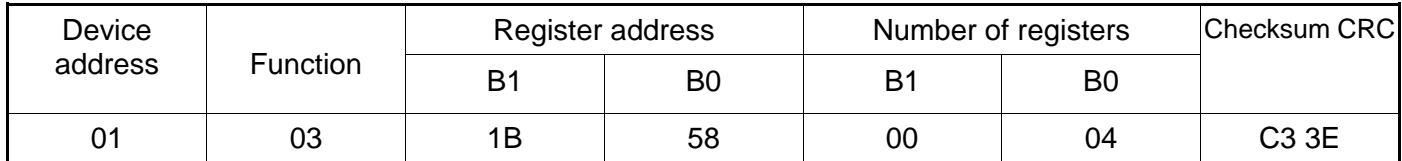

Response:

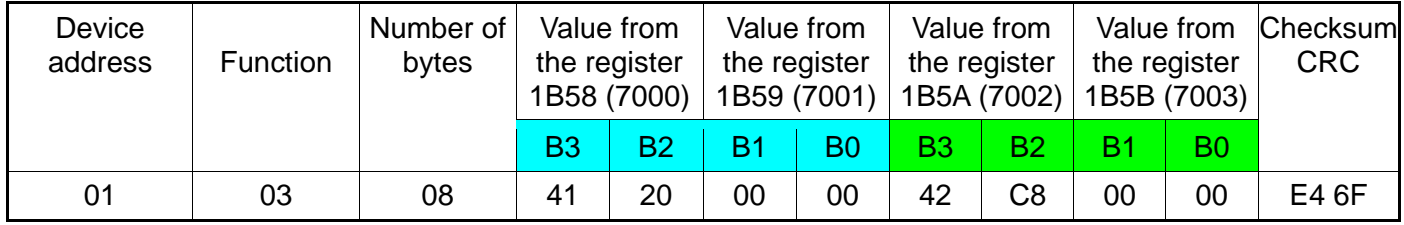

**Example 3 .** Readout of 2 32-bit registers of float type as a combination of 2 16-bit registers starting with the register addressed 1770h (6000) - registers values 10, 100.

Request:

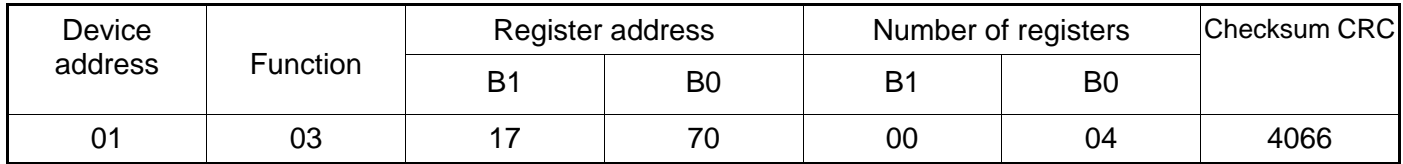

Response:

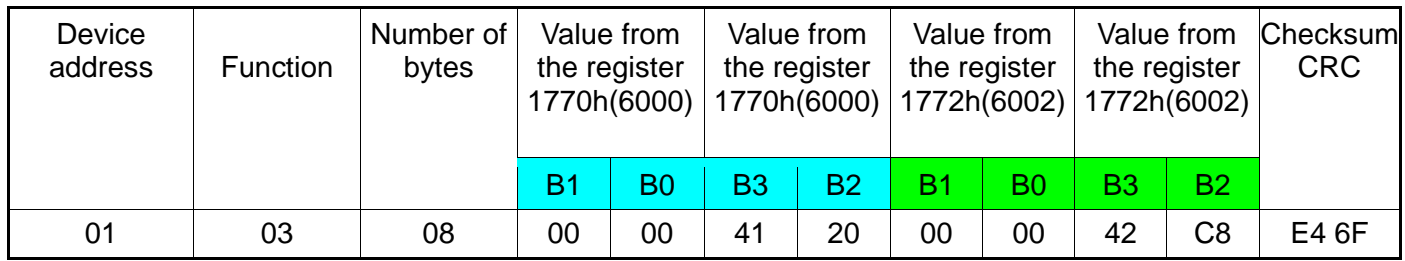

**Example 4.** Readout of 2 32-bit registers of float type, starting with the register addressed 1D4Ch

(7500)

- register values 10, 100.

Request:

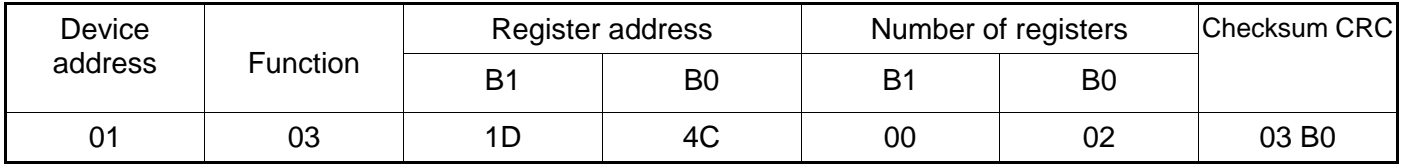

#### Response:

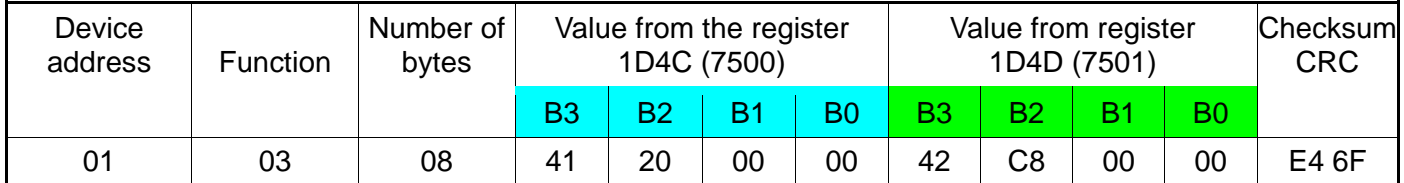

#### **Readout of single register (code 06h)**

#### **Example 5.** Record of 543 (0x021F) value to register 4000 (0x0FA0)

Request:

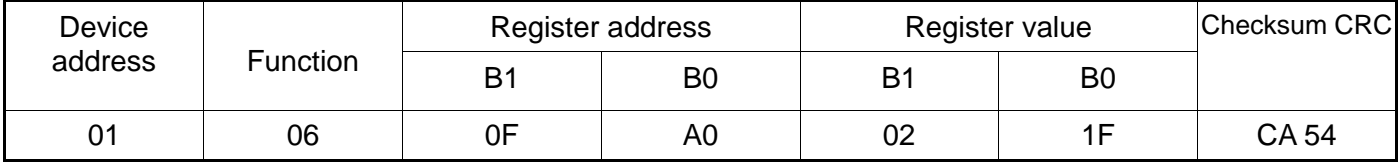

Response:

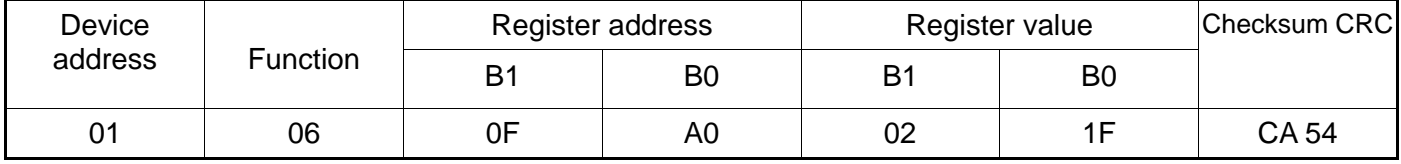

#### **Saving to n-registers (code 10h)**

**Example 6.** Readout of 2 registers, starting with the register addressed 0FA3h (4003)

Recording values 20, 2000.

Request:

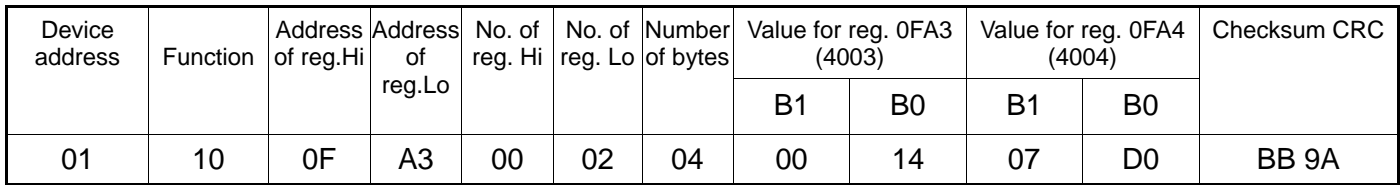

Response:

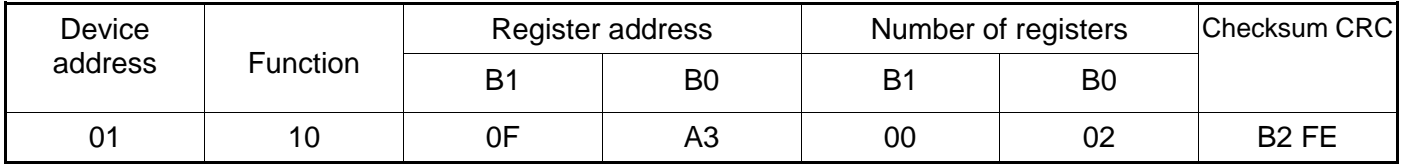

#### **Report identifying the device (code 11h)**

#### **Example 7.** Device identification

Request:

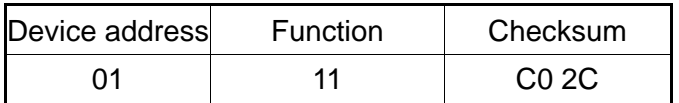

#### Response:

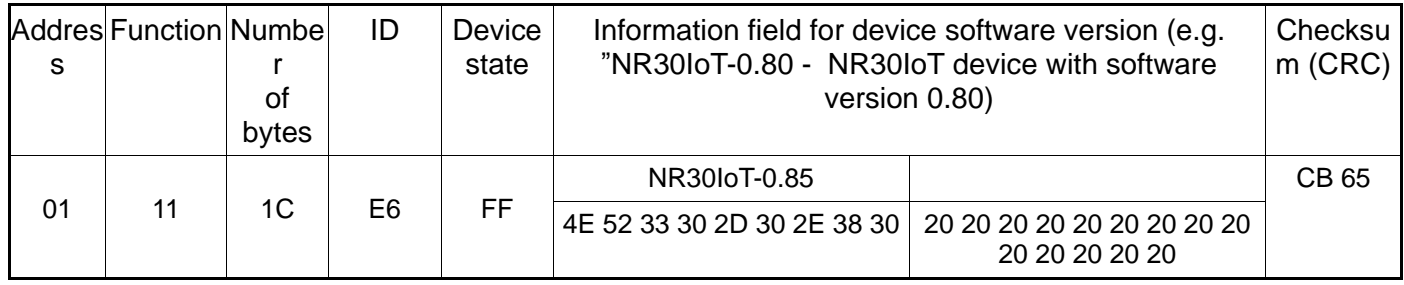

# <span id="page-35-0"></span>*11.3 Ethernet 10/100-BASE-T*

NR30IoT meters are equipped with Ethernet interface that allows for connection of the meter (using RJ45 socket) to a local or global network (LAN or WAN). Ethernet interface allows to use network services implemented in the meter: WWW server, FTP server, Modbus TCP/IP. To use the network services of the meter, you need to configure the parameters from the meter Ethernet group. Standard Ethernet parameters of the meter are shown in table 8. The basic parameter is the IP address of the meter - e.g. by default 10.0.1.161, which must be unique within the network to which we connect the device. The IP address can be assigned to the meter automatically by DHCP server present on the network provided that the option to acquire IP address from DHCP server is enabled in the meter. Ethernet → Addresses→ DHCP→ Enabled. If DHCP service is disabled then the meter will work with the default IP address allowing the user to change the IP address, e.g. from the meter menu. The Ethernet parameters of the meter can also be changed via the serial interface. Then the approval of changes is required by entering value "1" to the register 4149. After the changes are applied, the Ethernet interface is re-initialized according to the new parameters - all Ethernet interface services will be restarted.

## <span id="page-35-1"></span>**11.3.1 Connection of 10/100 BASE-T interface**

To access the Ethernet services, it is required to connect the meter to the network via the RJ45 slot located at the rear/ inside the panel part of the meter, operating in accordance with TCP/IP protocol.

Description of RJ45 socket LEDs function:

- yellow LED illuminates when the meter is properly connected to the Ethernet network 100 Base-T, does not light up when the meter is not connected to the network or is connected to 10-Base-T network.
- green LED Tx/Rx illuminates when the meter sends and receives data, flickers irregularly, when no data is transmitted the LED lights up permanently

In order to connect the meter to the network the user should use twisted pair cable.

- U/FTP twisted pair cable with each pair foiled,
- F/FTP twisted pair cable with each pair foiled, additionally cable with foil shield,
- S/FTP (formerly SFTP) twisted pair cable with each pair foiled, additionally cable with wire mesh shield,
- SF/FTP (formerly S-STP) twisted pair cable with each pair foiled, additionally with foil and
Categories of twisted pair cable according to the European standard EN 50173 minimum: Class D (category 5) - for high-speed local area networks, includes applications using the frequency band up to 100 MHz. For Ethernet interface the user should use twisted pair cable of STP type (shielded) category 5 with RJ-45 connector with conductors colors (in accordance with the colors described in table 11) acc. to the following standard:

- EIA/TIA 568A for both connectors at the so-called simple connection of NR30IoT to the network hub or switch,
- EIA/TIA 568A for the first connector and EIA/TIA 568B for the second connector at the so-called patch cord connection (crossover) used, among others, when connecting NR30IoT to the computer.

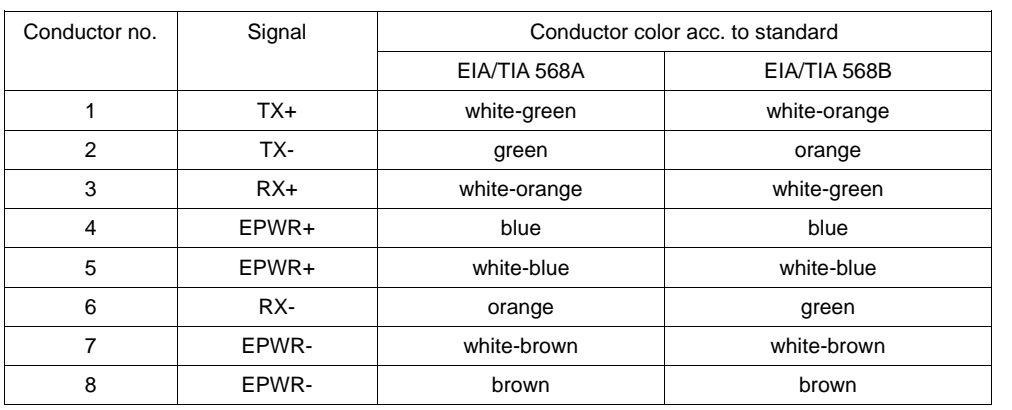

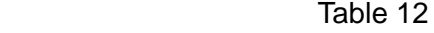

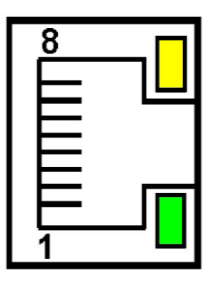

**Fig.27 View and numbering of RJ45 slot pins**

# **11.3.2 Web server**

NR30IoT meter provides its own Web server that allows remote monitoring of measured values and readout of the meter status. With the web page the user can:

- obtain device information (serial number, execution code, firmware version, bootloader version, variant (standard or special),
- preview of the current measurement values, readout of the device status,
- select the language for the Web page,

Access to the Web server is achieved by entering the meter IP address in the web browser, e.g.: http://192.168.1.030 (where 192.168.1.030 is the set address of the meter). The standard port for web server is port "80". Server port may be changed by the user.

**Caution:** For proper web page operation a browser with JavaScript enabled and compatible with XHTML 1.0 is required (all popular browsers, Internet Explorer, version 8 minimum).

## *11.3.2.1 General view*

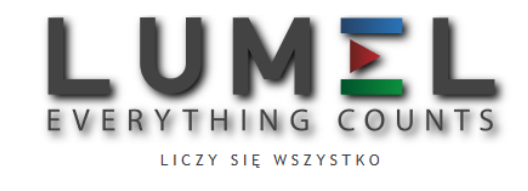

Miernik parametrów sieci 3-fazowej typ NR30

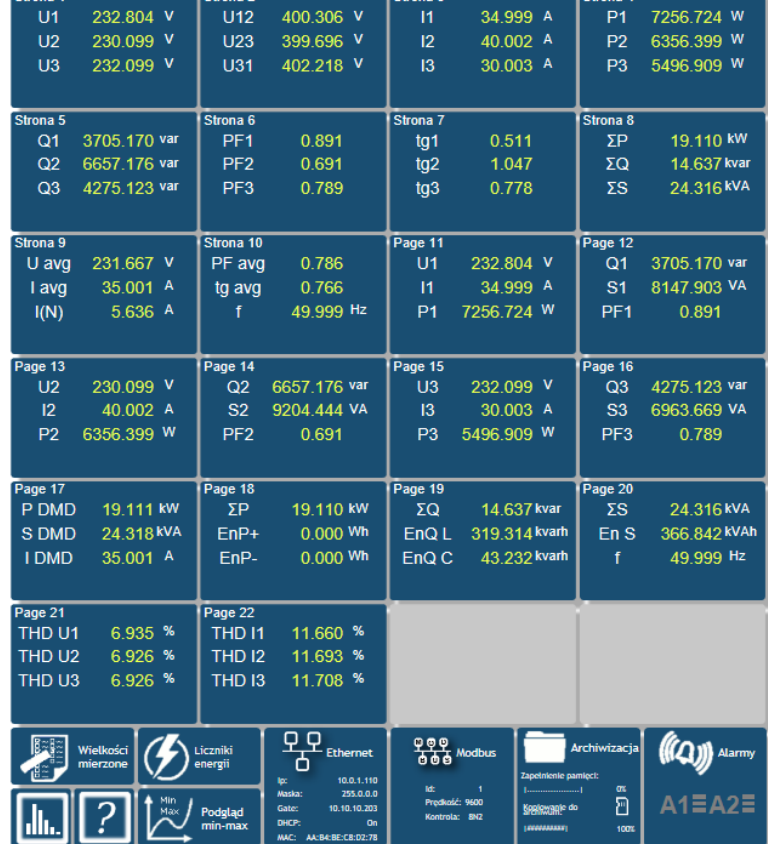

### **Fig.28. View of the meter WWW page**

## *11.3.2.2 Selection of Web server user*

The meter has two user accounts for the WWW server secured by individual passwords:

- user: **"admin"**, password: **"admin**" access to configuration and the preview of parameters
- user: "**user**", password: "**pass**" access to the preview of parameters only.

Calling the meter IP address in the browser, for example [http://192.168.1.30](http://192.168.1.30/) will show the start window in the browser where the user must enter the name and password.

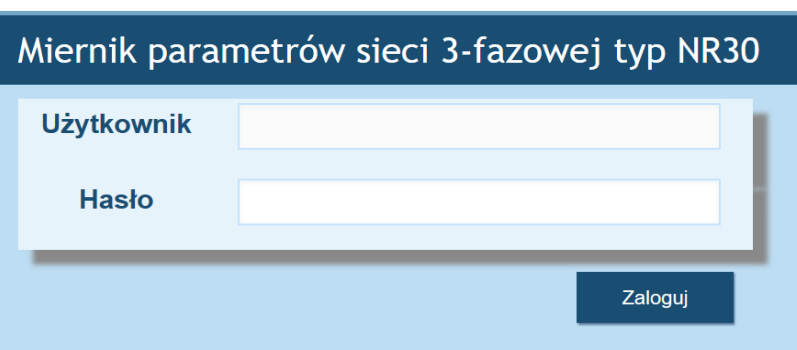

**Fig.29. View of the meter WWW server log window**

Web server user names cannot be changed. However, it is possible to change the password for each user - it is recommended to change passwords for security reasons. Password change is only possible through the web page in "Ethernet" parameters group. Passwords can have a maximum of 8 characters. If the password is lost - which will prevent you from using the web server, you must restore the Ethernet interface parameters e.g. from the menu: Settings  $\rightarrow$  Factory settings  $\rightarrow$  Yes, or by entering the value of "1" in register 4152. All standard parameters of the meter including the Ethernet parameters (according to Table 9) and user passwords for WWW server will be restored:

user "**admin**" → password: "**admin**" ; user "**user**" → password "**pass**".

# **11.3.3 FTP server**

FTP file sharing protocol is implemented in NR30IoT meters. The meter acts as a server, allowing clients to access the internal memory of the meter file system. Access to files is possible using a computer, tablet with installed FTP client or another device acting as FTP client. To transfer files using FTP the following ports are normally used: "1025" - data port and "21" - command port. If necessary, the user can change the port used by the FTP. Please note, that the configuration of the server and FTP client ports must be the same.

FTP client program can work in passive mode. In passive mode the connection is established fully by the client (the client chooses the data port). For file transfer with the meter it is possible to use maximum one connection at the same time, that is why the maximum number of connections must be limited to "1" in the client program.

### *11.3.3.1 Selection of FTP user*

The meter has two user accounts for the FTP server secured by individual passwords:

- user: **"admin"**, password: "**admin**" access to files saving and reading
- user: "**user**", password: "**passftp**" access to archive files reading only.

FTP user names cannot be changed, however it is possible to change the password for each user - it is recommended to change passwords for security reasons. Password change is only possible through the web page in "Ethernet" parameters group. Passwords can have a maximum of 8 characters. If the

password is lost - which will prevent you from using the FTP server, you must restore the Ethernet interface default parameters e.g. from the menu: Settings  $\rightarrow$  Factory settings  $\rightarrow$  Yes, or by entering the value of "1" in register 4152. All standard parameters of the meter including the Ethernet parameters (according to Table 9) and user passwords for FTP server will be restored:

user "**admin**" → password: "**admin**" ;

user "**user**" → password "**passftp**".

FileZilla can be used as the FTP client. By typing the meter IP address in the address field we can view

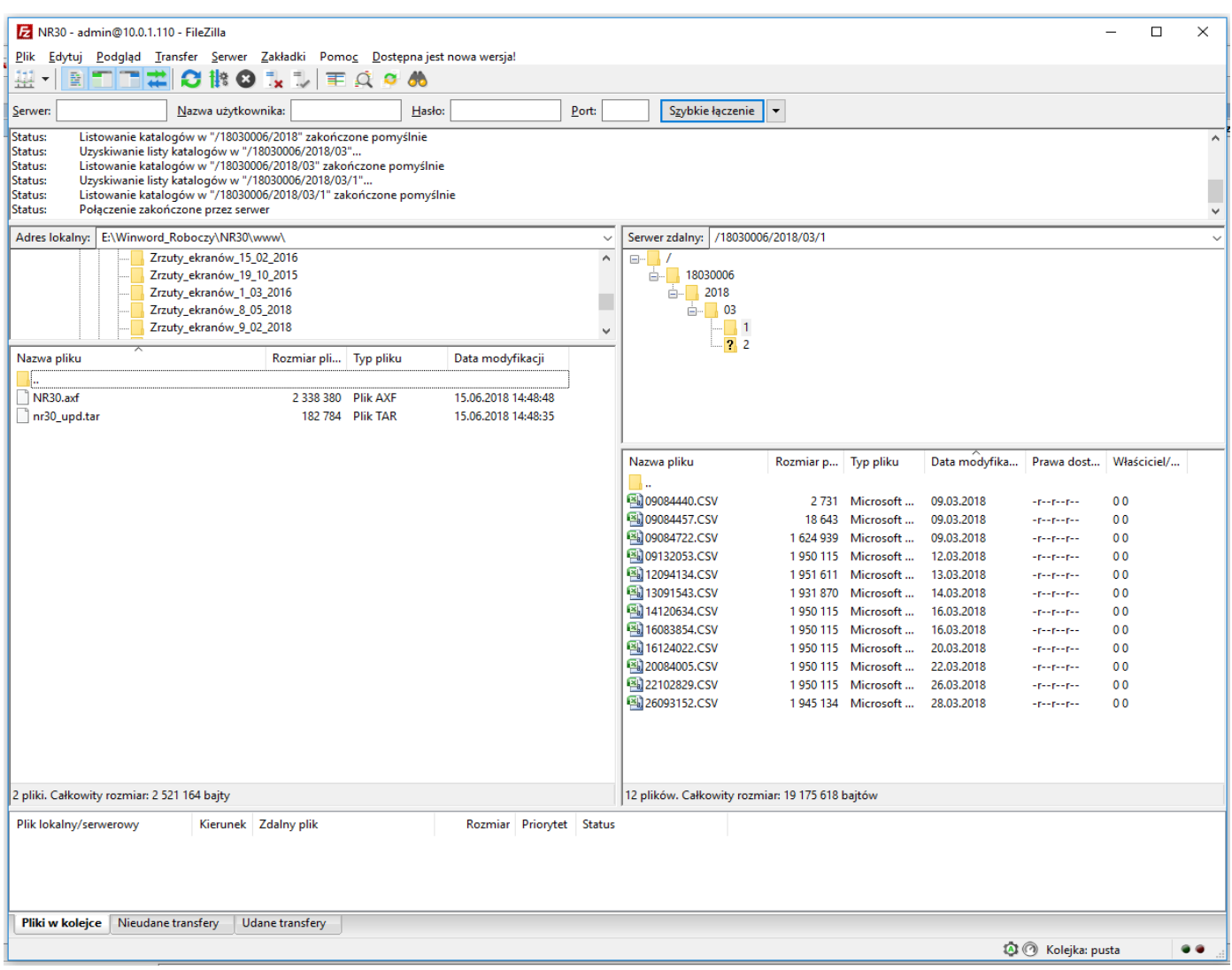

and download archive files.

**Fig.30. View of FTP session called in FileZilla program**

# **11.3.4 Modbus TCP/IP**

NR30IoT meter allows access to internal registers via Ethernet and Modbus TCP/IP. In order to set up a connection it is necessary to set a unique IP address for the meter and to set the connection parameters listed in Table 13.

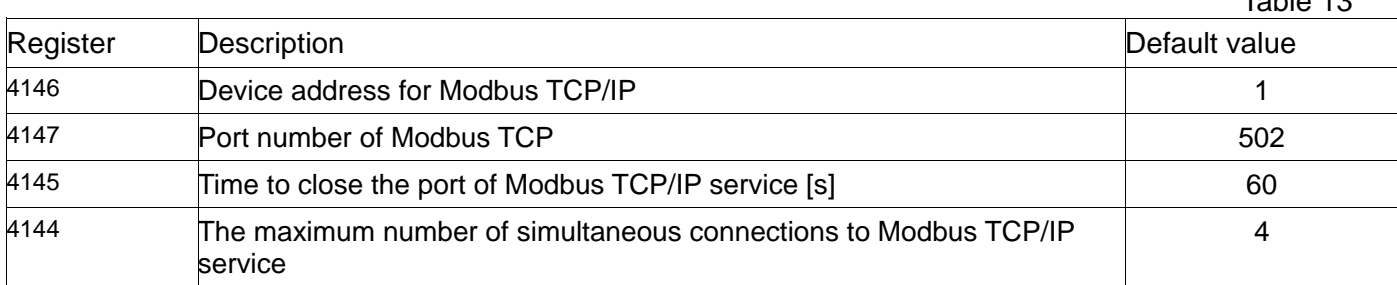

The device address is the device address for Modbus TCP/IP protocol and is not the same as the address value for Modbus RS485 protocol (address in Modbus network register 4100). By setting the "Device Address for Modbus TCP/IP Protocol" parameter to "255", the meter will skip the address analysis in the Modbus protocol frame (broadcast mode).

# **11.3.5 MQTT Protocol**

MQTT is an uncomplicated protocol used in the Internet of Things (IoT). It is based on a publication/subscription pattern. NR30IoT, using this protocol, publishes various important control and measurement information on an external server. If the server is located in the Internet network, it is possible to read the parameters of the NR30IoT meter from any place in the world with an access to this network.

The MQTT protocol is configured in NR30IoT from the menu level (chapter 7.7 of the NR30IoT meter user's manual) or by using the Modbus RTU protocol via the RS-485 interface and Modbus TCP via the Ethernet interface. The parameters to be set are the IP address and the broker port, that is the MQTT server receiving the publications from the NR30IoT meter. The period between consecutive publications can be set in the limit (1-3600) s. Data are sent to the server in the form of text (ASCII). It is not required that the data be formatted in any special way. Nevertheless, NR30IoT uses the JSON format to send variable names and their associated values. The format of data sent by NR30IoT is as follows:

{"meter":"Unique ID","slot":"Date Time+TimeZone","ParameterIndex":"Value",...}

where:

Unique ID - is the name of the MQTT client entered in the NR30IoT meter,

Date Time - is the current date and time separated by a space,

Time Zone - is the time zone for Poland, that is +1:00,

Parameter Index - is a number that specifies the quantity measured according to the table below,

Value - is the number corresponding to the value of the measured quantity.

The number of parameters sent and the corresponding values is always the same and equal to 36, that is the number of quantities presented in the table below.

Table 13

Table 13a

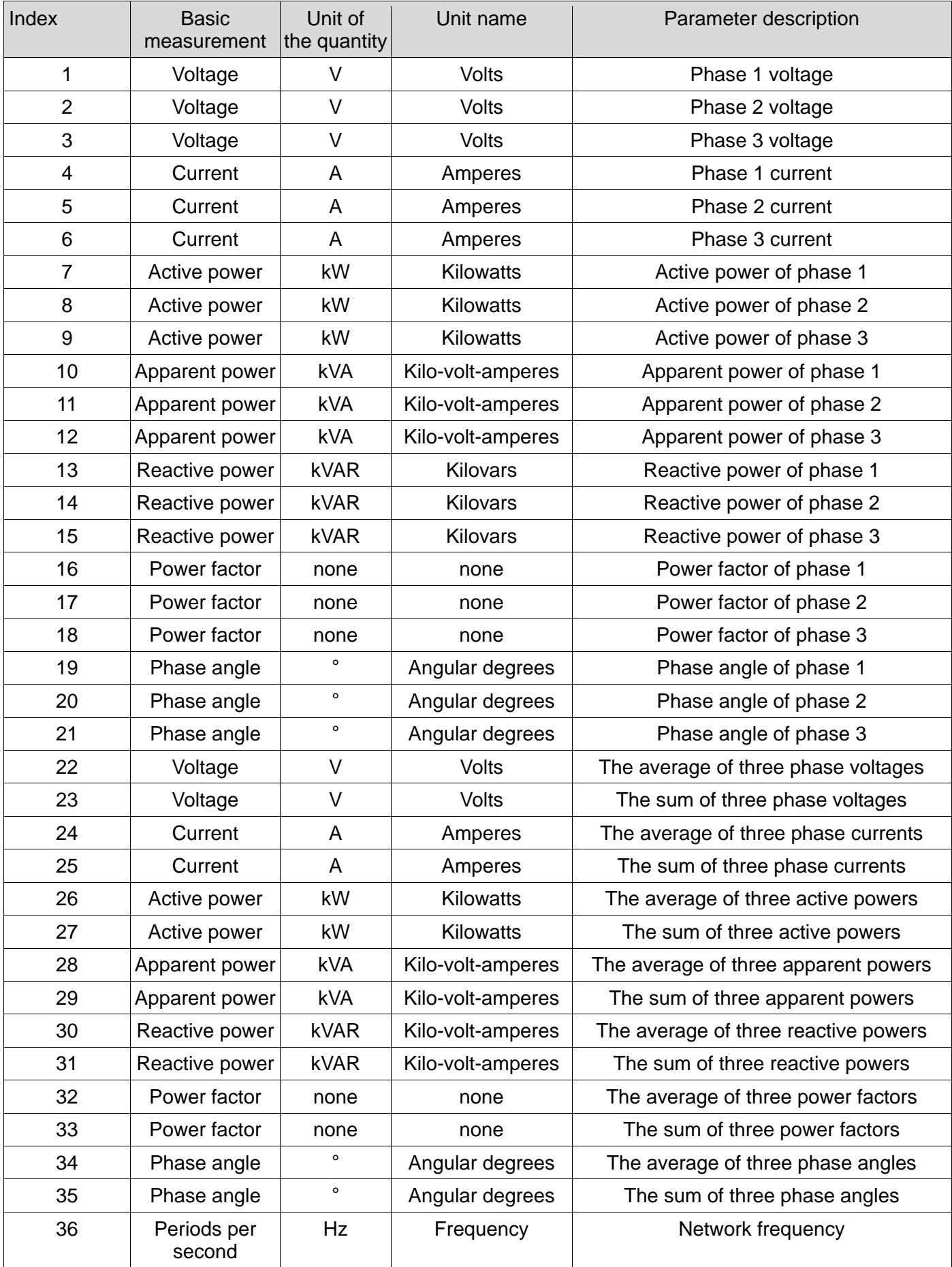

## Table 13b

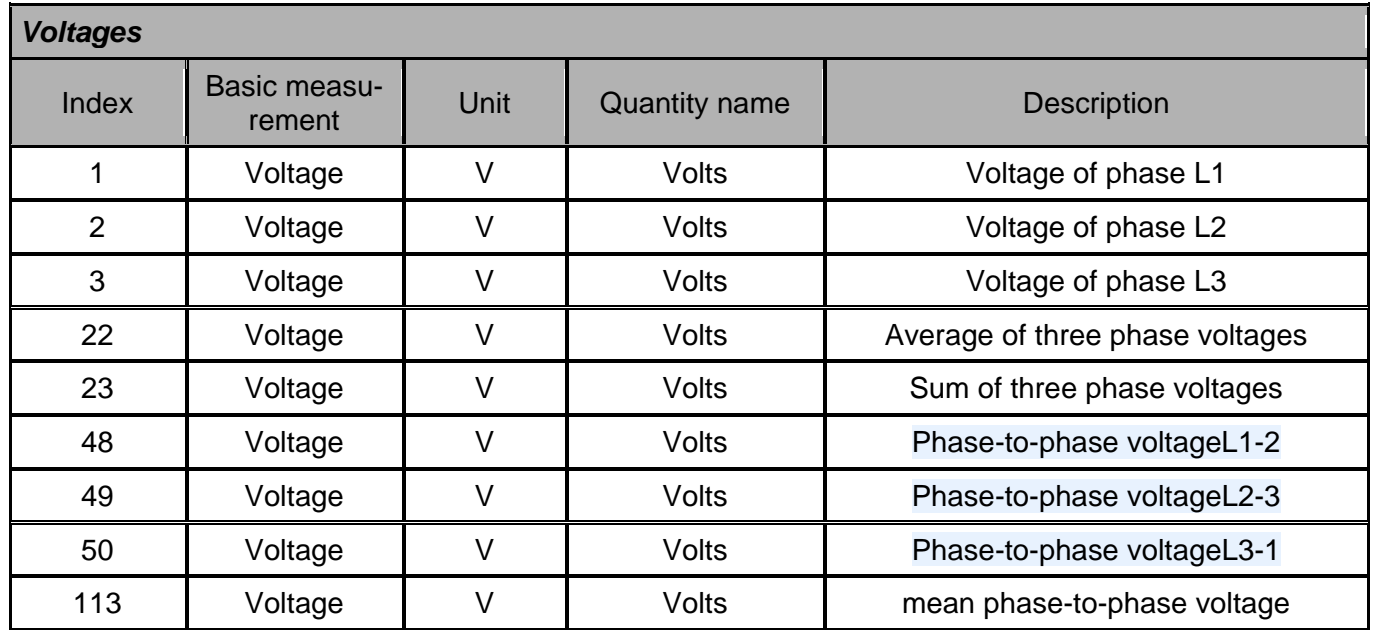

Table 13c

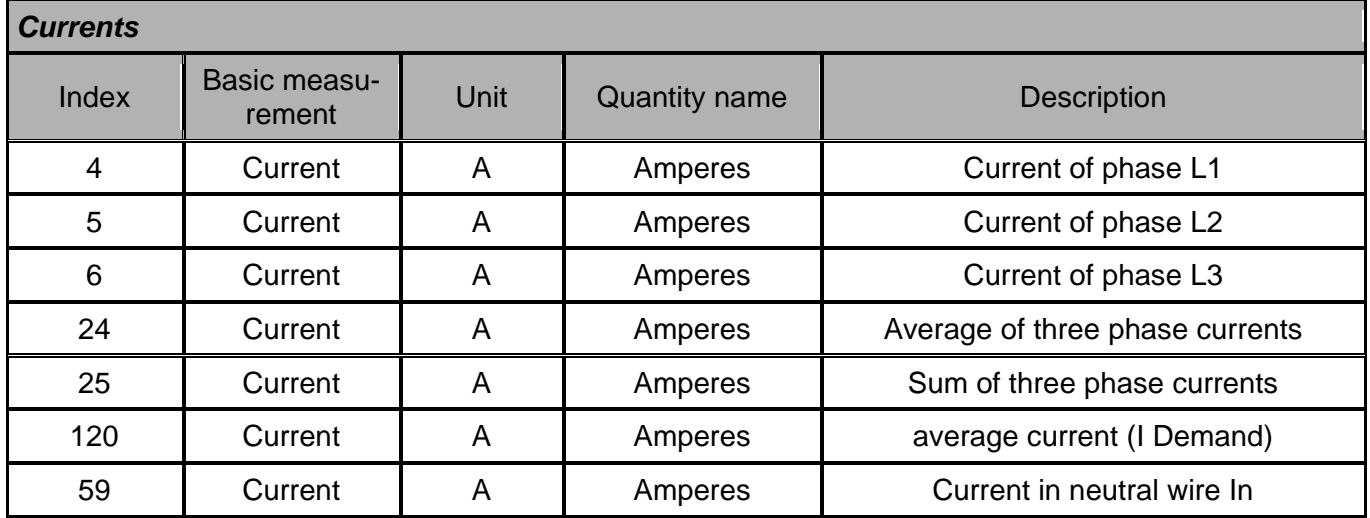

Table 13d

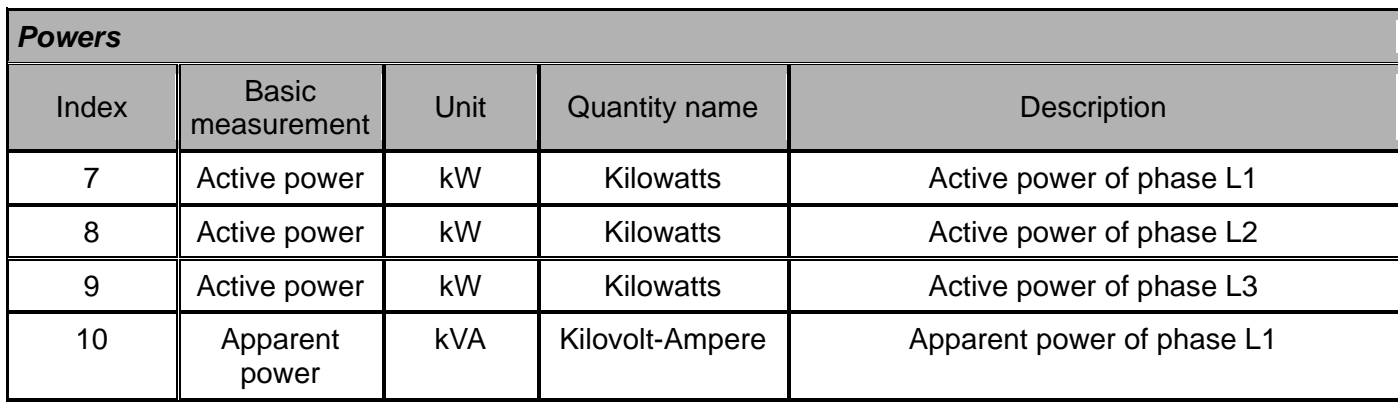

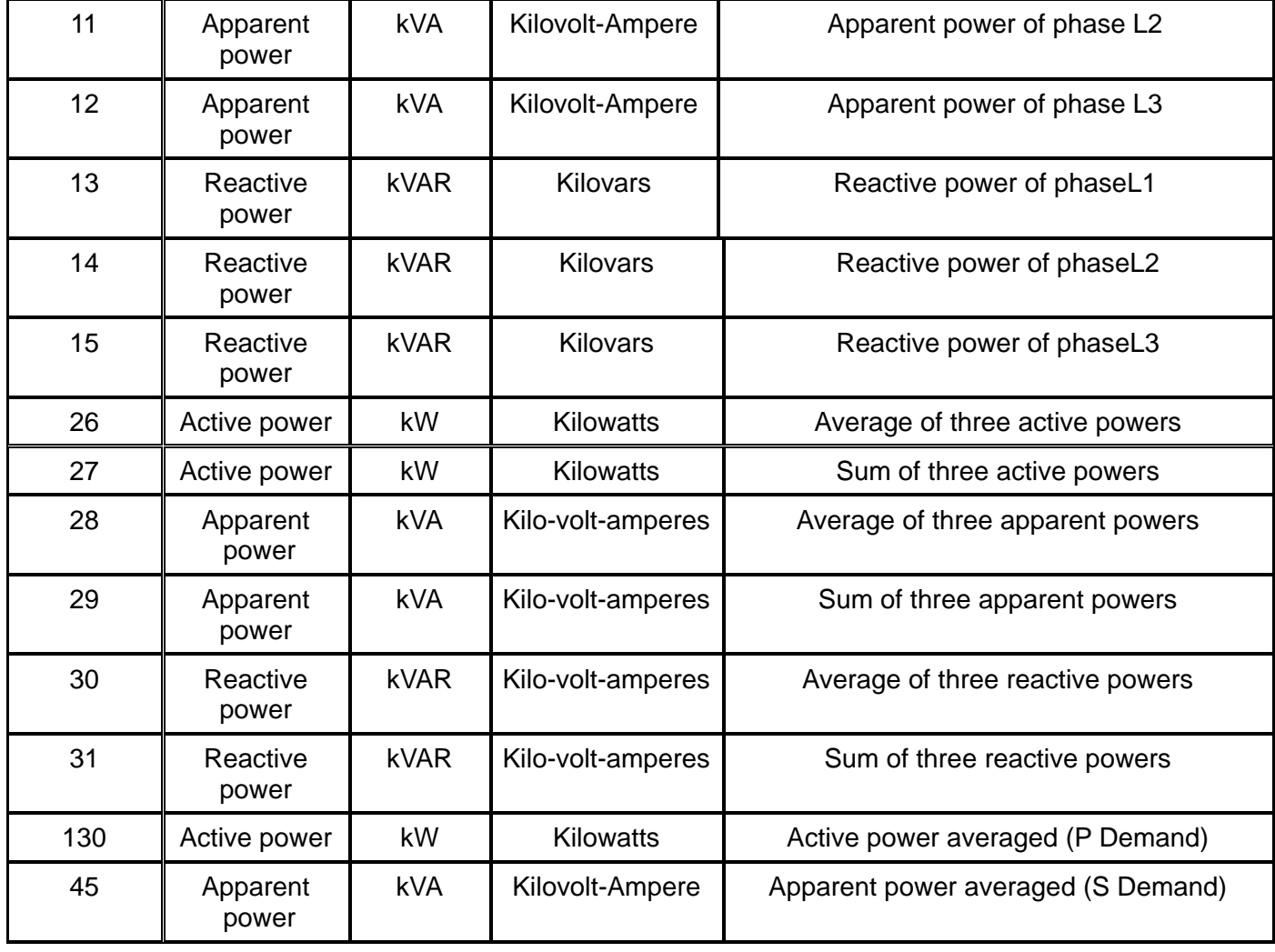

Table 13e

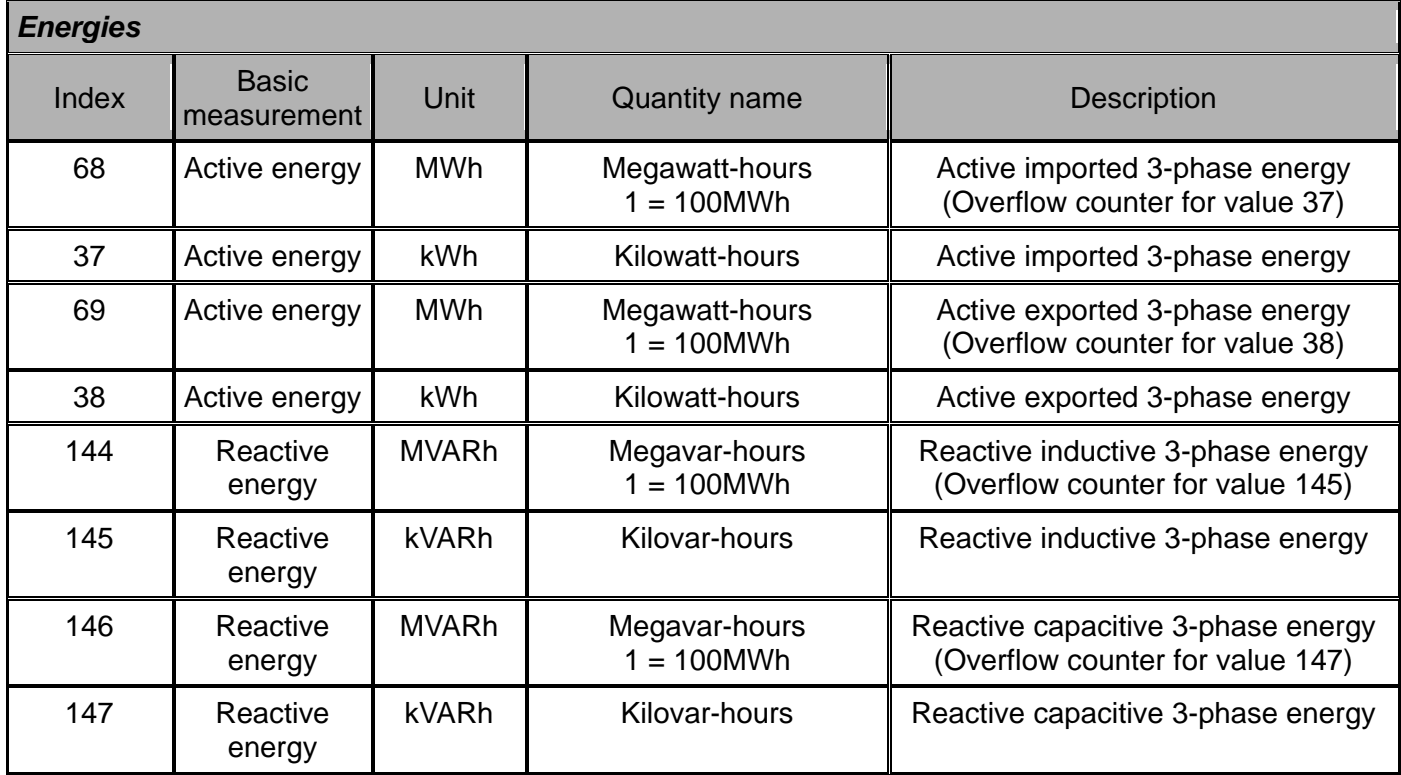

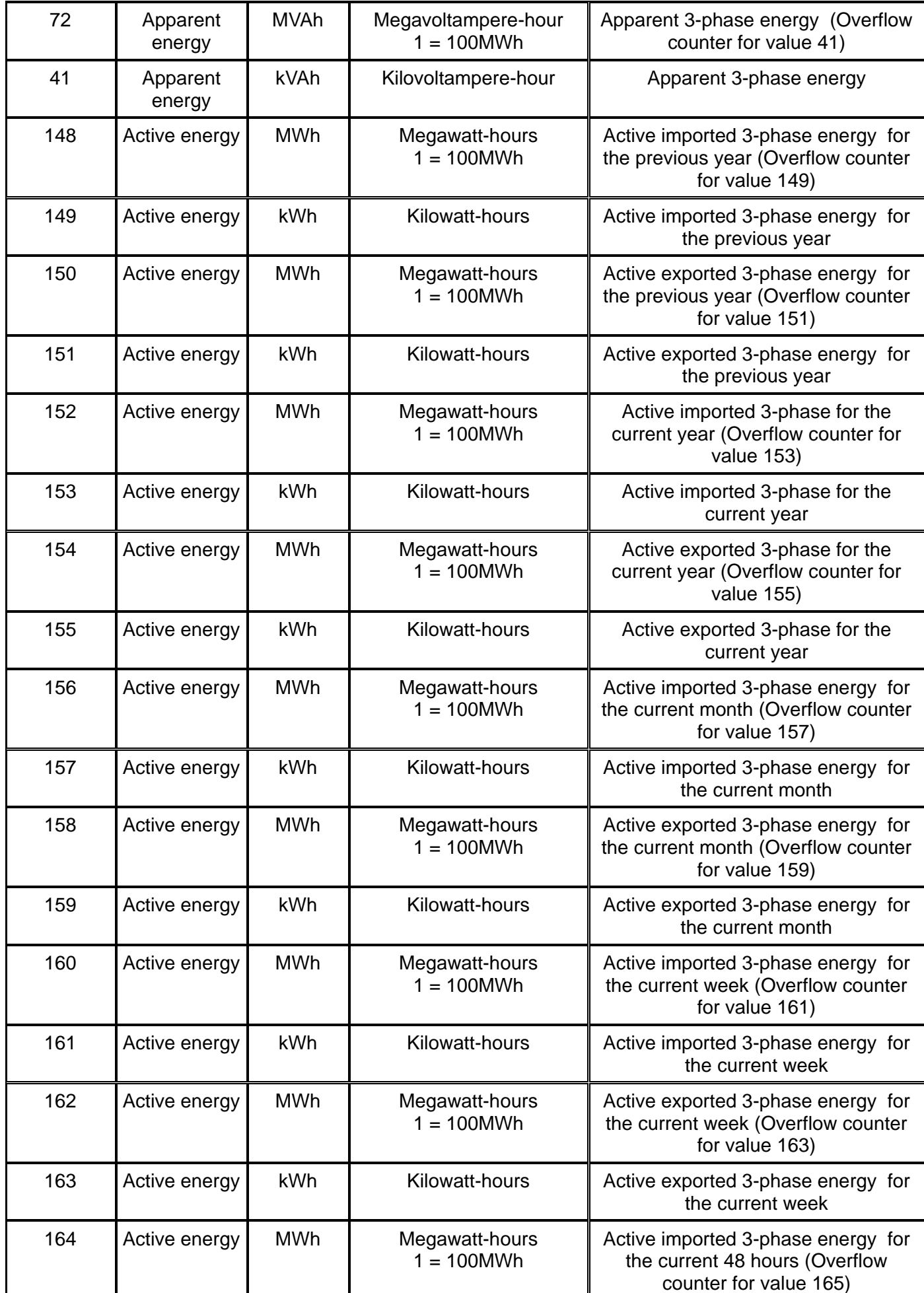

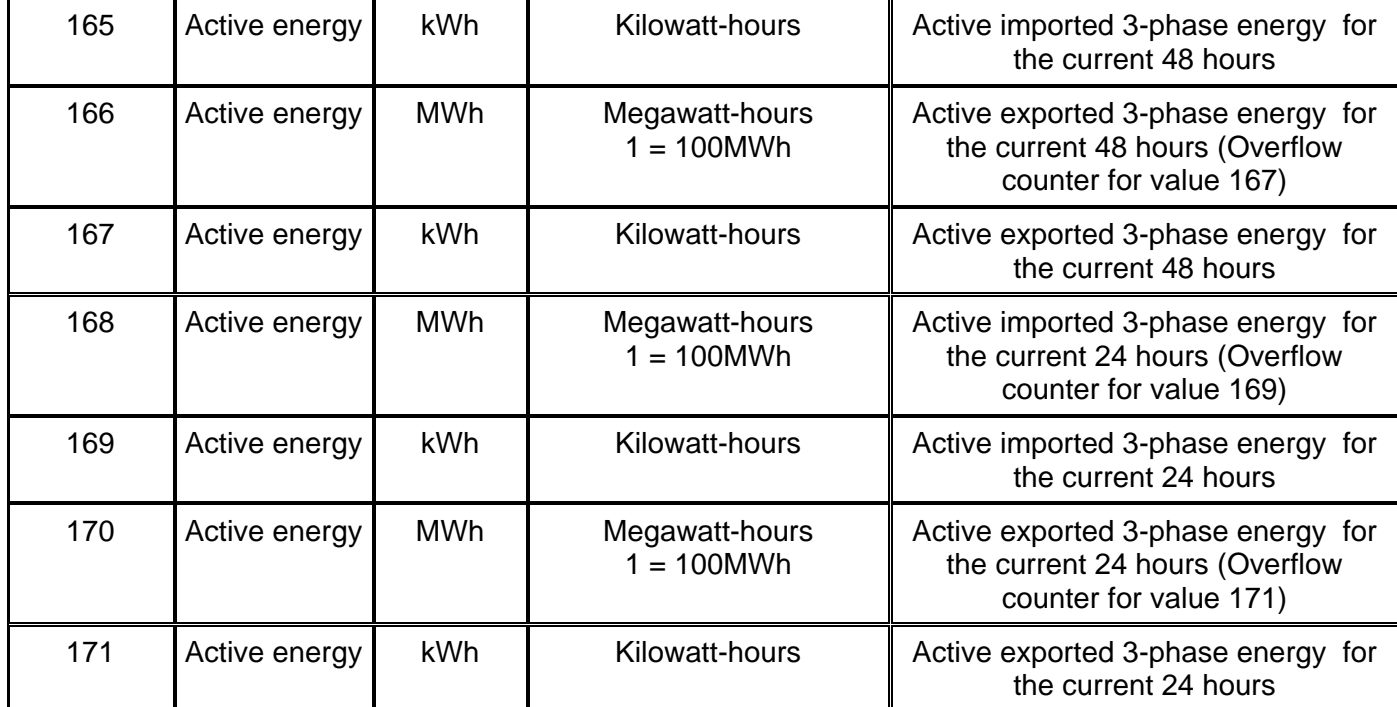

Table 13f

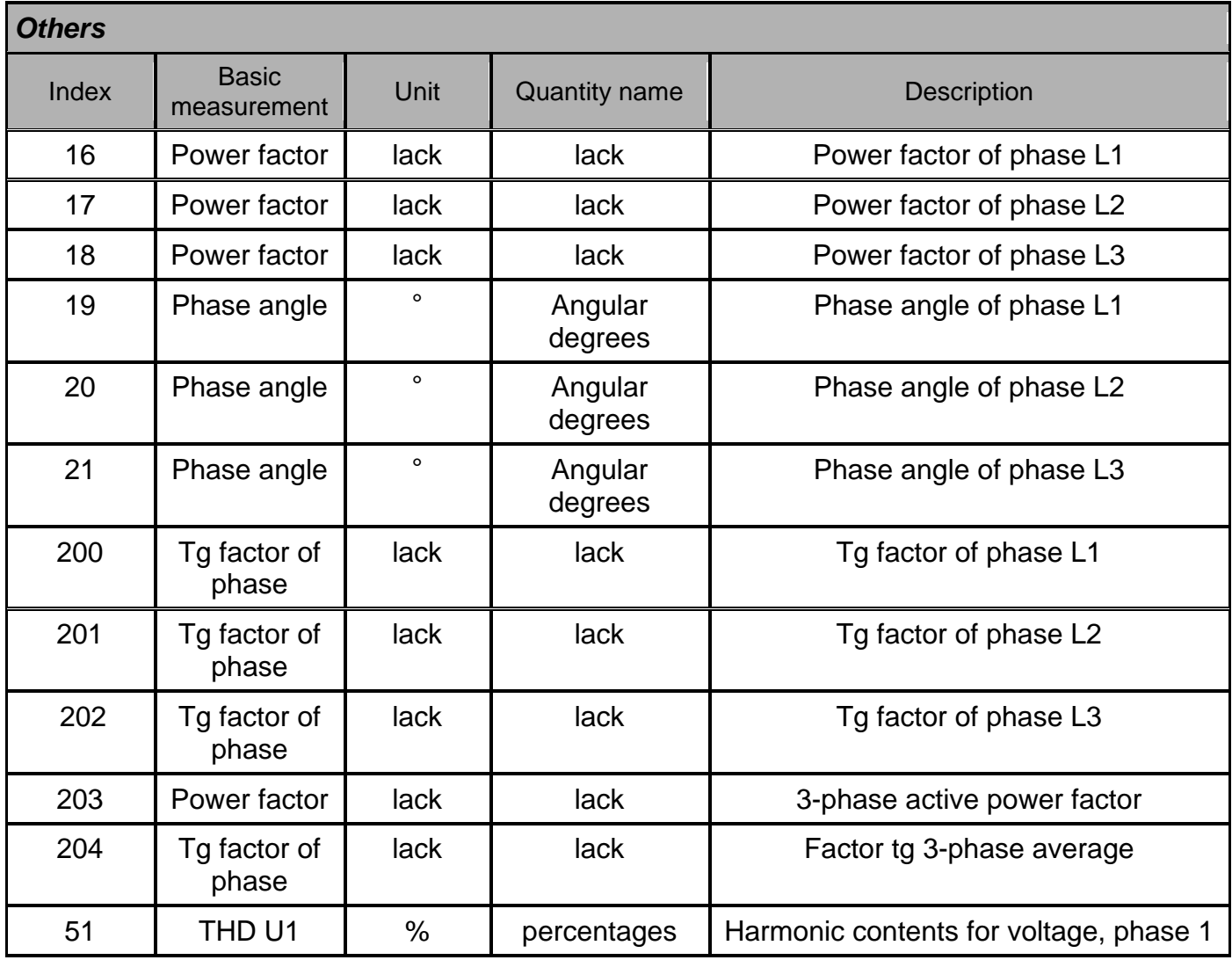

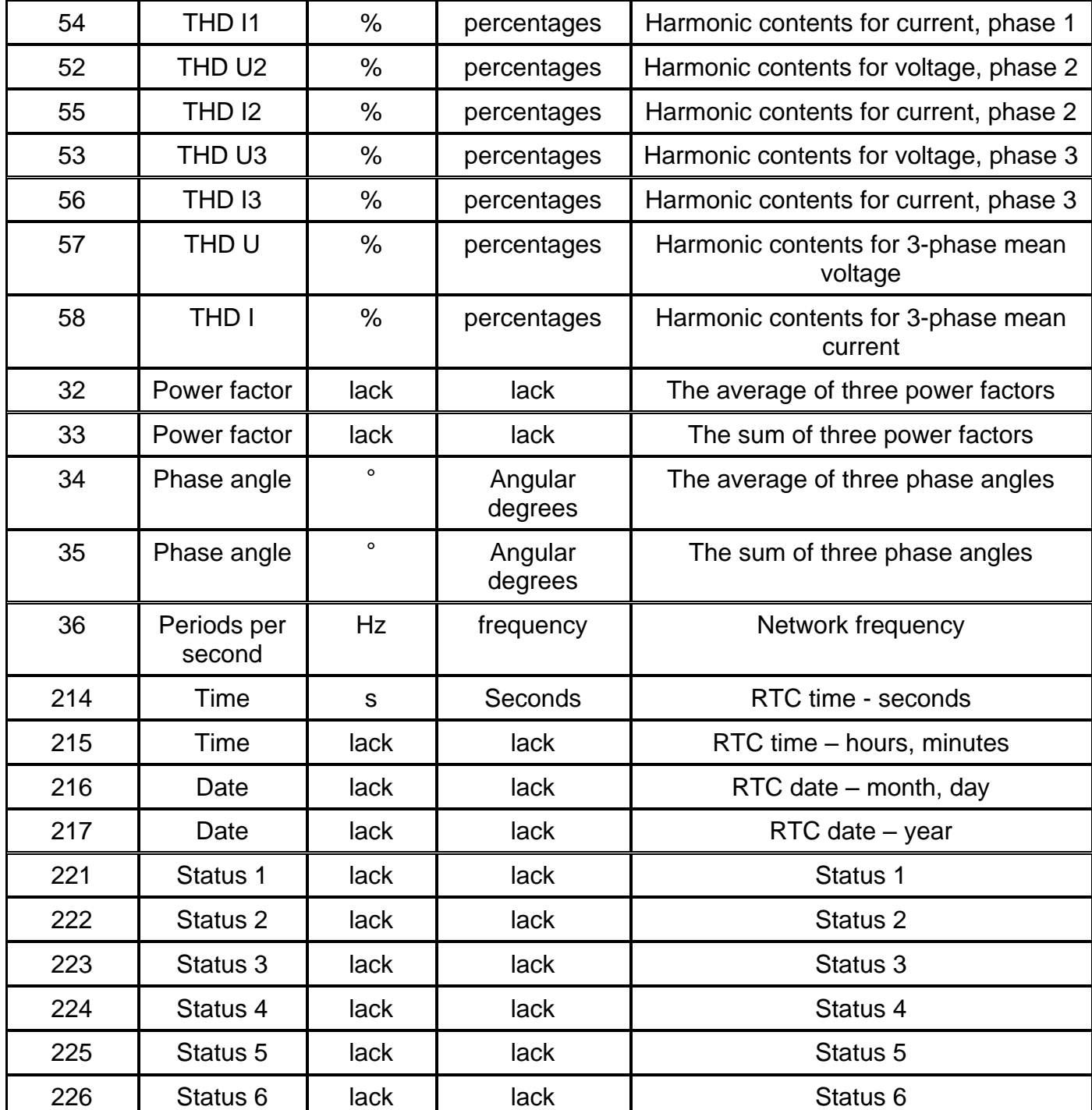

Table 13g

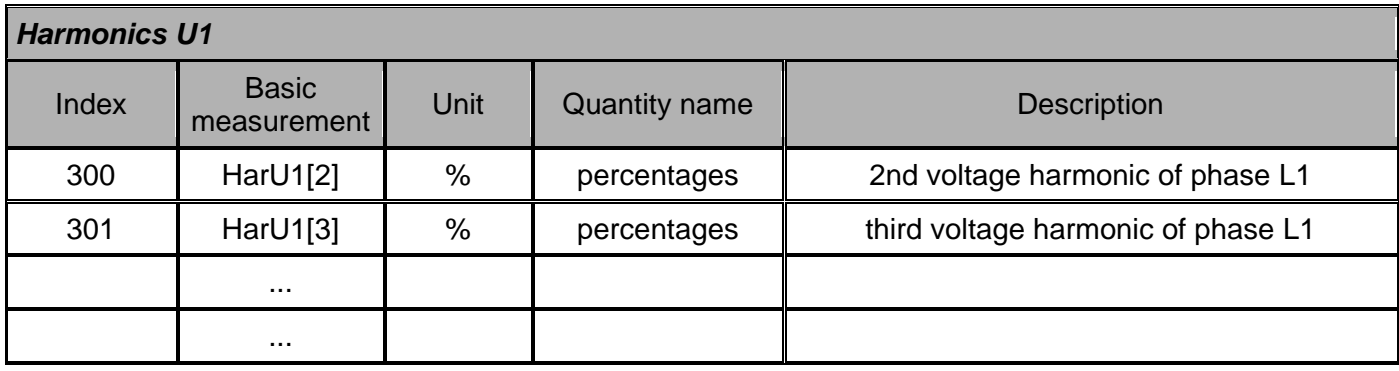

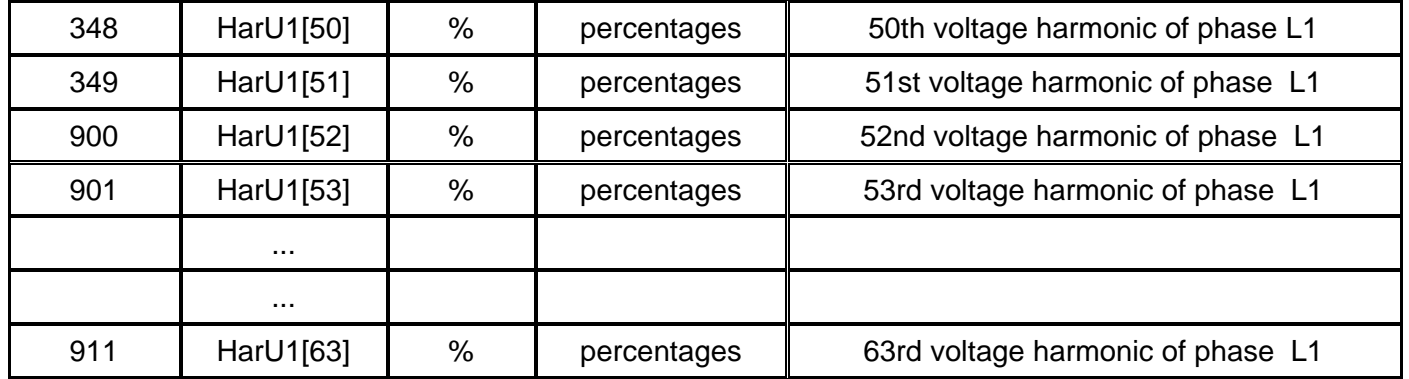

Table 13h

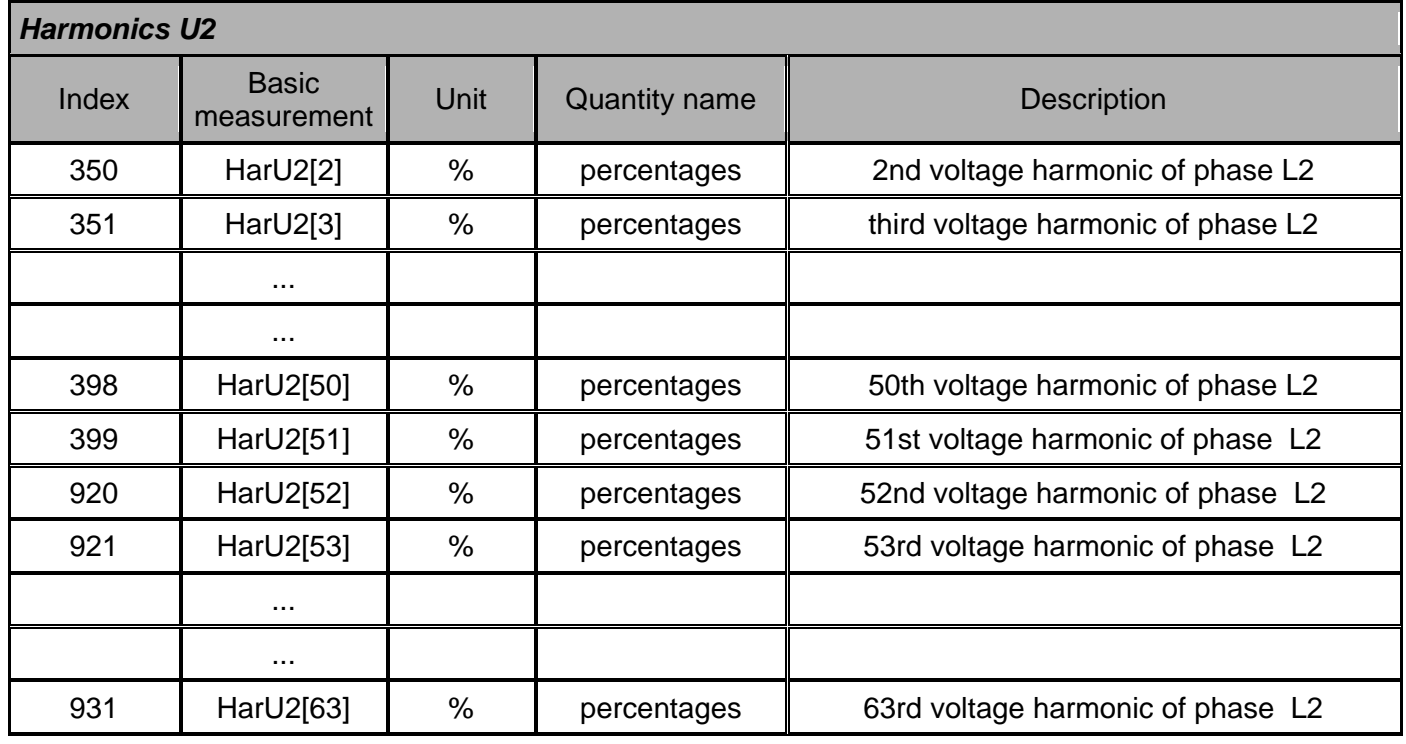

Table 13i

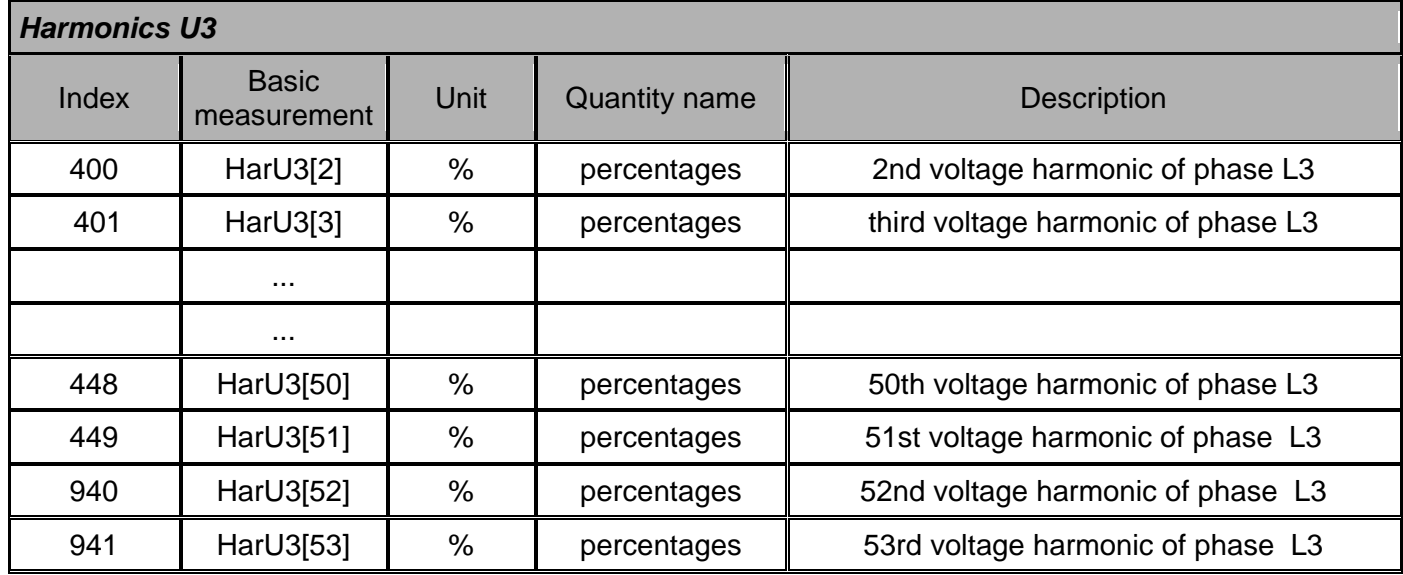

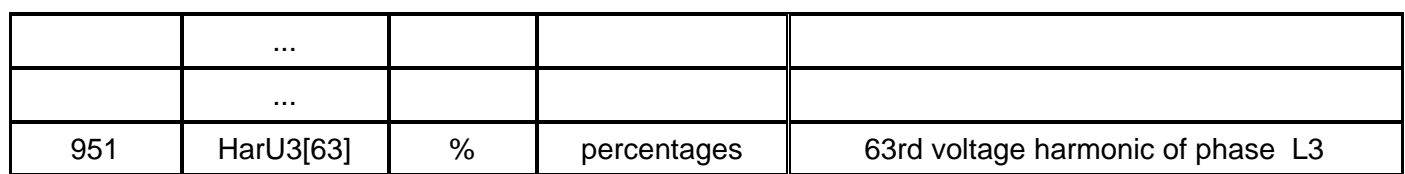

Table 13j

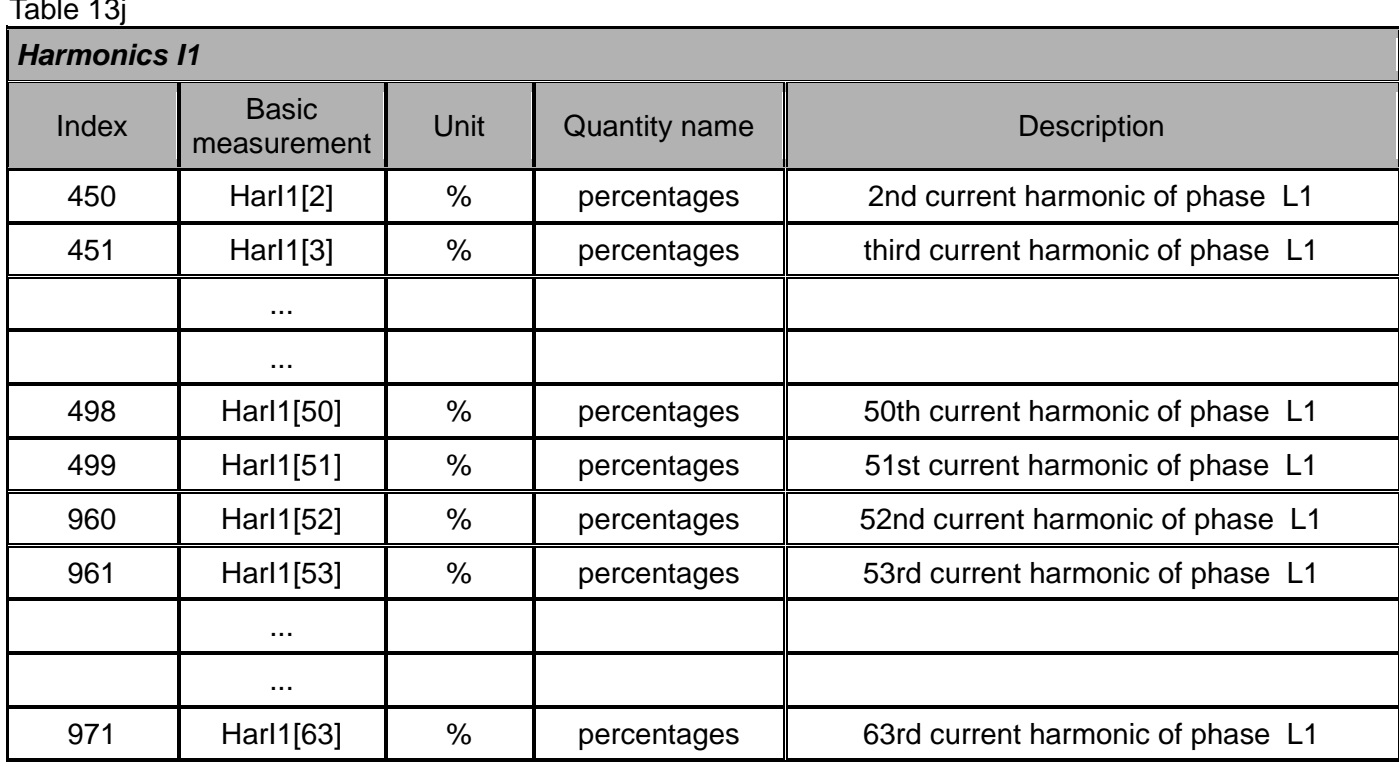

Table 13k

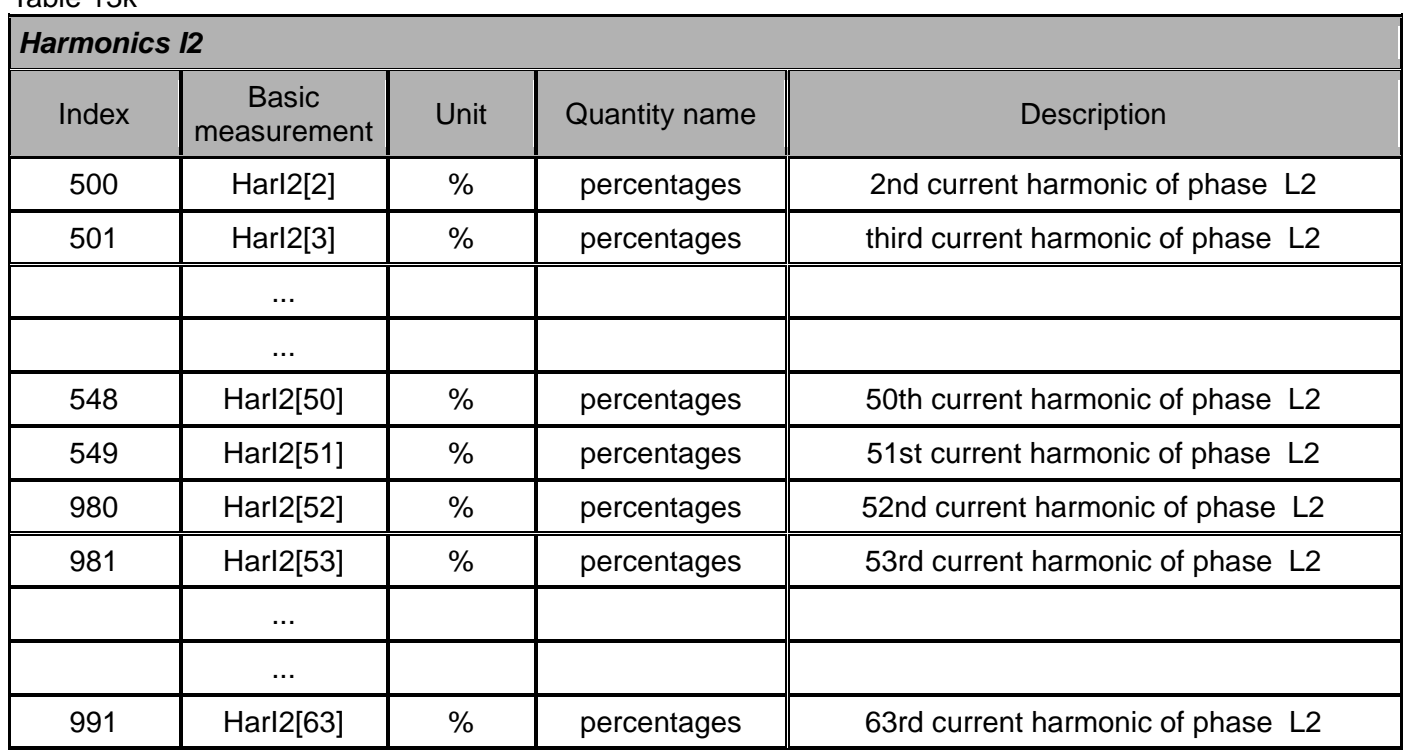

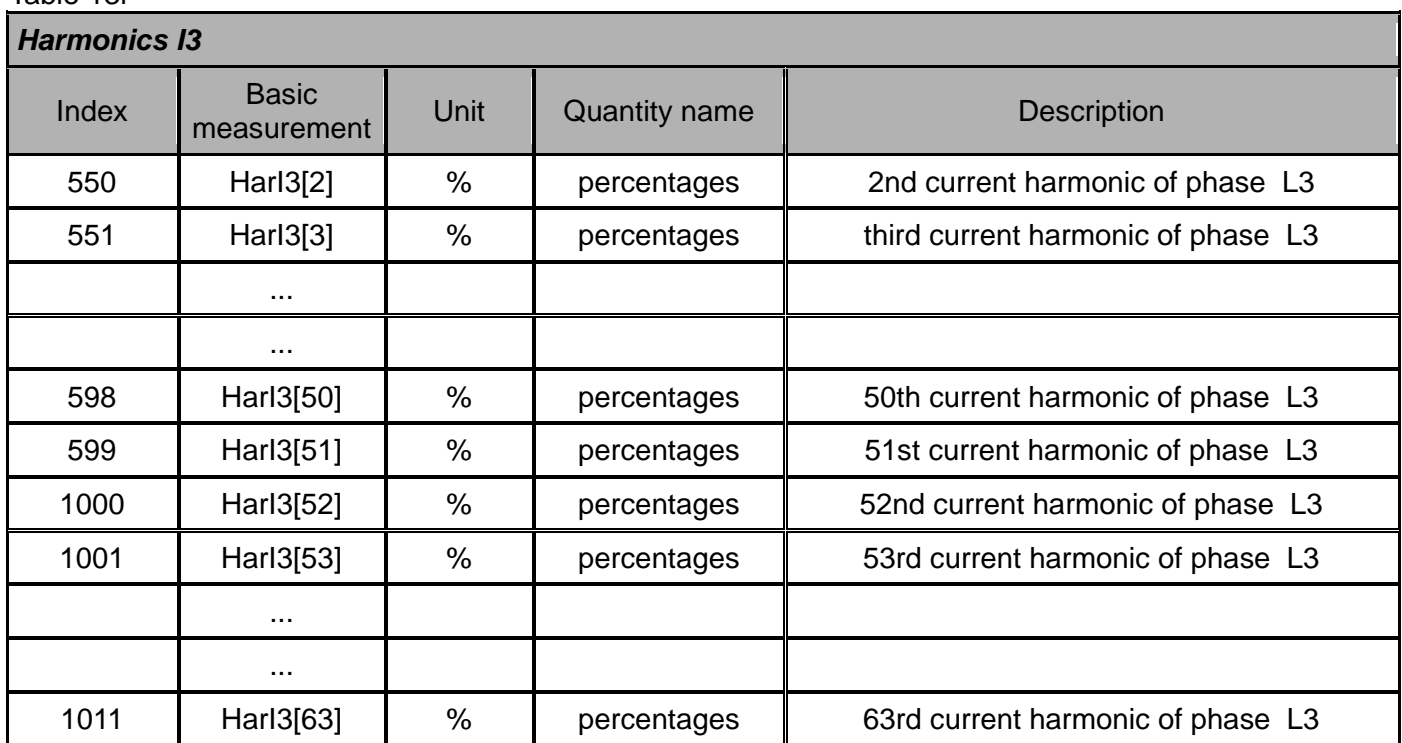

### Table 13l

## Table 13m

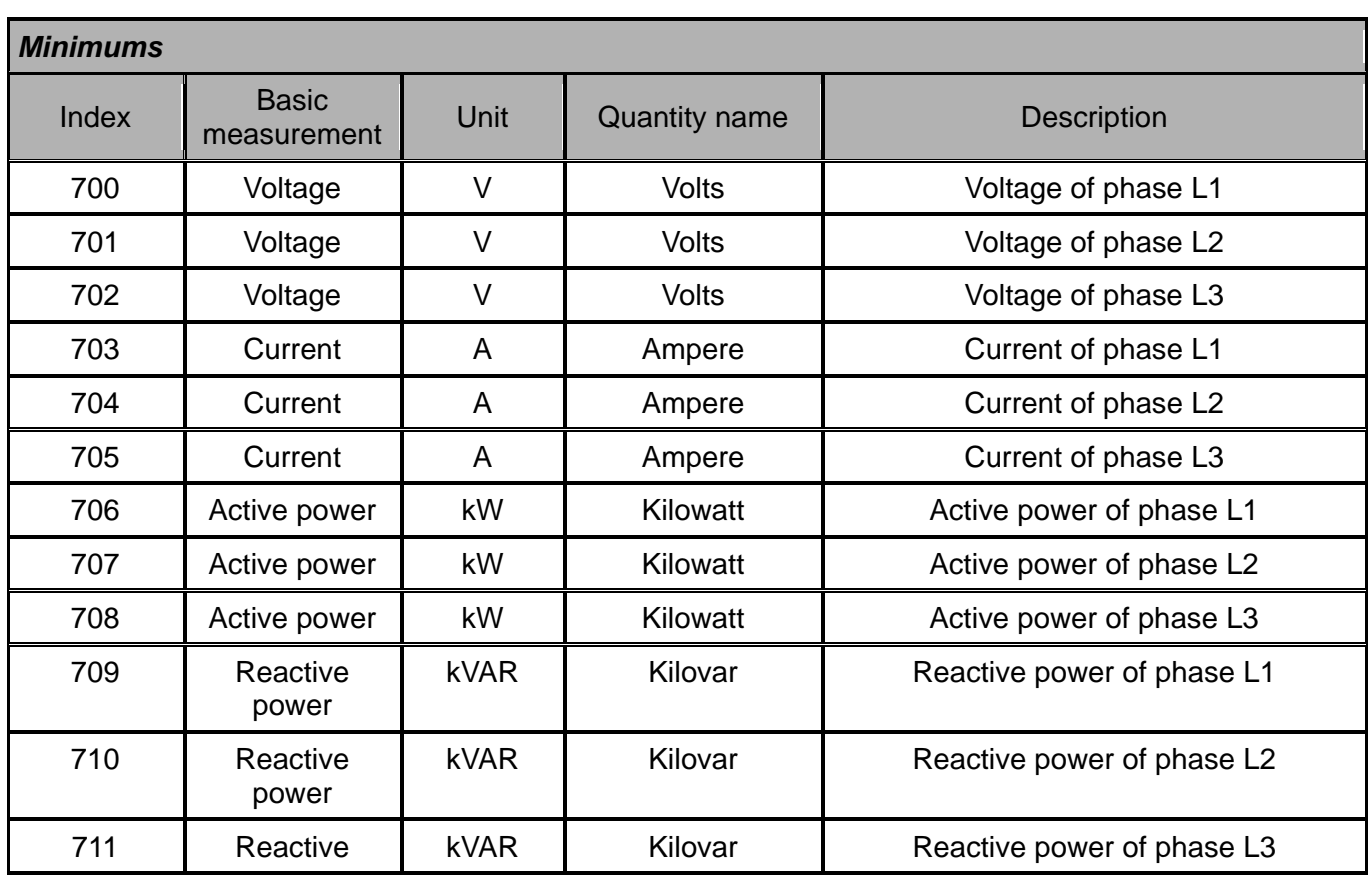

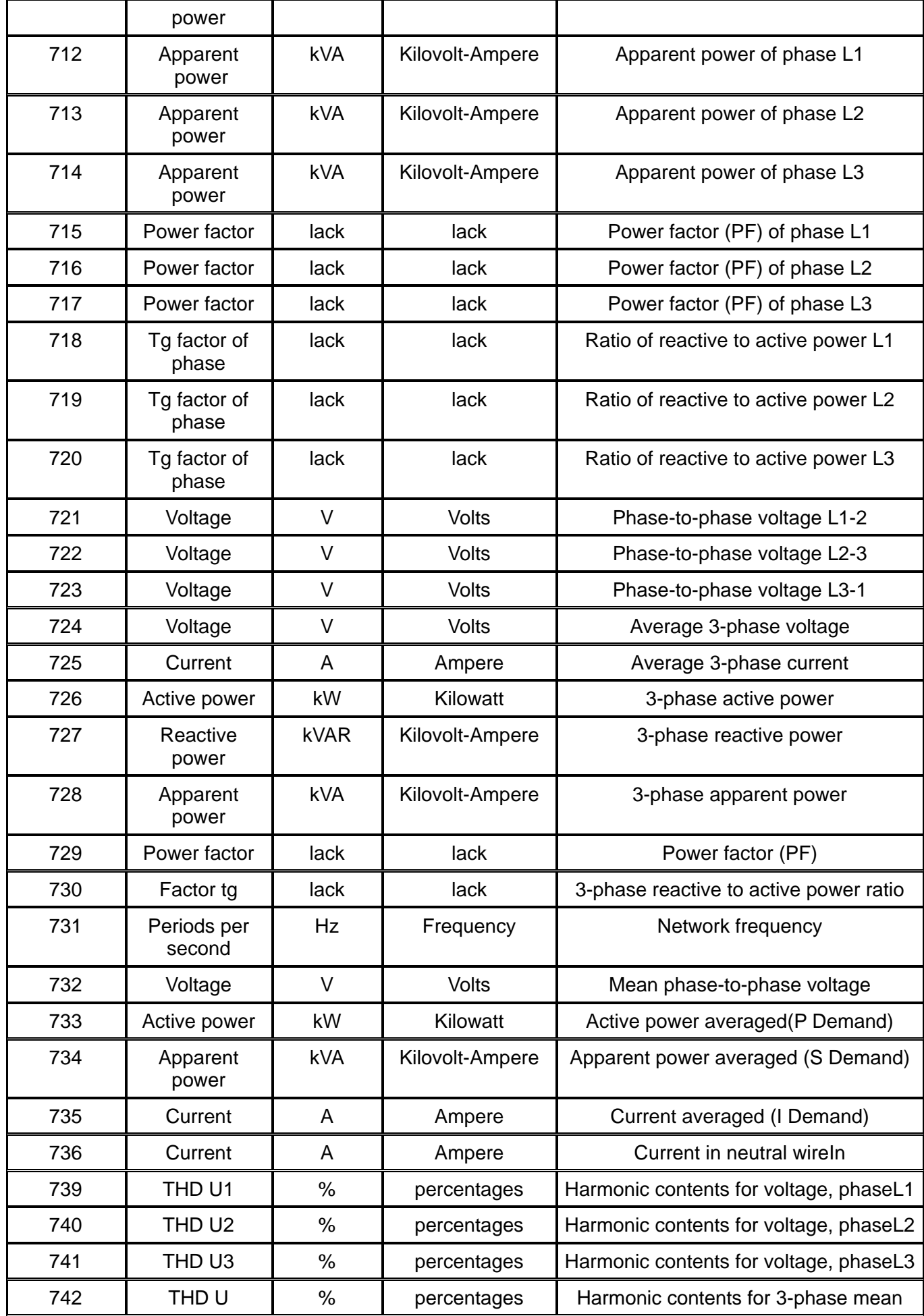

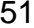

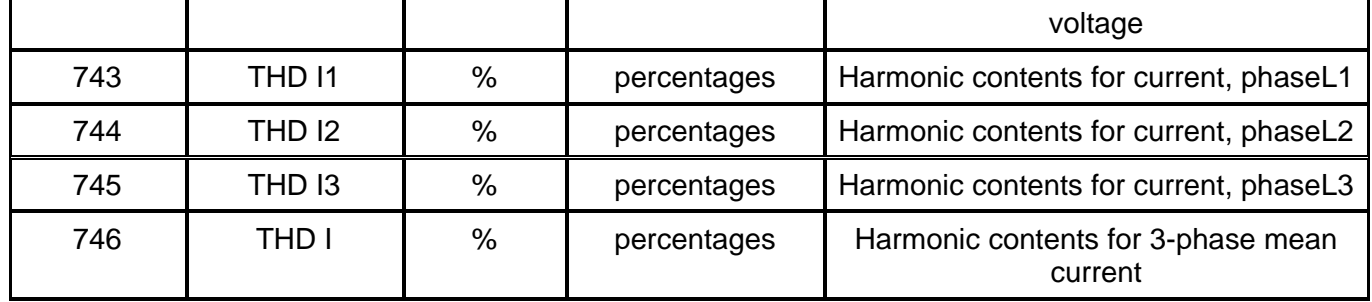

Table 13n

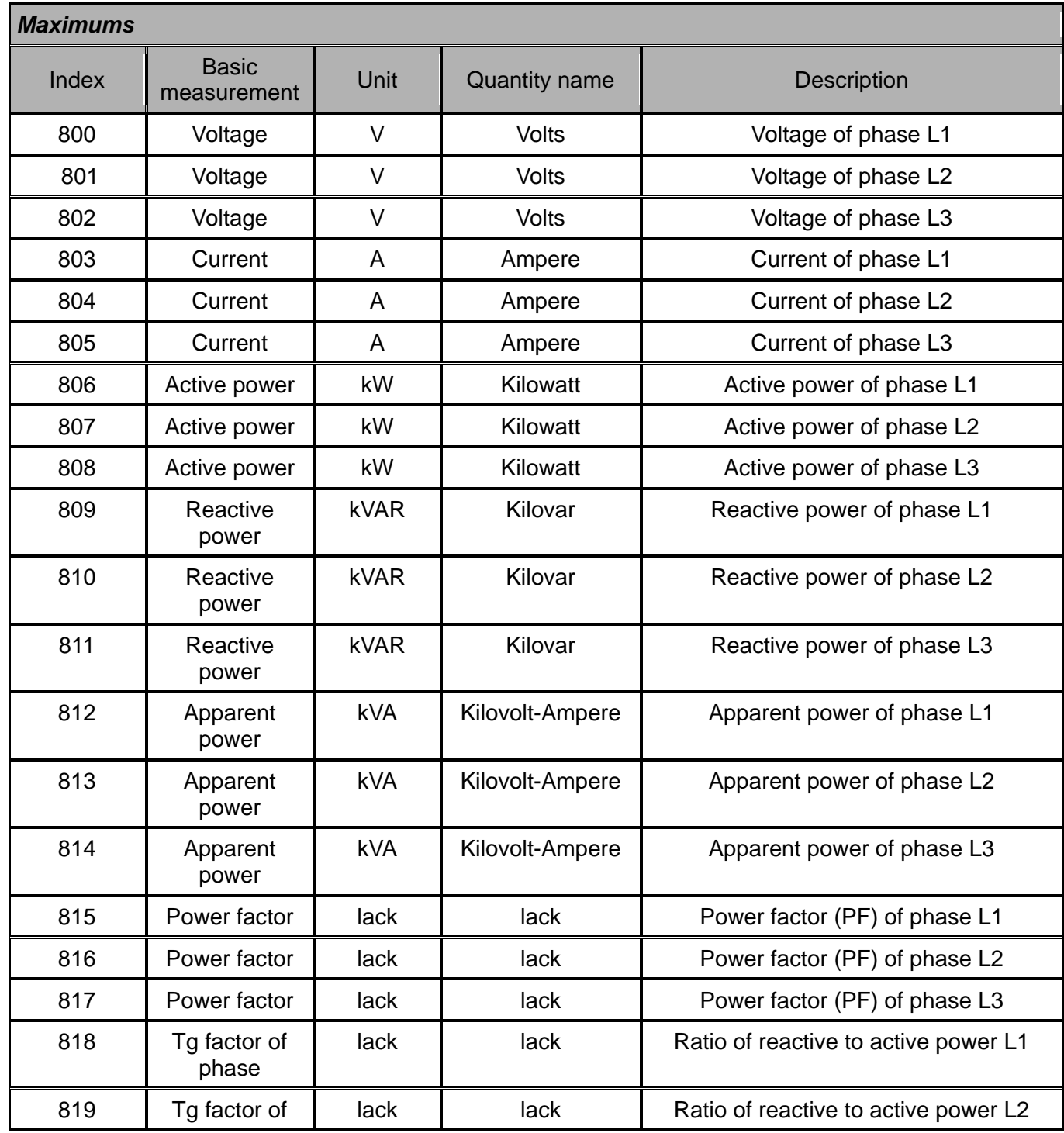

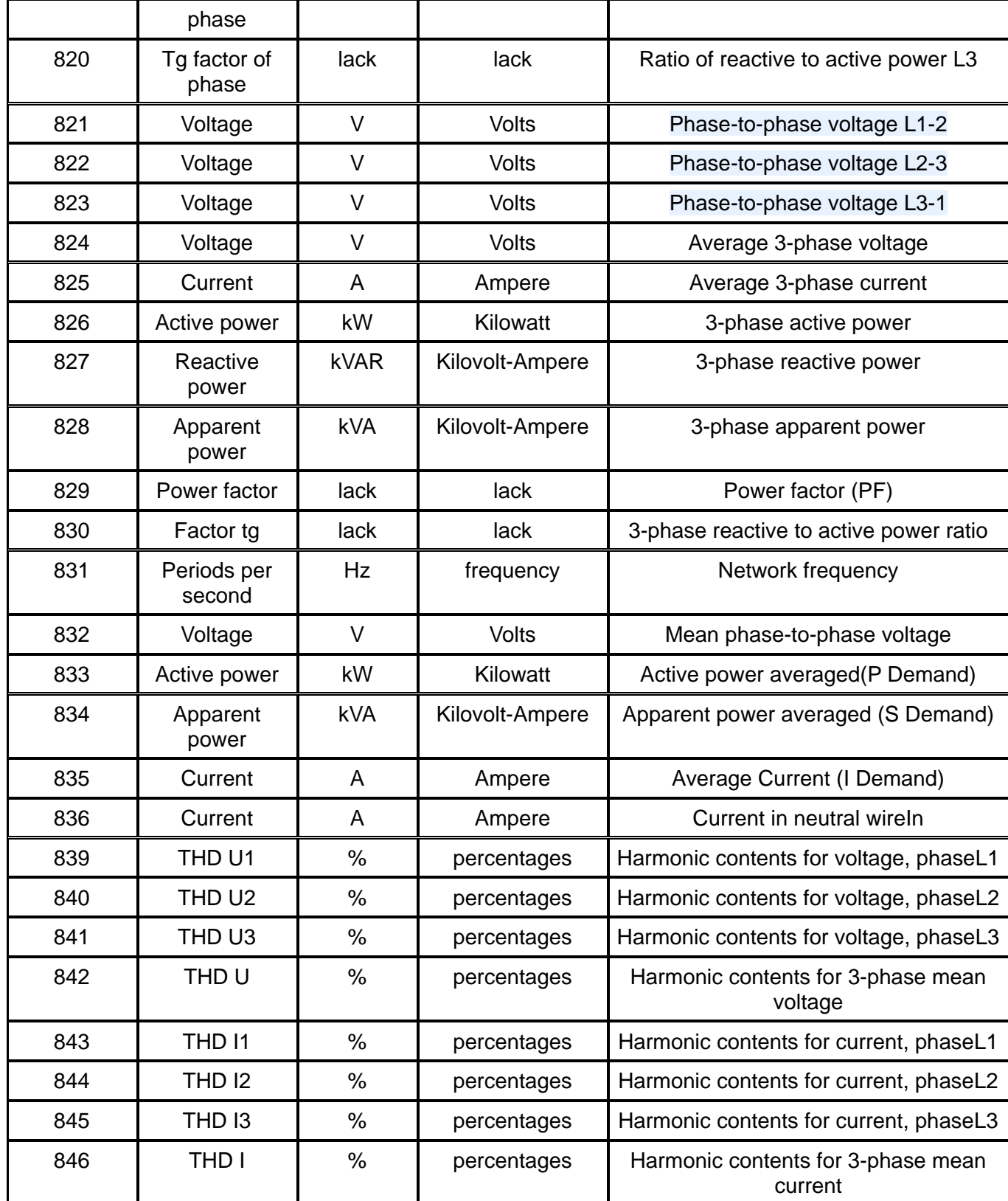

To read data from the NR30IoT meter, connect to the server on which NR30IoT publishes information and perform a subscription to the topic that was entered in the meter during the configuration of the MQTT protocol.

# **12 MAP OF REGISTERS OF NR30IoT METER**

In NR30IoT meter the data is placed in 16- and 32-bit registers. Process variables and parameters of the meter are located in the address space of registers in a manner dependent on the type of the variable. Bits in 16-bit register are numbered from the youngest to the oldest (b0-b15). 32-bit registers contain floating point numbers in IEEE-754 standard. Byte order 3210 – the oldest is sent first.

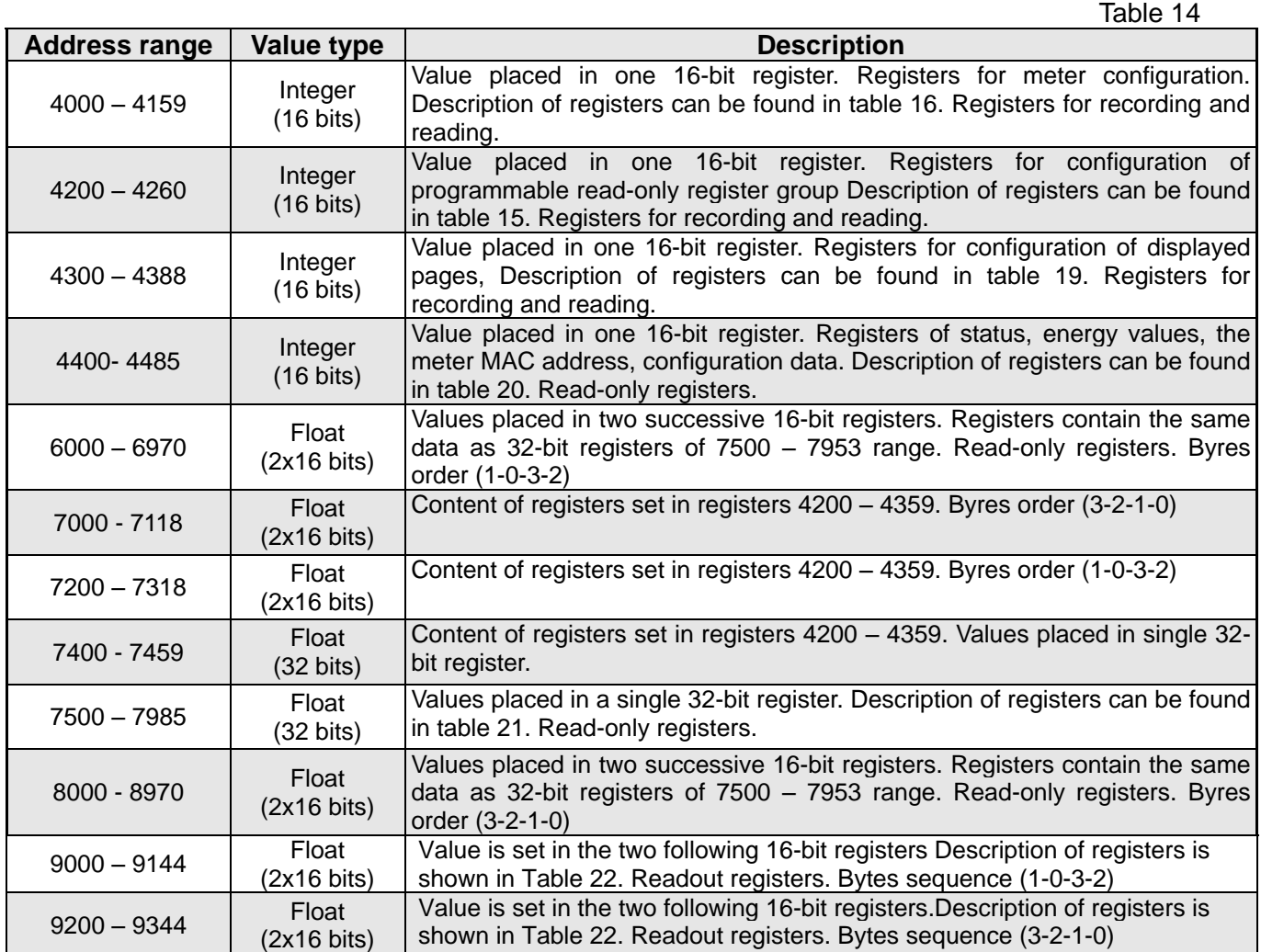

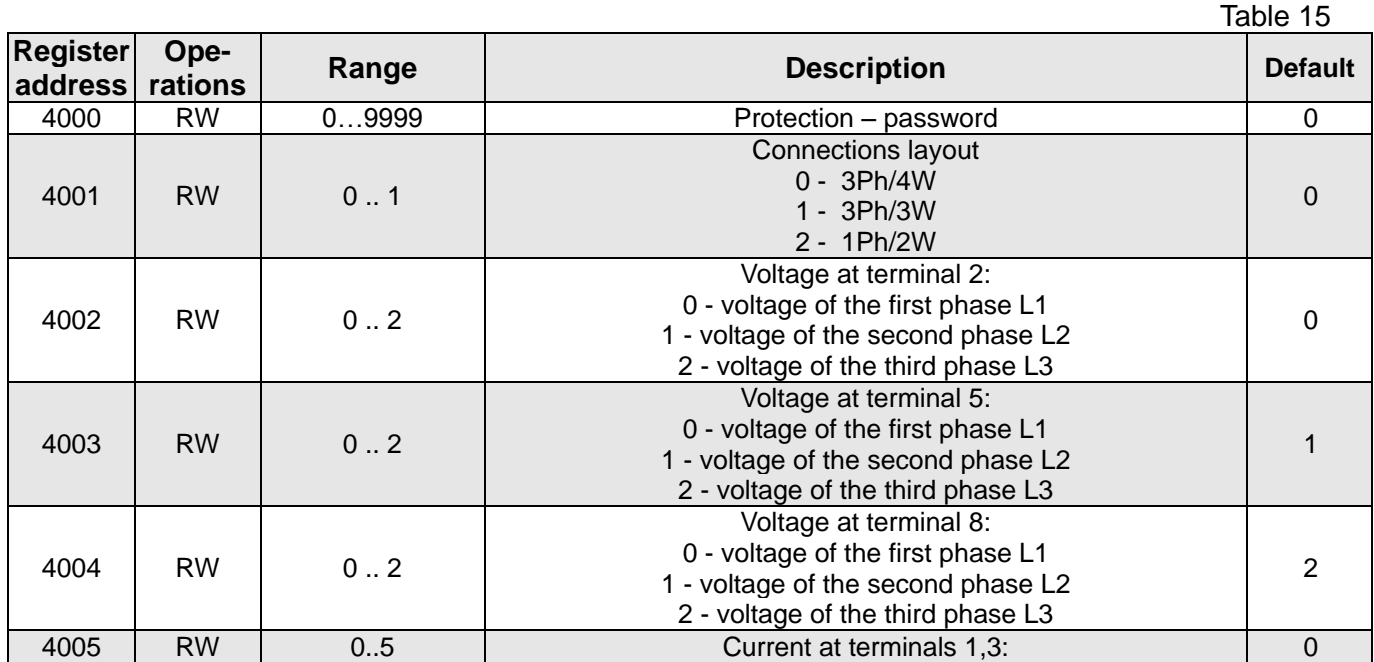

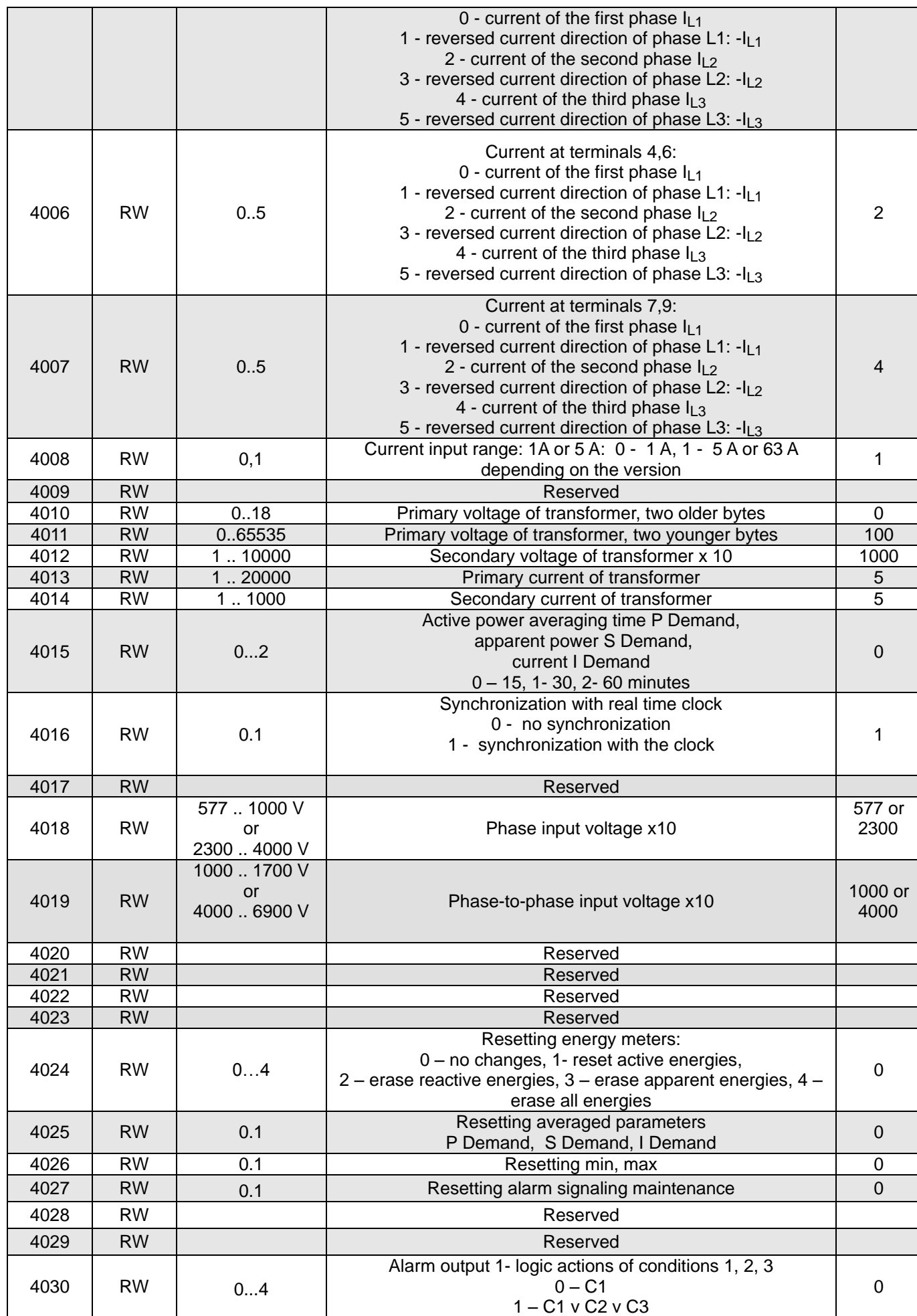

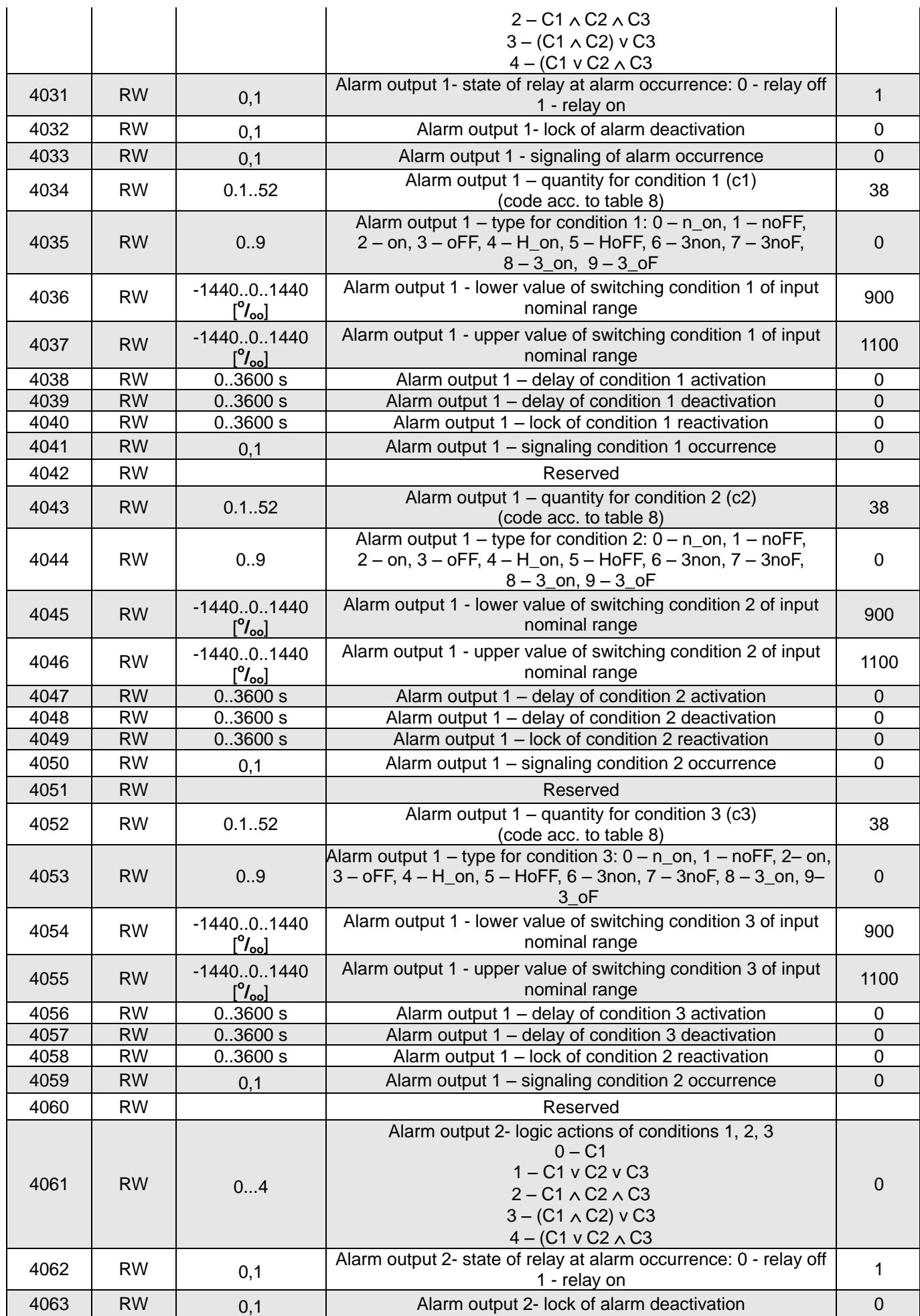

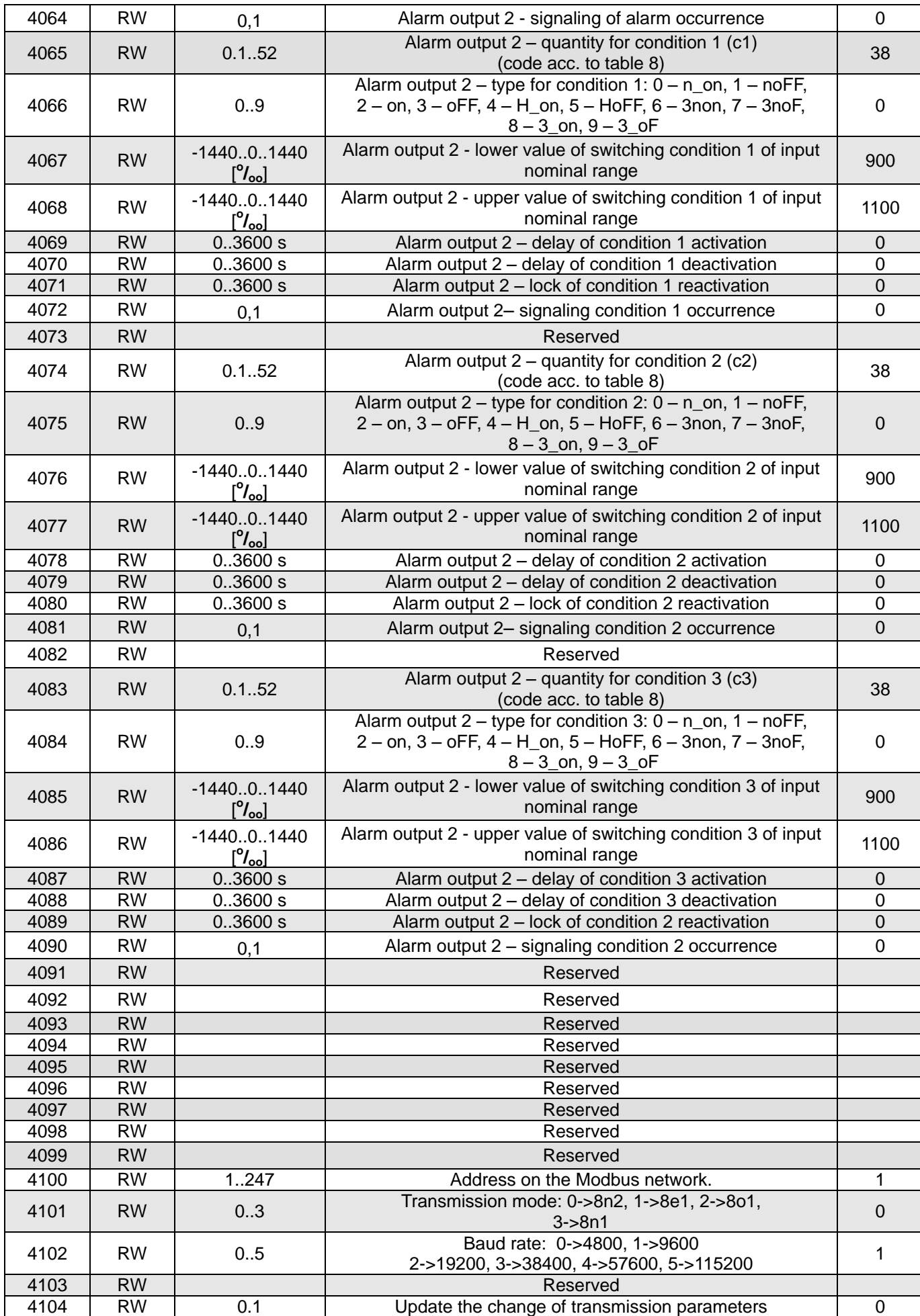

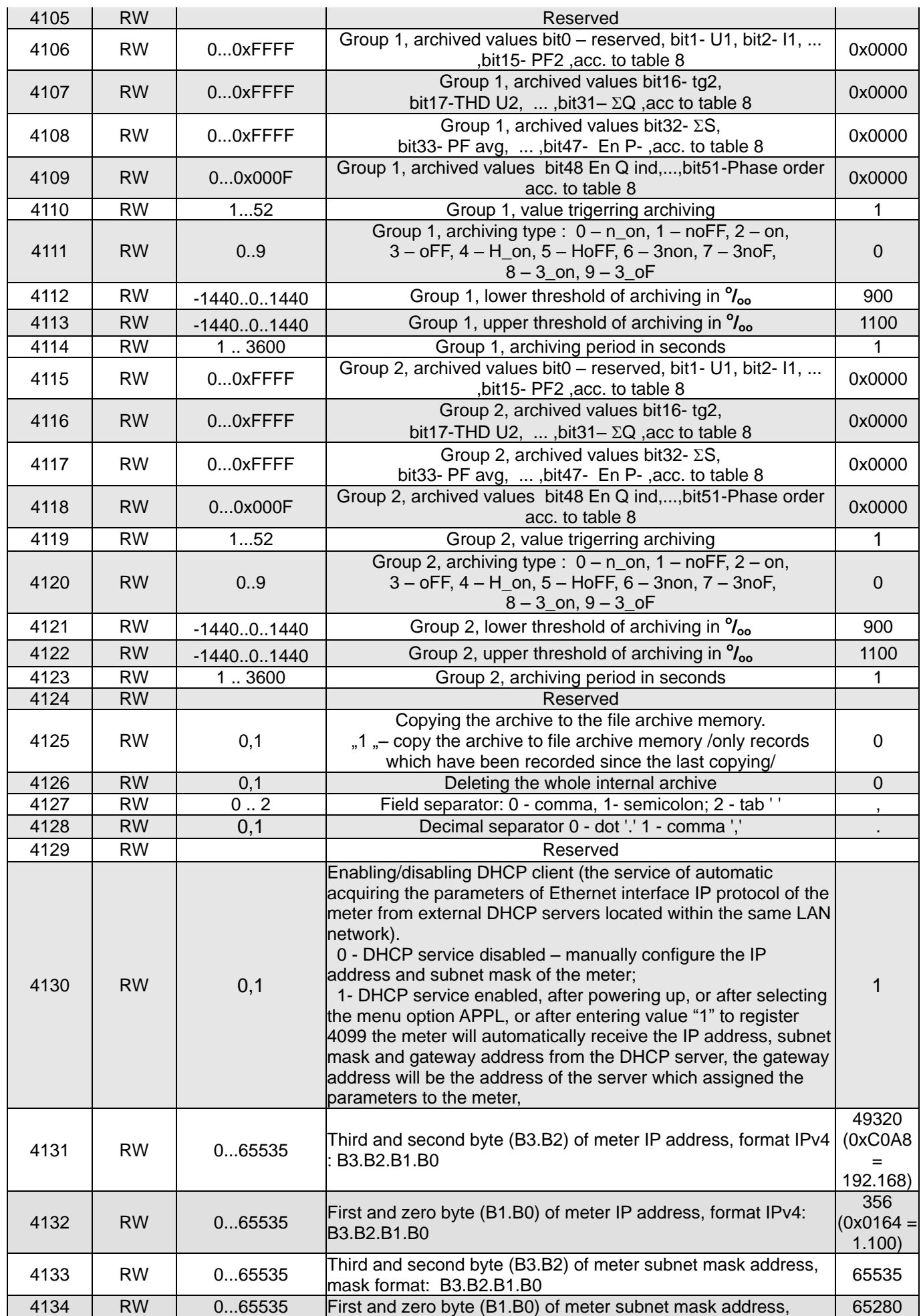

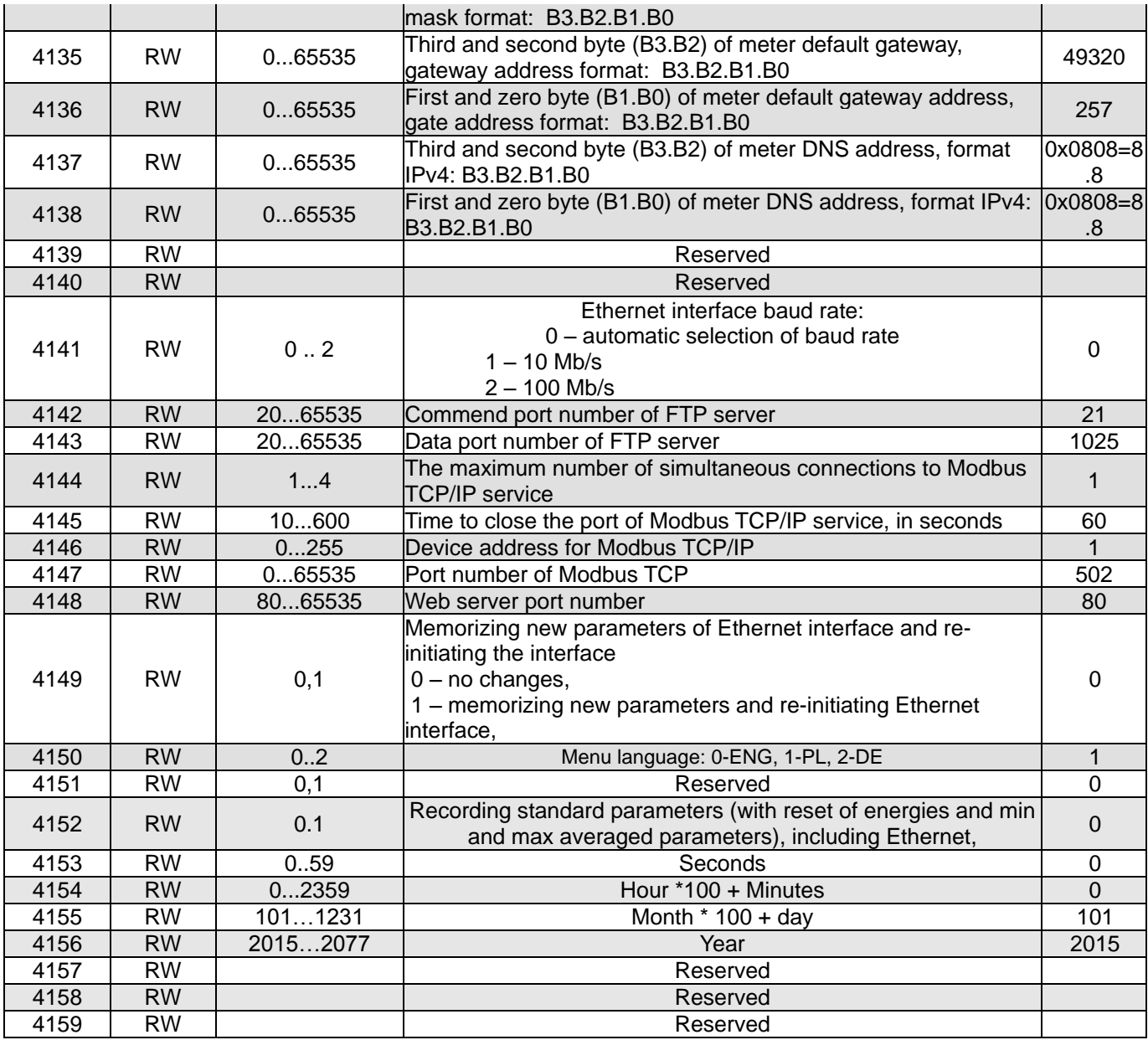

The values of alarm conditions switching recorded in registers 4036, 4037, 4054, 4055, 4067, 4068, 4076, 4077, 4085, 4086 are multiplied by 10 e.g. the value of 100 % should be typed as "1000".

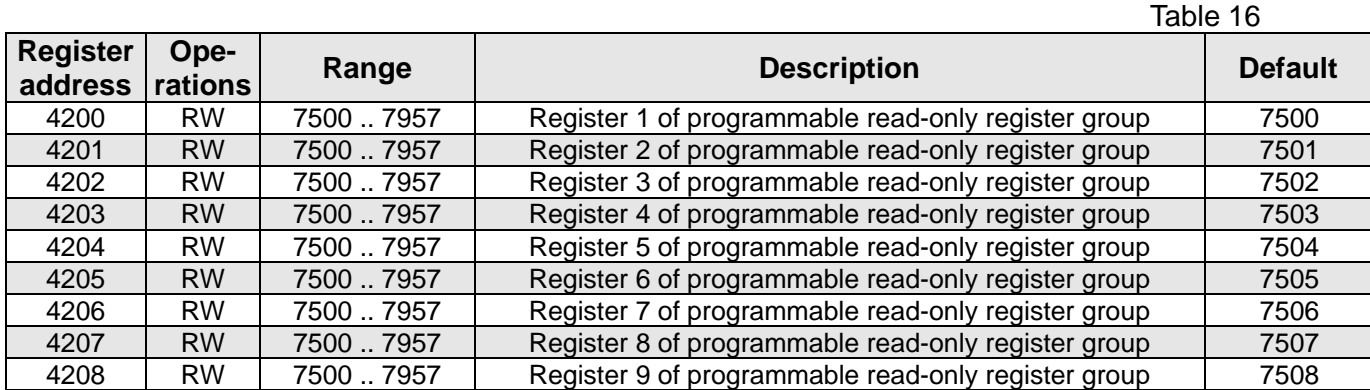

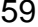

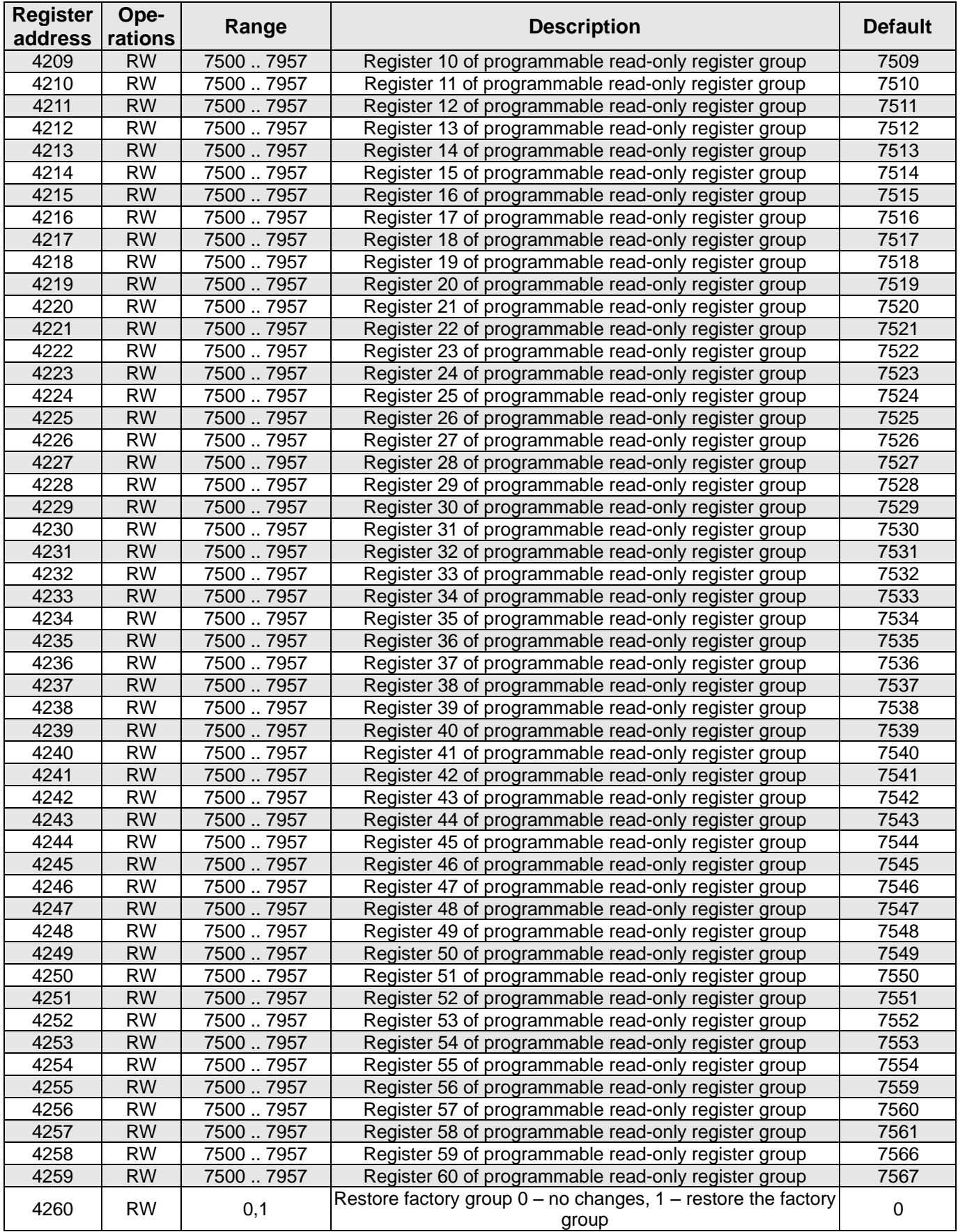

Table 18

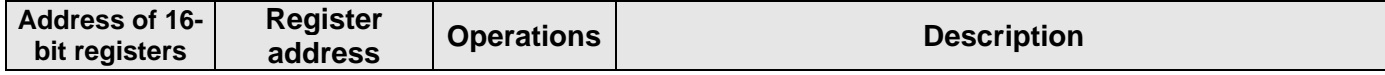

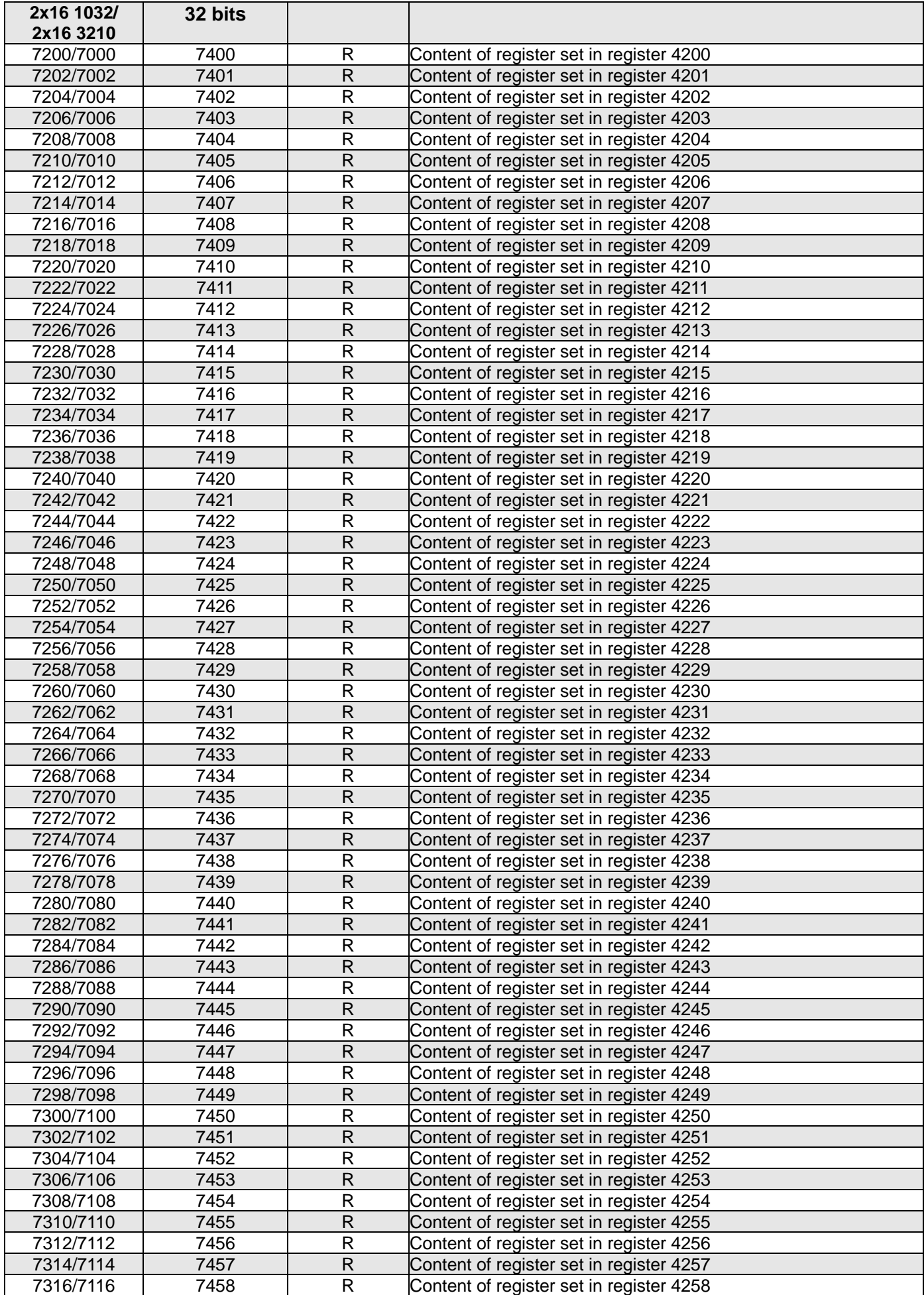

7318/7118 | 7459 | R Content of register set in register 4259

Table 19

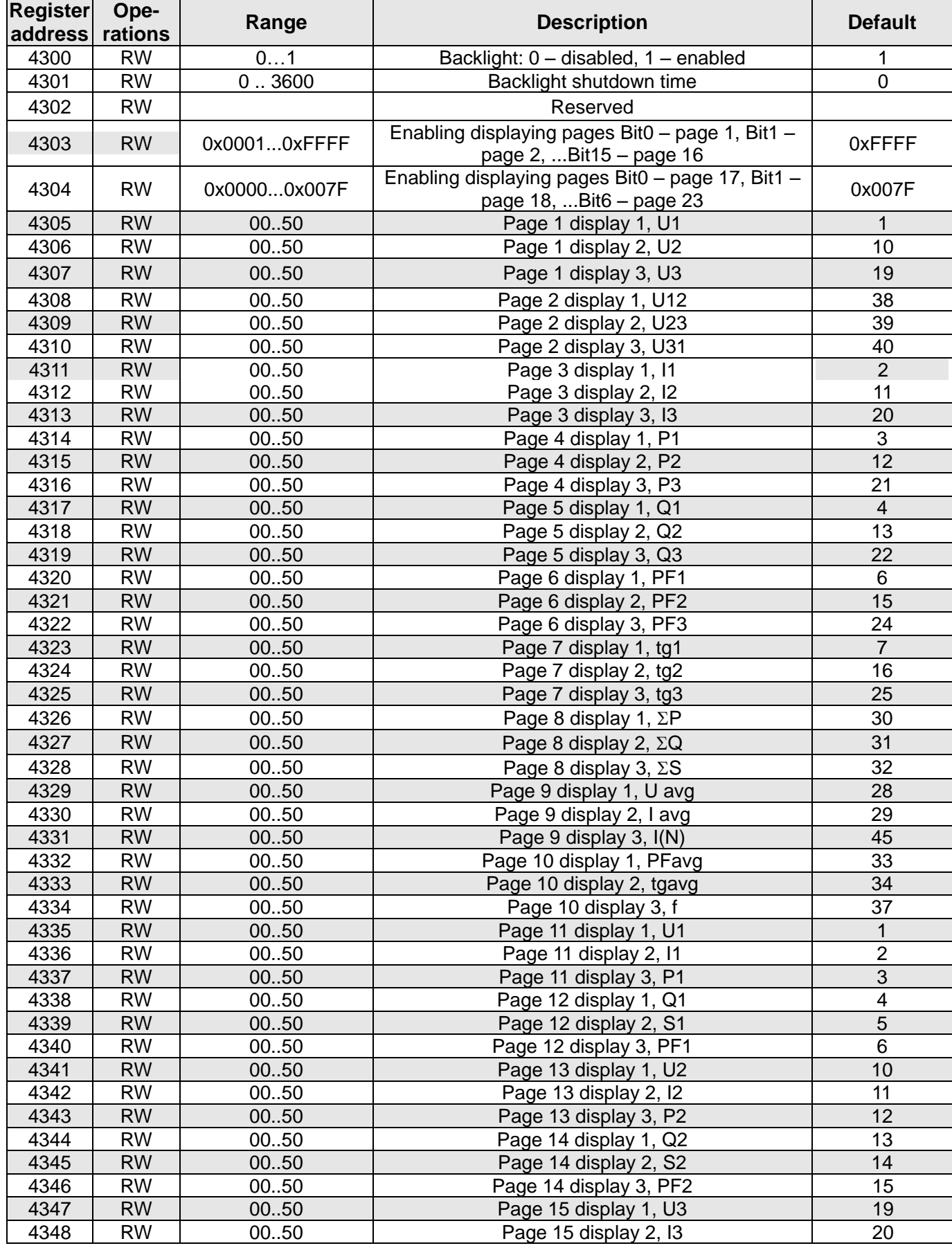

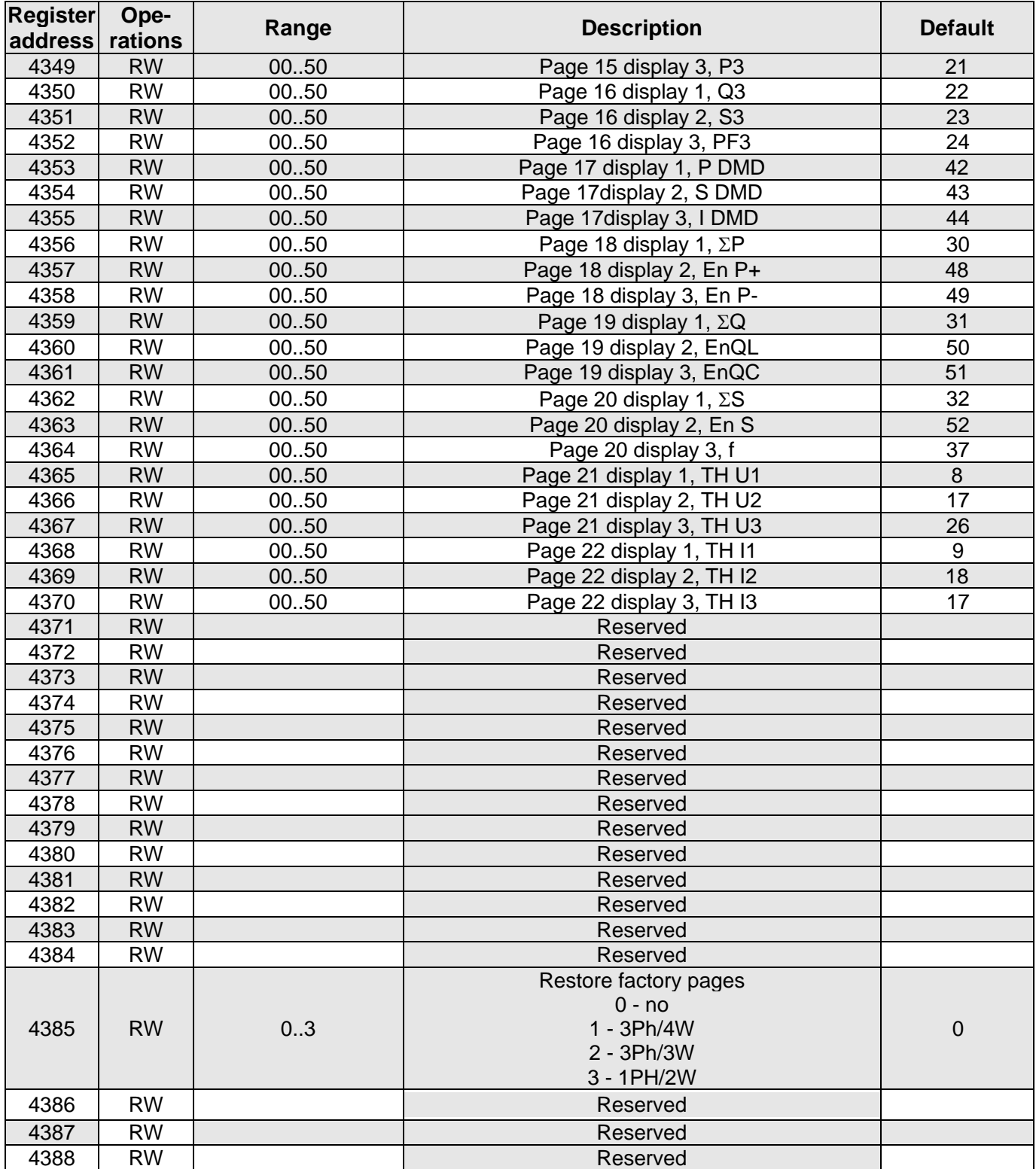

### Table 20

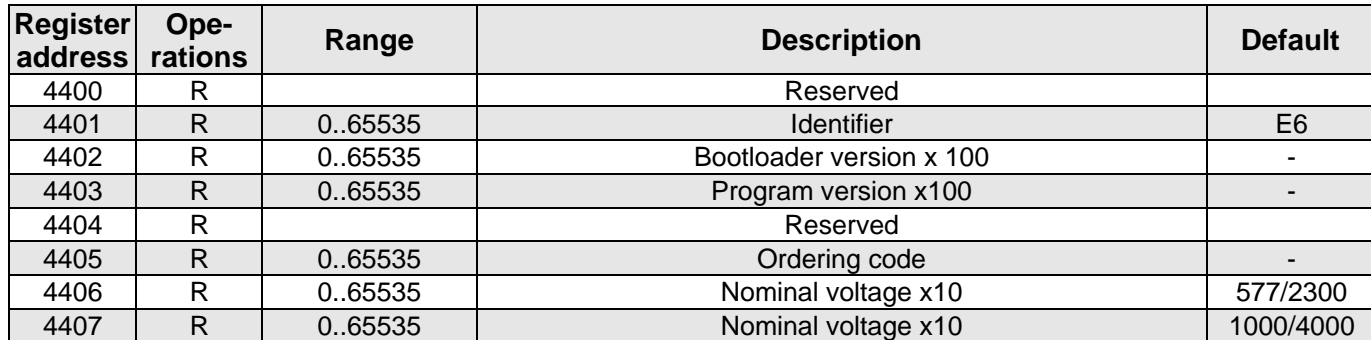

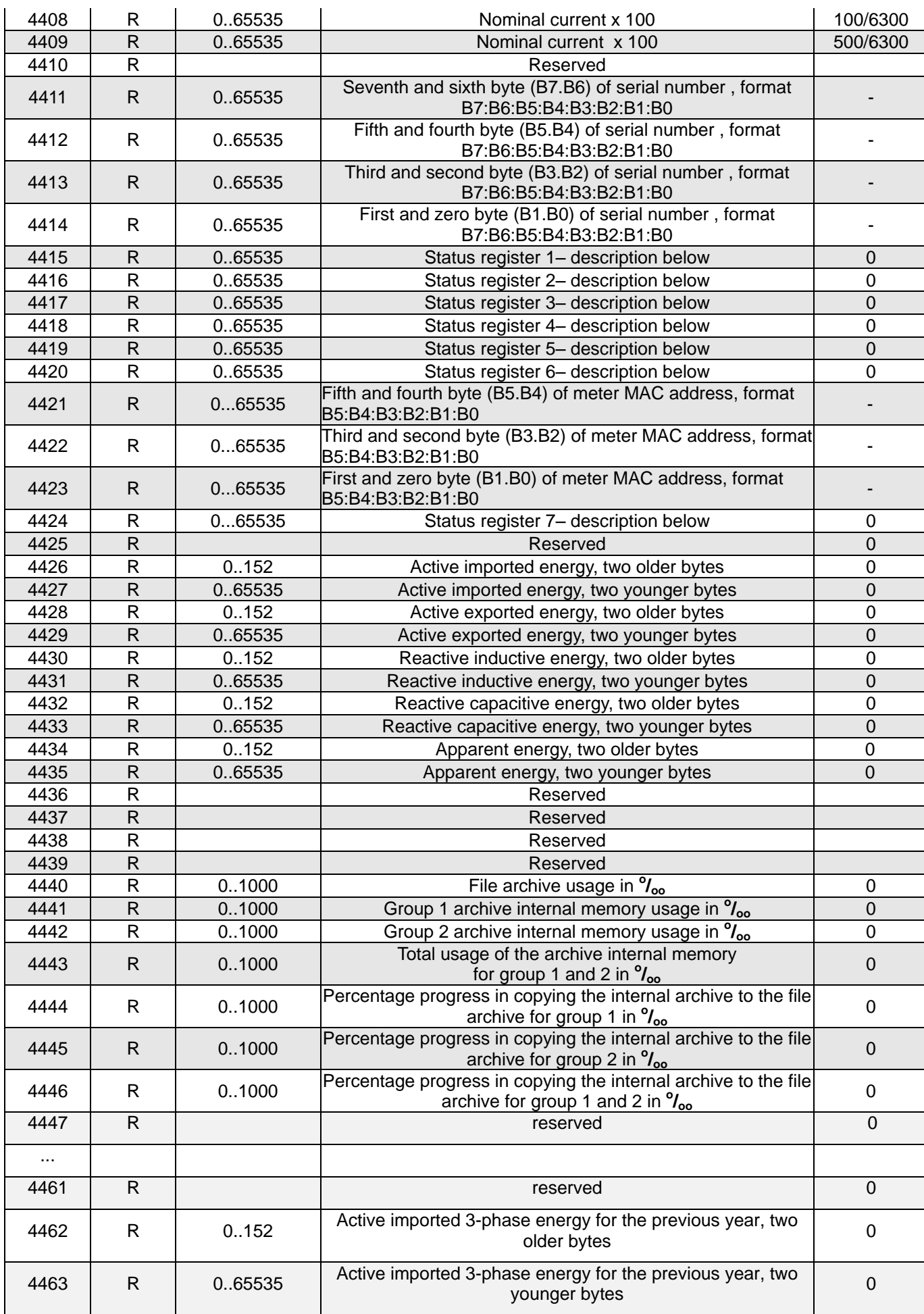

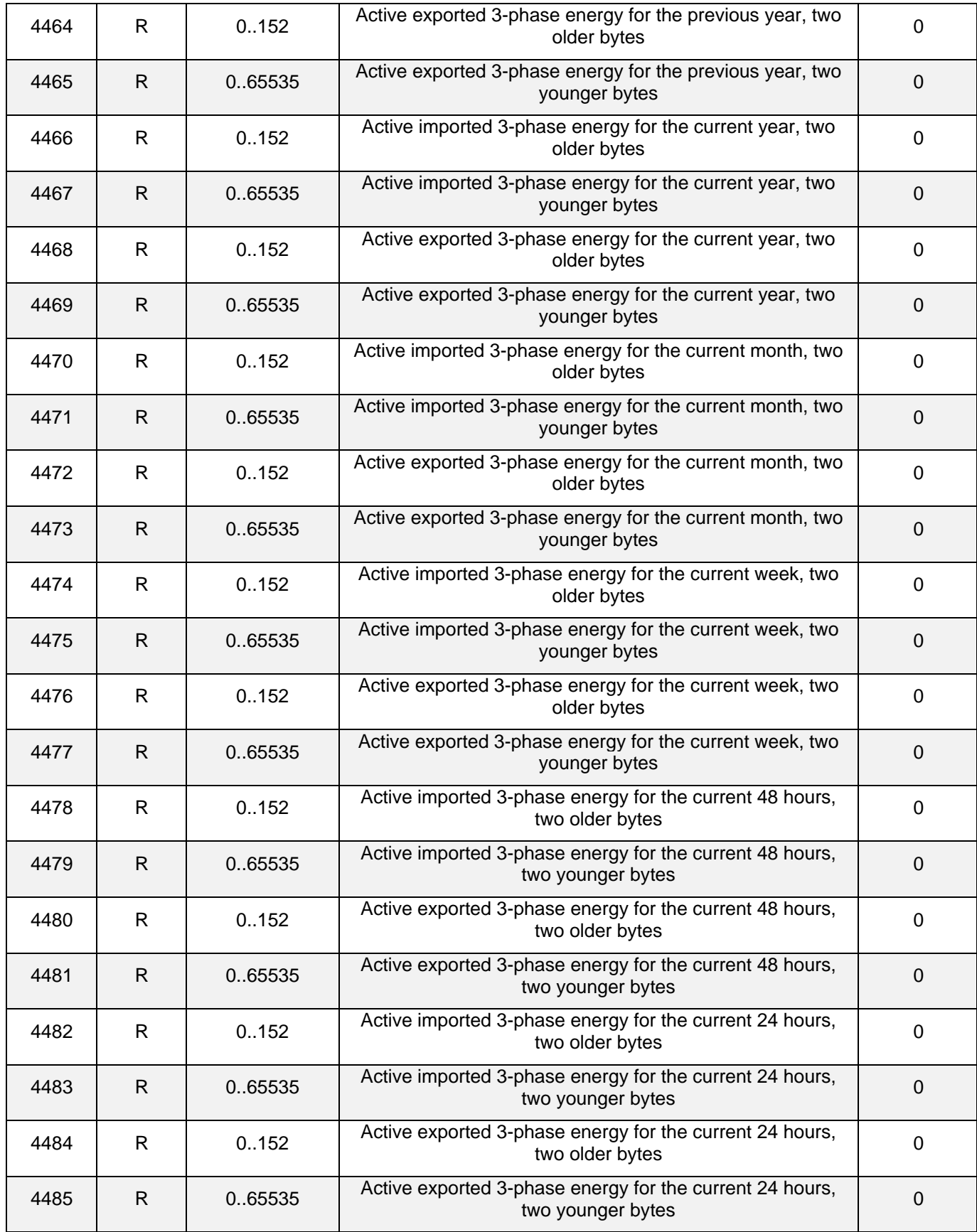

Energy is made available in hundreds of watt-hours (var-hours) in double 16-bit register, and for this reason, they must be divided by 100 when calculating values of particular energy from registers, i.e.: Imported active energy = (register 4426 value x 65536 + register 4427 value) /100 [kWh] Exported active energy = (register 4428 value x 65536 + register 4429 value) /100  $[kWh]$  Reactive inductive energy = (register 4430 value x 65536 + register 4431 value) /100 [kVarh] Reactive capacitive energy = (register 4432 value x 65536 + register 4433 value) /100 [kVarh]

Apparent energy = (register 4434 value x 65536 + register 4435) value / 100 [kVAh]

Similarly, energy from registers 4462 to 4485 should be converted.

### **Device status register 1 (address 4415, R):**

- Bit  $15 -$  "1" FRAM memory corruption Bit  $7 -$  "1" error of phase sequence Bit 14 - "1" - no input calibration Bit 6 – "1" – error in MQTT registries Bit 12 – reserved Bit 4 – reserved Bit  $11 - 4$ " – error in configuration registers Bit  $3 -$  reserved Bit 9 – "1" – error in configuration registers of programmable read-only register group  $Bit 8 - "1" - error of energy values$  Bit  $0 -$  reserved
	-
	-
- Bit13 Reserved Bit5 "1" error in the supervisory relay registers
	-
	-
- Bit 10 "1" error in displayed pages registers Bit 2 "1" presence of Ethernet and internal memory
	- Bit 1 "1" used battery of RTC
	-

### **Status register 2 (address 4416, R):**

Bit 15 - "1" – signaling of condition 3 occurrence for alarm 2

Bit 14 - "1" – signaling of condition 2 occurrence for alarm 2

Bit 13 - "1" – signaling of condition 1 occurrence for alarm 2

Bit 12 - "1" – signaling of alarm 2 occurrence

Bit 11 - "1" – alarm 2 condition 3 active

Bit 10 - "1" – alarm 2 condition 2 active

Bit 9 - "1" – alarm 2 condition 1 active

Bit 8 - "1" – alarm 2 active

- Bit 7 "1" signaling of condition 3 occurrence for alarm 1 Bit 6 - "1" – signaling of condition 2 occurrence for alarm 1 Bit 5 - "1" – signaling of condition 1 occurrence for alarm 1 Bit 4 - "1" – signaling of alarm 1 occurrence Bit 3 - "1" – alarm 1 condition 3 active Bit 2 - "1" – alarm 1 condition 2 active Bit 1 - "1" – alarm 1 condition 1 active
- Bit 0 "1" alarm 1 active

### **Status register 3 (address 4417, R):** File archive status

- Bit 15 Ethernet connected
- Bit 14 reserved
- Bit 13 reserved
- Bit 12 reserved
- Bit 11 "0" waiting until archiving conditions are met. "1" - archiving in 2-nd archiving group,
- Bit 10 "0"- waiting until archiving conditions are met. "1" - archiving in 1-st archiving group,
- Bit 9 reserved
- Bit 8 Archiving group 2 enabled
- Bit 7 Archiving group 1 enabled
- Bit 6 reserved
- Bit 5 copying internal memory to file archive from 2nd archiving group
- Bit 4 copying internal memory to file archive from 1st archiving group
- Bit 3 File archive full, ( less than 14 days to
- complete archive filling at 1 sec. interval )
- Bit 2 File archive used in 70%
- Bit 1 File archive properly initiated
- Bit 0 Error of file archive system

### **Status register 4 (address 4418, R)** type of reactive power :

Bit 15 – reserved Bit 14 – "1" - Demand- capacity 3L max. Bit 13 – "1" - Demand- capacity 3L min. Bit 12 – "1" - Demand- capacity 3L Bit 11 – "1" – capacitive 3L maximum Bit 10 – "1" – capacitive 3L minimum Bit 9 – "1" – capacitive 3L

Bit 8 – "1" – capacitive L3 maximum

#### **Status register 5 (address 4419, R):**

Bit 8 – "1" – alarm 1, condition 3 for L3 phase active Bit 7 – "1" – alarm 1, condition 3 for L2 phase active Bit 6 – "1" – alarm 1, condition 3 for L1 phase active Bit 5 – "1" – alarm 1, condition 2 for L3 phase active Bit 4 – "1" – alarm 1, condition 2 for L2 phase active Bit 3 – "1" – alarm 1, condition 2 for L1 phase active Bit 2 – "1" – alarm 1, condition 1 for L3 phase active Bit 1 – "1" – alarm 1, condition 1 for L2 phase active Bit 0 – "1" – alarm 1, condition 1 for L1 phase active

#### **Status register 6 (address 4420, R):**

Bit 8 – "1" – alarm 2, condition 3 for L3 phase active Bit 7 – "1" – alarm 2, condition 3 for L2 phase active Bit 6 – "1" – alarm 2, condition 3 for L1 phase active Bit 5 – "1" – alarm 2, condition 2 for L3 phase active Bit 4 – "1" – alarm 2, condition 2 for L2 phase active Bit 3 – "1" – alarm 2, condition 2 for L1 phase active Bit 2 – "1" – alarm 2, condition 1 for L3 phase active Bit 1 – "1" – alarm 2, condition 1 for L2 phase active Bit  $0 - 1$ " – alarm 2, condition 1 for L1 phase active

#### **Status register 7 (address 4424, R)**

- Bit 8 reserved
- Bit 7 reserved
- Bit 6 reserved
- Bit 5 reserved
- Bit 4 reserved
- Bit 3 reserved
- Bit 2 reserved
- Bit 1 "1" functions of MQTT protocol enabled
- Bit  $0 1$ " functions of supervisory relay enabled

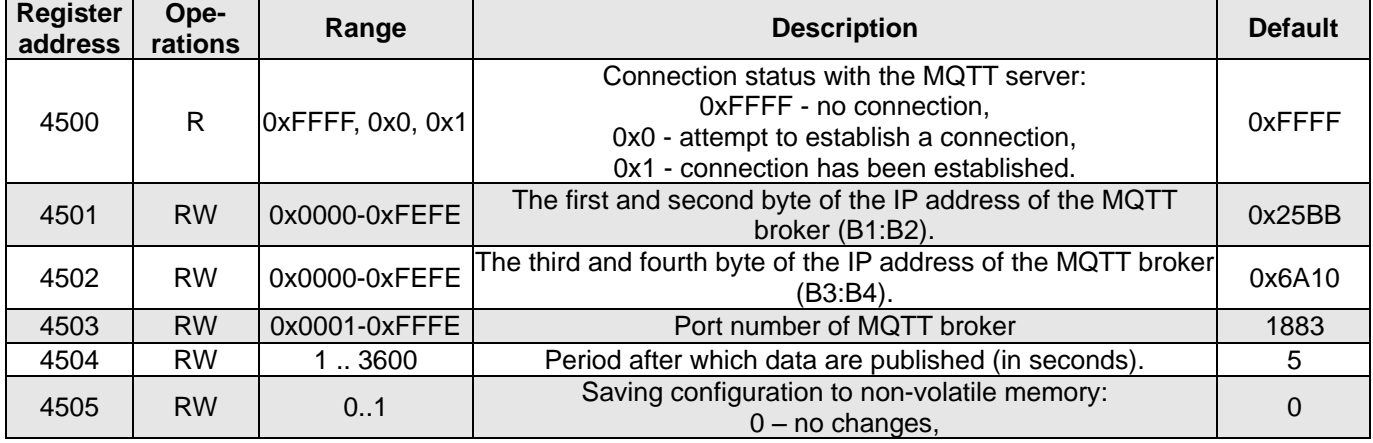

- Bit 7 "1" capacitive L3 minimum
- Bit 6 "1" capacitive L3
- Bit 5 "1" capacitive L2 maximum
- Bit 4 "1" capacitive L2 minimum
	- Bit 3 "1" capacitive L2
	- Bit 2 "1" capacitive L1 maximum
- Bit 1 "1" capacitive L1 minimum
- Bit 0 "1" capacitive L1

Table 21

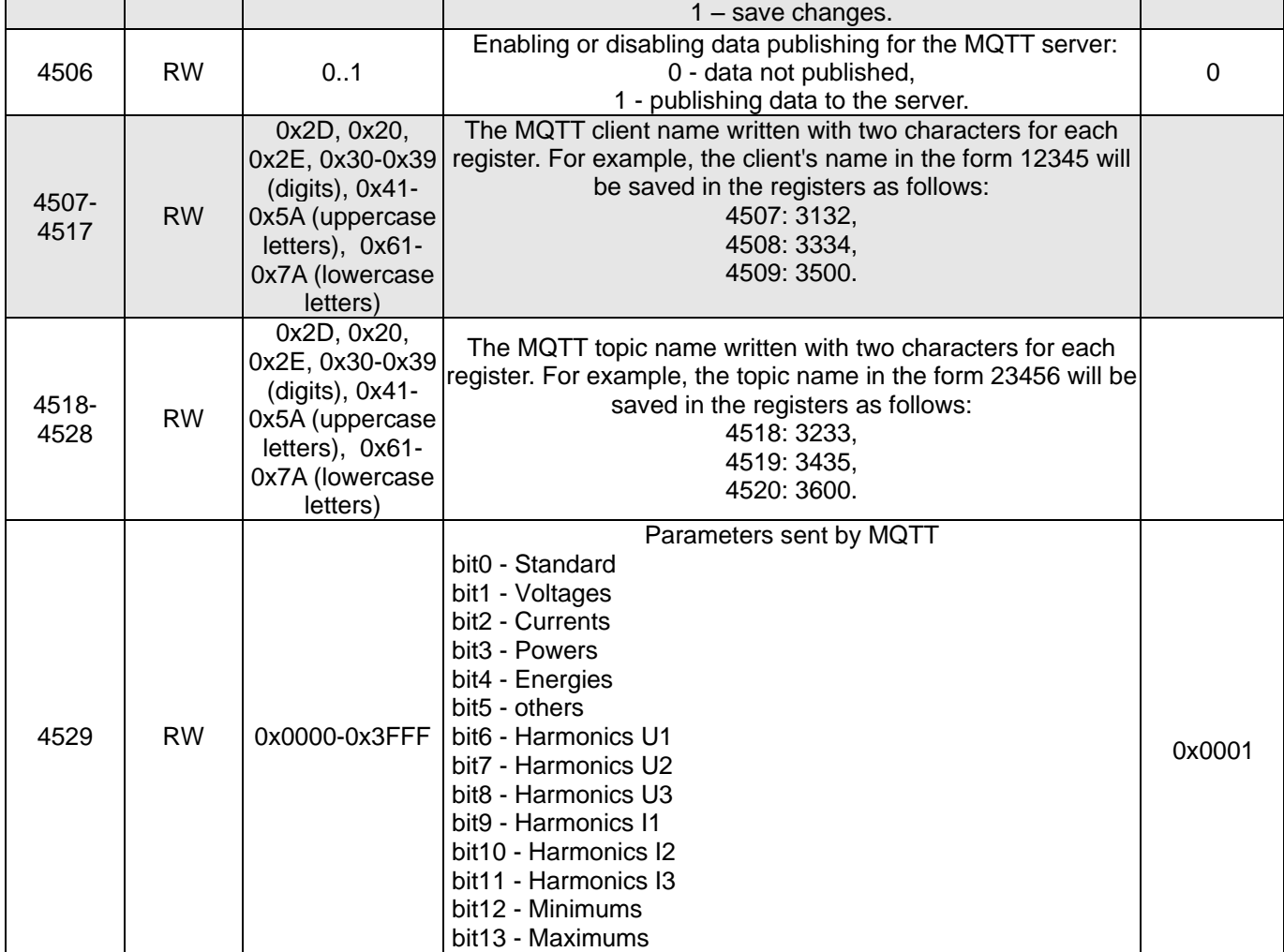

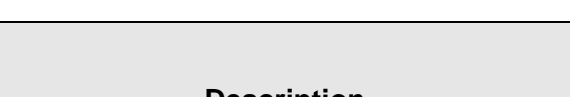

 $Table 22$ 

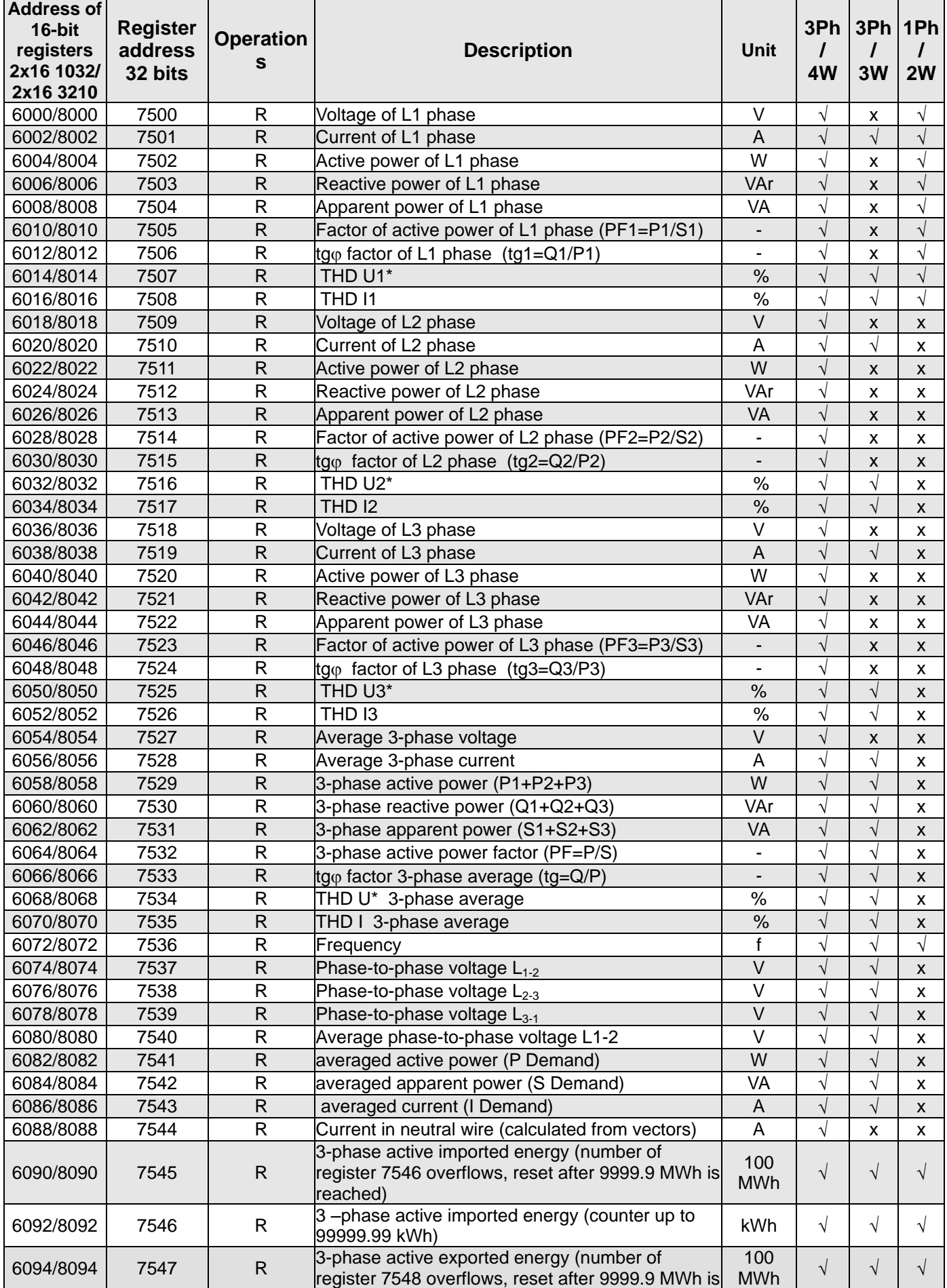

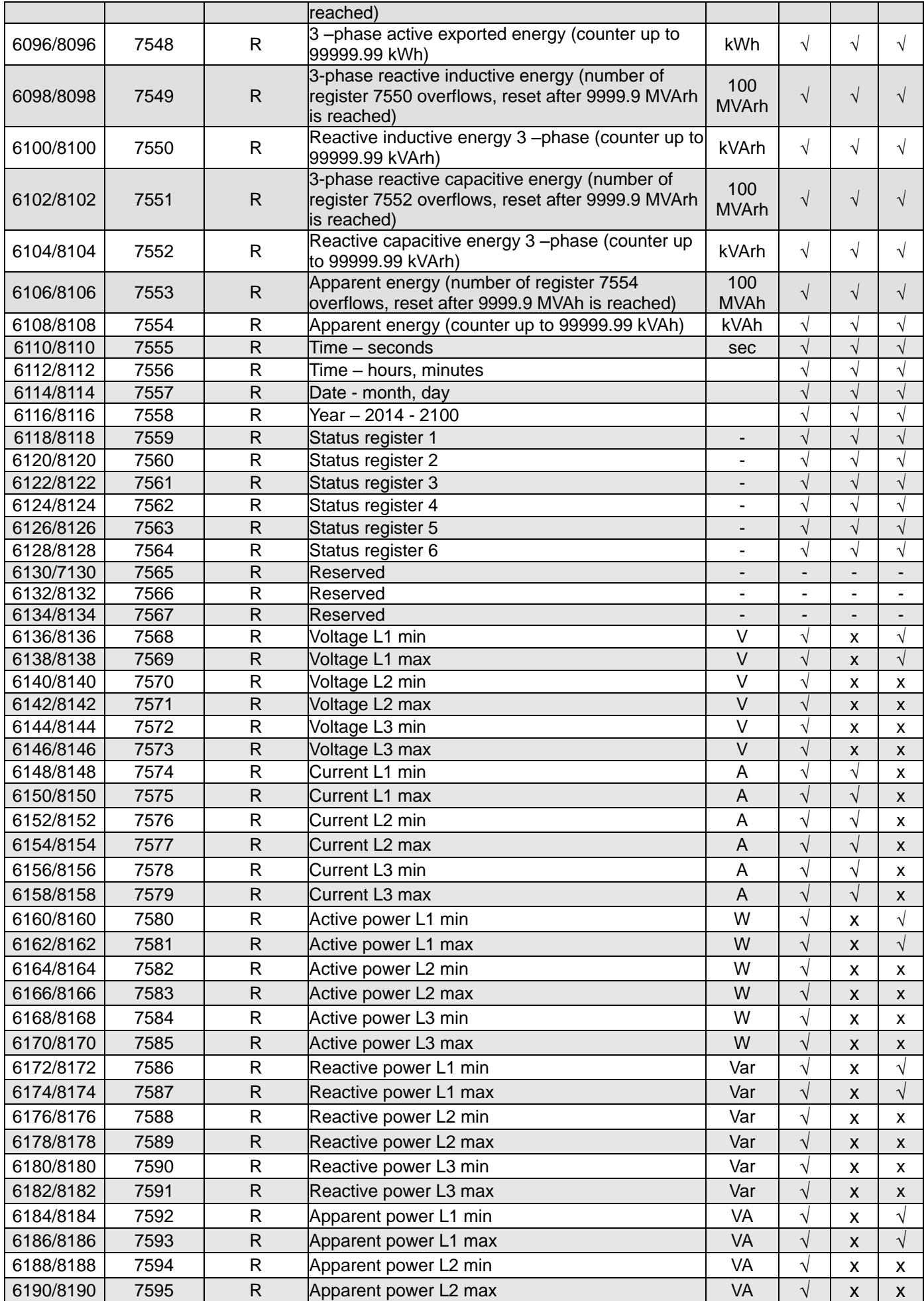

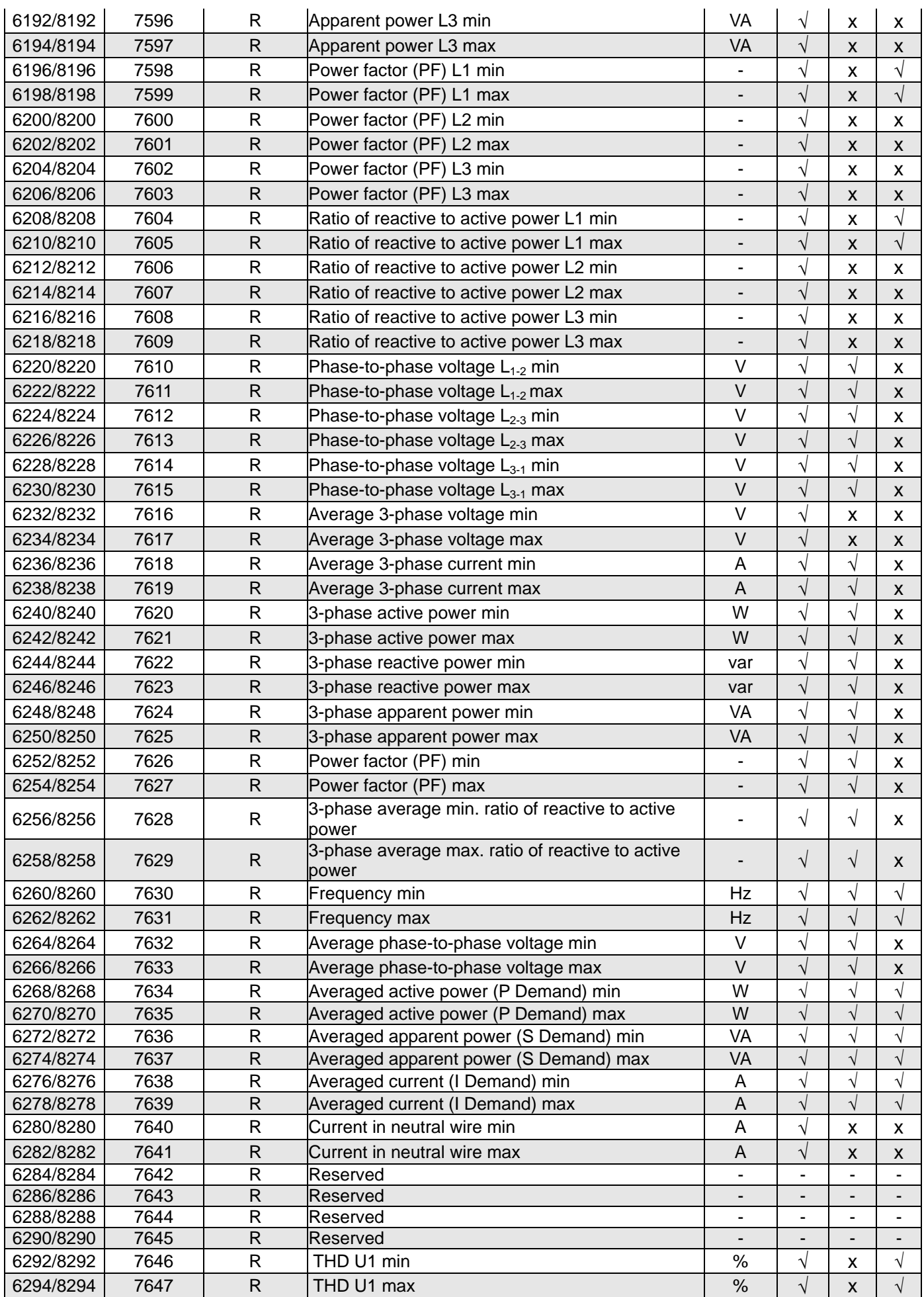

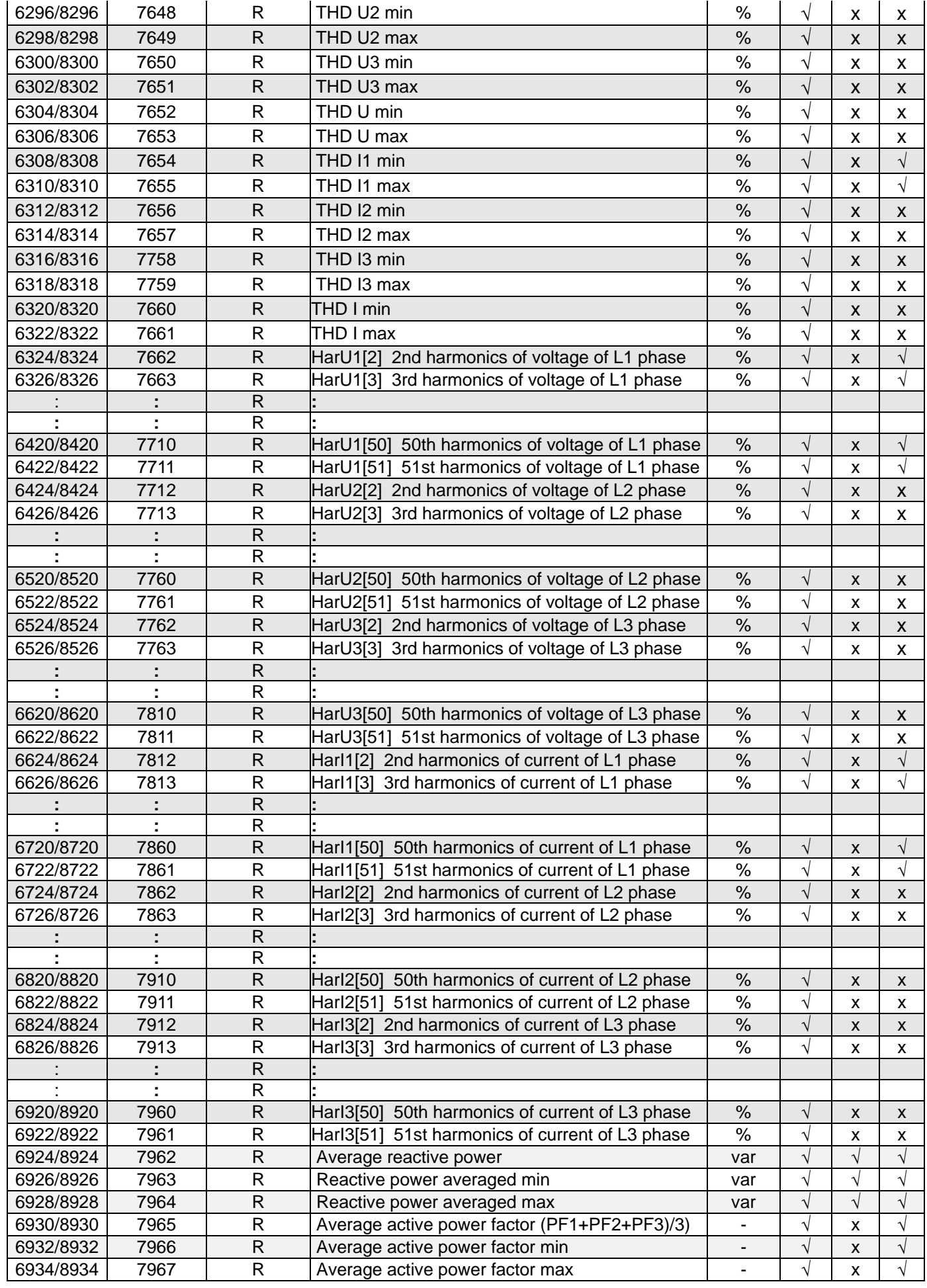
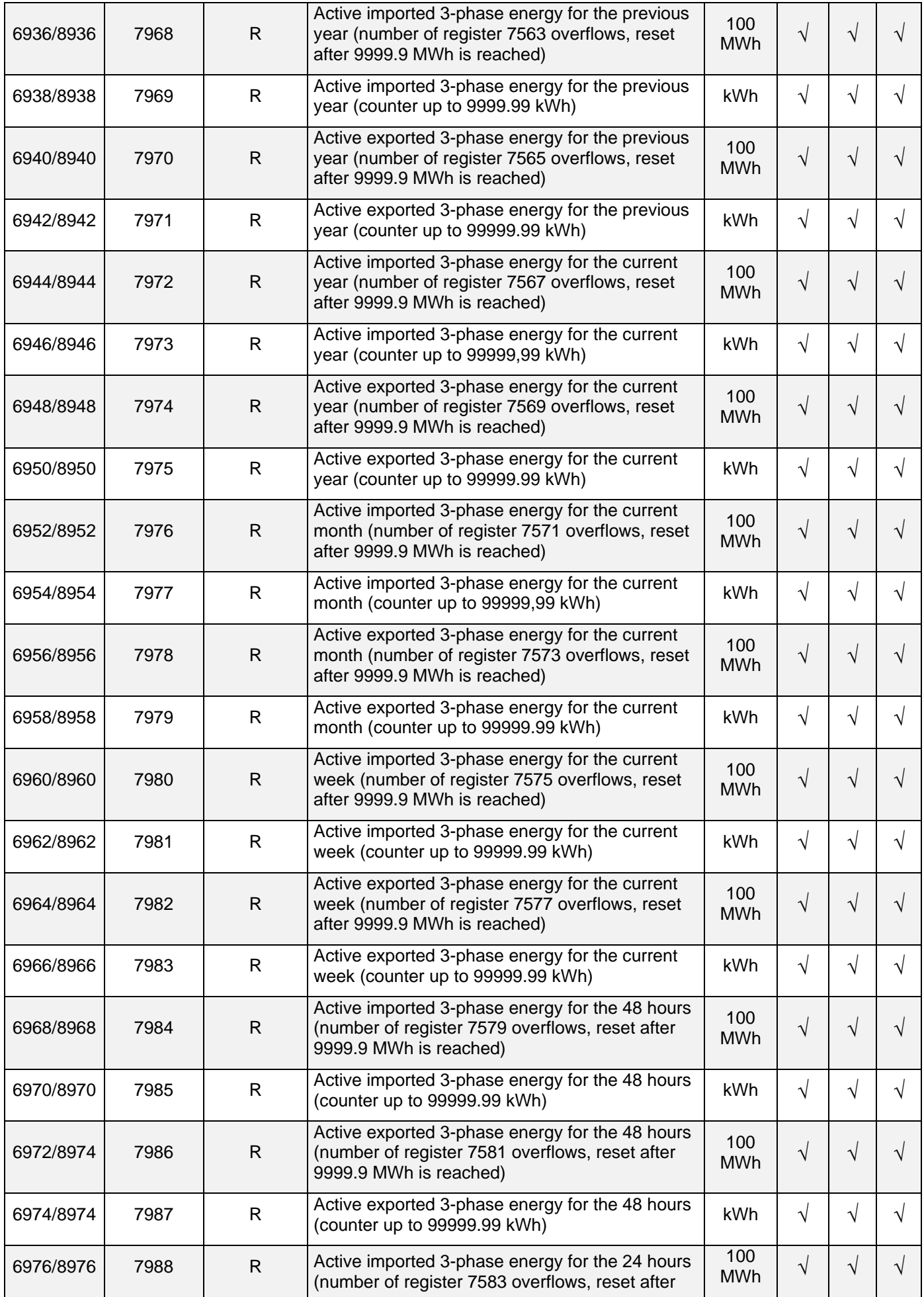

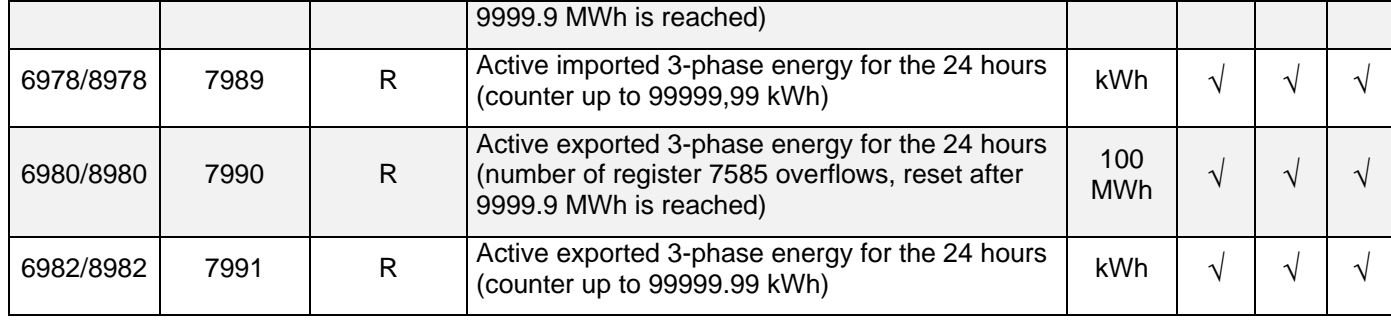

\* In 3-phase 3-wire system (3Ph/3W) respectively THD U12, THD U23, THD U31, THD U123

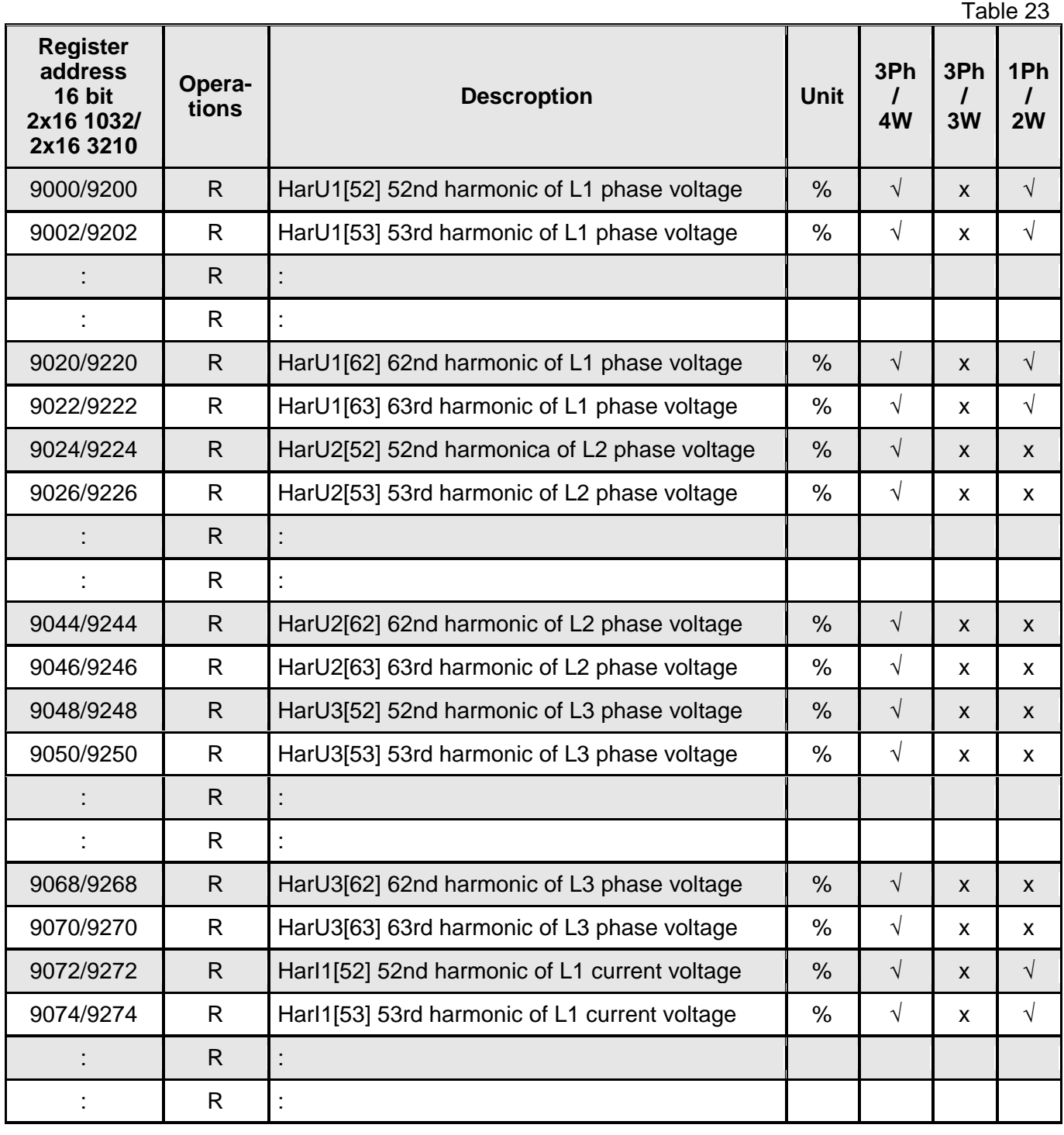

NR30IoT-09B *User's manual* 74

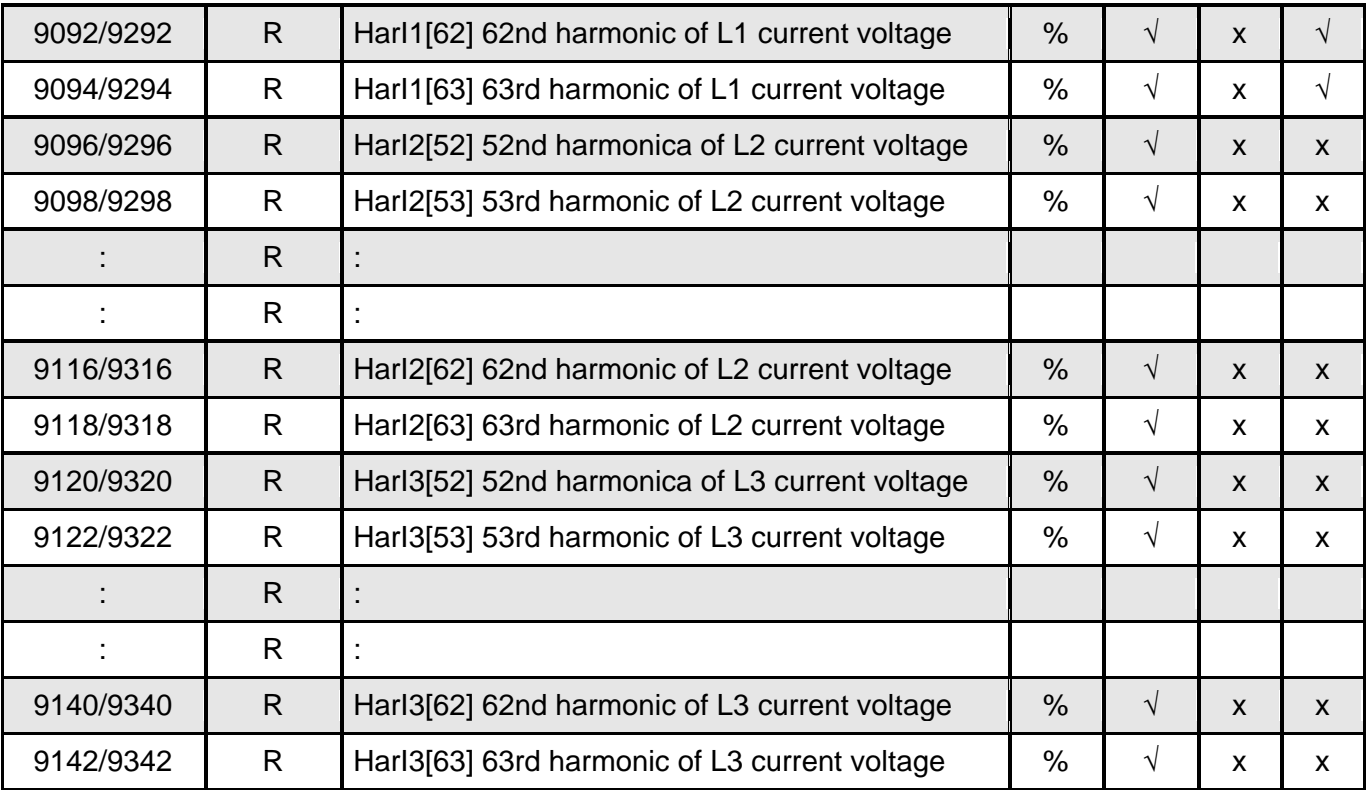

## **13 FIRMWARE UPGRADE**

# *13.1 Update of the meter website*

The website can be updated via the FTP server.

We update the website of the meter in the *Website update* tab. Copy the file NR30IoT\_upd.tar to the main folder of the meter. Then turn the meter off and on, i.e. reset the meter. The NR30IoT\_upd.tar file will be unpacked to the correct folders. It can take about 1 minute. The meter screen will display messages informing about the progress of the unpacking process.

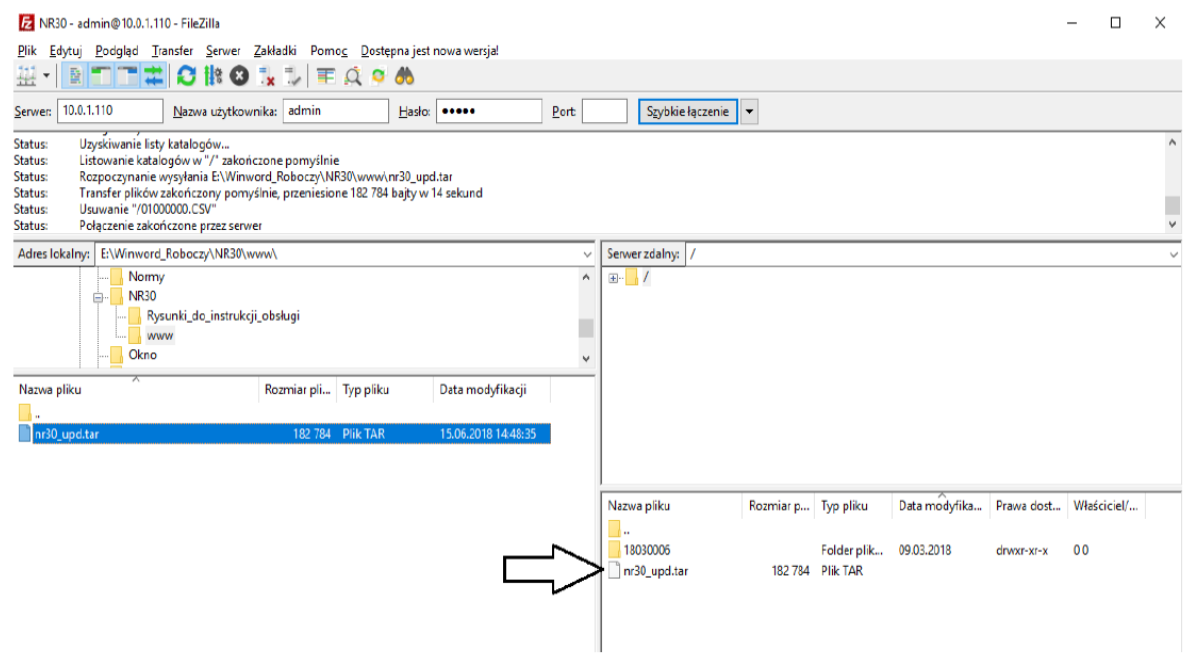

# *13.2 Firmware upgrade - the main program of the meter*

NR30IoT meters have a feature that allows the user to upgrade the software using a PC with eCon software. Free eCon software and update files are available at [www.lumel.com.pl.](http://www.lumel.com.pl/) Upgrade of the meter software (firmware) can be done via the RS485 interface. The update is done in LUMEL UPDATER tab.

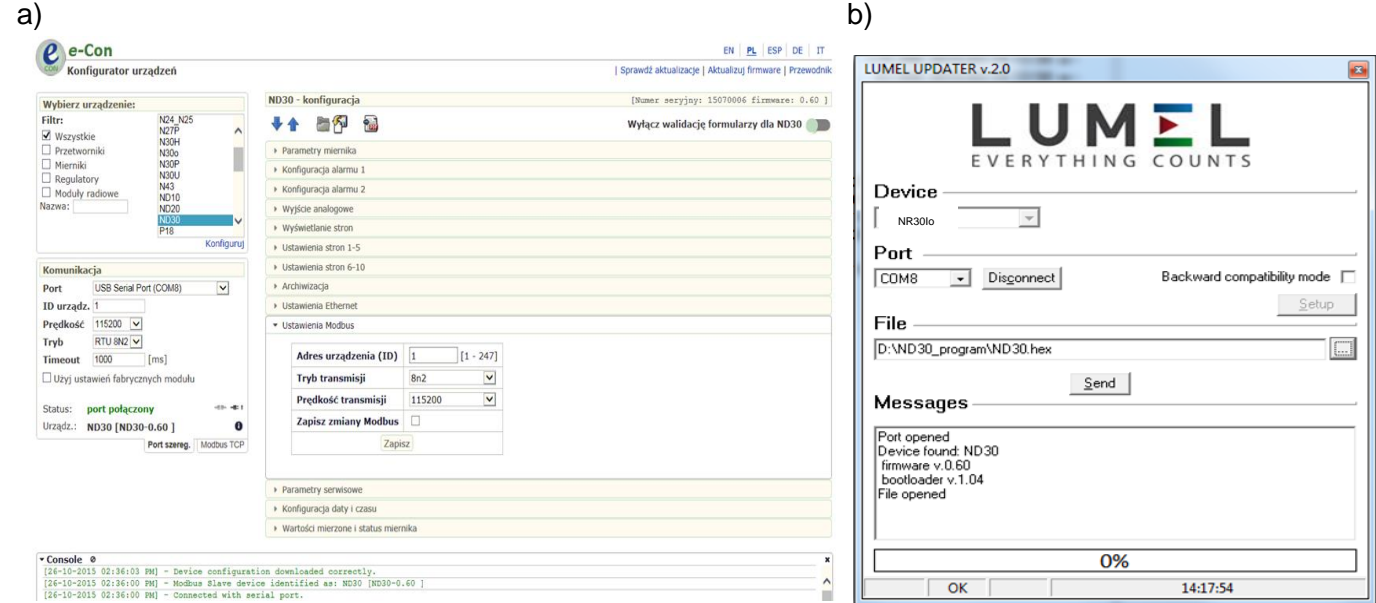

**Fig.32. View of program window: a) eCon, b) firmware upgrade**

**Caution!** After upgrading the software, the user should set the factory settings of the meter, thus it is recommended to preserve the initial meter parameters before the upgrade with the use of eCon software.

After starting eCon the serial port, speed, mode and meter address should be set in the settings. Then select NR30/ NR30IoT meter and click Configure To read all the settings, click the down arrow, then the floppy icon to save the settings to a file (to restore them later). After selecting *Update firmware* (in the upper right corner of the screen) *Lumel Updater* (LU) window will open - Fig. 3 2.b. Press *Connect*. *Messages* information window contains info about the progress of the upgrade process. When the port is properly opened the display shows: *Port opened*. There are two ways to enter the upgrade mode: remotely through the LU (based on settings in eCon - address, mode, speed, COM port) and by turning on the meter power with the button  $\Box$  pushed (when entering the bootloader mode with the button, communication parameters: speed 9600, RTU8N2, address 1). The display will show boot with bootloader version, and LU program will show the message *Device found* and the name and program version of the connected device. Press the "..." button and select the meter update file. When the file is properly opened *File opened* message is displayed. Press the Send button. After successful upgrade the meter switches to normal operation, and the information window shows *Done* and the upgrade duration. After closing the LU window, go to *Service Parameters*, select *Set Meter Defaults* and press the *Restore* button. Then press the folder icon to open the previously saved settings file and press the up arrow to save the settings in the meter. The current software version can also be checked by reading the greeting messages of the meter after powering up.

**Caution!** Turning off the power during the software upgrade may result in permanent damage to the meter!

## **14 ERROR CODES**

During operation of the meter, error messages may appear on the display. The causes of the errors are listed below.

#### **Error:**

**MEM\_FR, CAL\_IN, SDCARD** – displayed when the memory of the meter is corrupted. The meter must be sent to the manufacturer.

**P.CFG –** displayed when the operating parameters of the meter are incorrect. The factory settings must be restored (from the menu "Settings -> Set all defaults" or via RS485).

**P.PAGE –** displayed when the parameters related to the configuration of displayed parameters in the meter are incorrect. The factory settings should be restored (from the menu " Displaying -> Settings -> Set page defaults "or via RS485).

**P.READ** – displayed when the parameters related to registers from the modbus 42xx group of addresses are incorrect. The factory settings must be restored (from the menu " Modbus -> Set defaults 42xx" or via RS485).

**ENERGY –** displayed when an error occurs in the value in one of the energy counters of the meter. The factory settings must be restored (from the menu " Parameters -> Del energy counters" or via RS485).

**–** upper exceeding. The value is measured outside the measurement range.

**–** lower exceeding. The value is measured outside the measurement range.

## **15 TECHNICAL DATA**

#### **Measurement ranges and acceptable errors and acceptable 24 and 24 and 24 and 24 and 24 and 24 and 24 and 24 and 24 and 24 and 24 and 24 and 24 and 24 and 25 and 26 and 26 and 26 and 26 and 26 and 26 and 26 and 26 and 26 a**

Measured quantity | Measuring range | L1 | L2 | L3 | ∑ | Class Current I:  $1/5$  A  $1$  A $\sim$  $5A -$  63 A~ 0,002 ..0,100..1,200 A 0,010 ..0,500.. 6.000 A  $0.10...6.3...70.00$  A ...100.00 kA (tr\_I≠1) • • • 0.2 (EN 61557-12) Voltage U L-N: 57.7 V~  $100 V -$  230 V~ 400 V~ 5.700..11.500 ..70.000 V 11.000..20.000 ..120.00 V 23.000..46.000 .. 276.00 V 40.000..80.000 .. 480.00 V ...1920.0 kV • | • | • 0.2 (EN 61557-12) Voltage U L-L: 100 V~ 170  $V_{\sim}$ 400 $V<sub>~</sub>$  $690V -$ 10.000 ..20.000..120.00 V 17.000 ..34.000..204.00 V 40.000..80.00 .. 480.00 V 69.000..138.00 .. 830.00 V ...1999.0 kV (tr\_U≠1) • | • | • 0.5 (EN 61557-12) Active power P **Active power P** 419999 MW .. 0.000 W .. ..19999 MW (tr\_U≠1,tr\_I≠1) • • • • 0.5 (EN 61557-12) Reactive power Q -19999 MVar .. 0.000 Var .. .19999 MVar (tr\_U≠1,tr\_I≠1)  $\bm{\cdot}$   $\bm{\cdot}$   $\bm{\cdot}$   $\bm{\cdot}$   $\bm{\cdot}$   $\bm{\cdot}$   $\bm{\cdot}$ 1 (EN 61557-12) Apparent power S 0.000 .. 1999.9 VA .. .19999 MVA (tr\_U≠1,tr\_I≠1)  $\bm{\cdot}$   $\bm{\cdot}$   $\bm{\cdot}$   $\bm{\cdot}$   $\bm{\cdot}$   $\bm{\cdot}$   $\bm{\cdot}$ 0.5 (EN 61557-12) Active energy EnP / imported or exported / 0.0 .. 99 999 999. 9 kWh • 0.2S (EN 62053-22) Reactive energy EnQ /Inductive or capacitive/  $0.0 \ldots 9999999999818$ Varh  $1 \cdot 1$  (EN 61557-12) Apparent energy EnS 0.0 .. 99 999 999. 9 kVAh • 0.5 (EN 61557-12) Power factor active PF  $-1.00...0...1.00$  $\cdot$   $\cdot$   $\cdot$   $\cdot$   $\cdot$   $\cdot$  1 (EN 61557-12) tg factor -999,99 .. 0 .. 999,99 • • • • 1  $Frequency f$   $45.000...65.000 Hz$   $\cdot$   $0.1$   $(EN 61557-12)$ Total harmonic distortion of voltage THDU, and current THDI 5 (EN 61557-12)

NR30IoT-09B *User's manual* 77

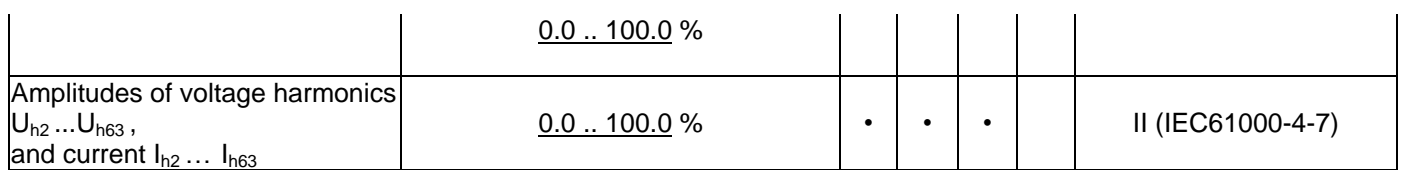

tr\_I - Ratio of current transformer = Primary current of transformer / Secondary current of current transformer,

tr\_U - Ratio of voltage transformer = Primary voltage of transformer / Secondary voltage of voltage transformer,

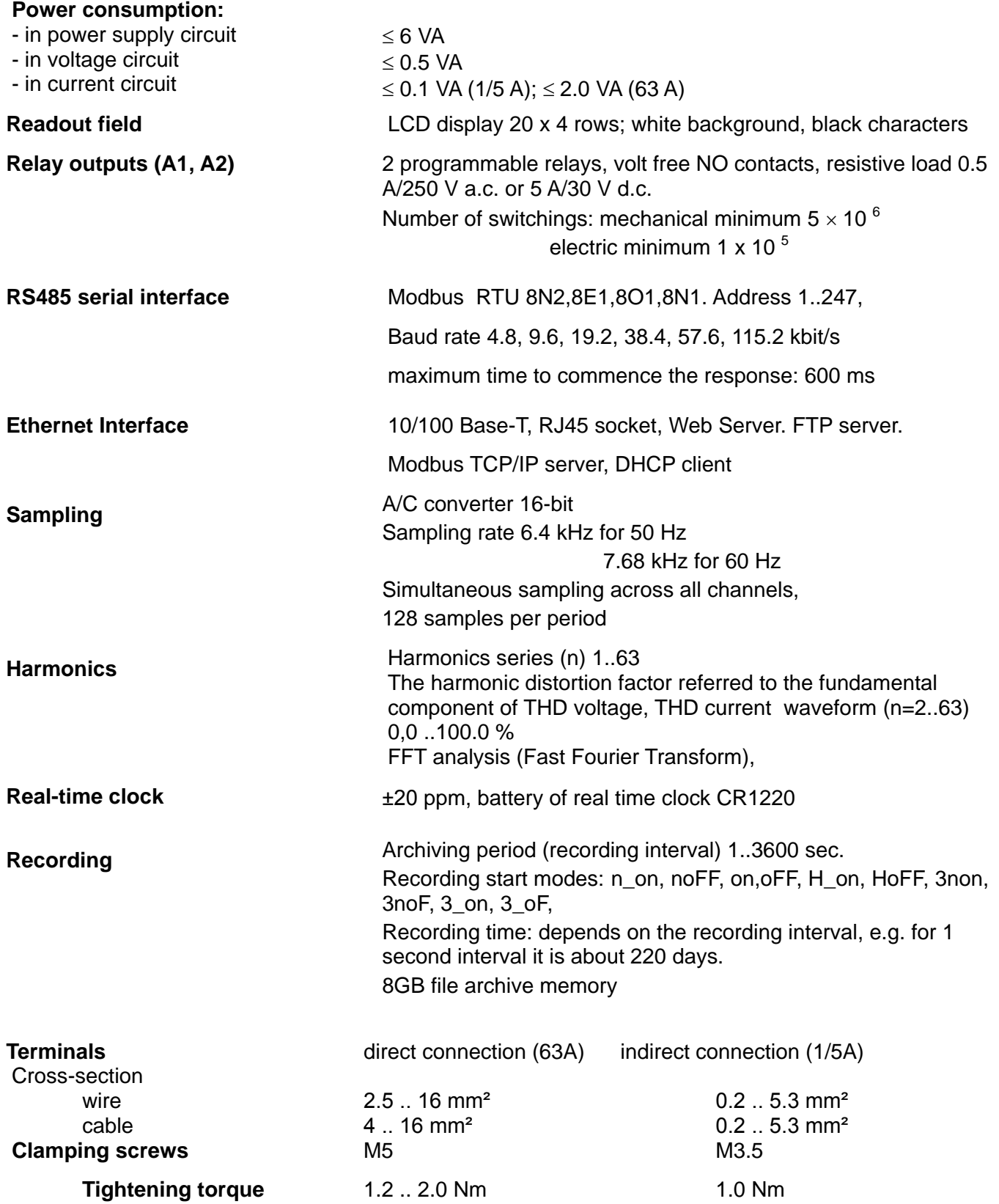

Degree of protection provided by housing

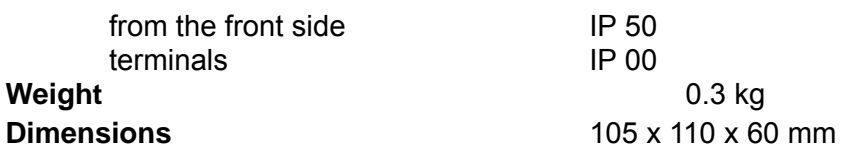

#### **Reference conditions and rated operating conditions.**

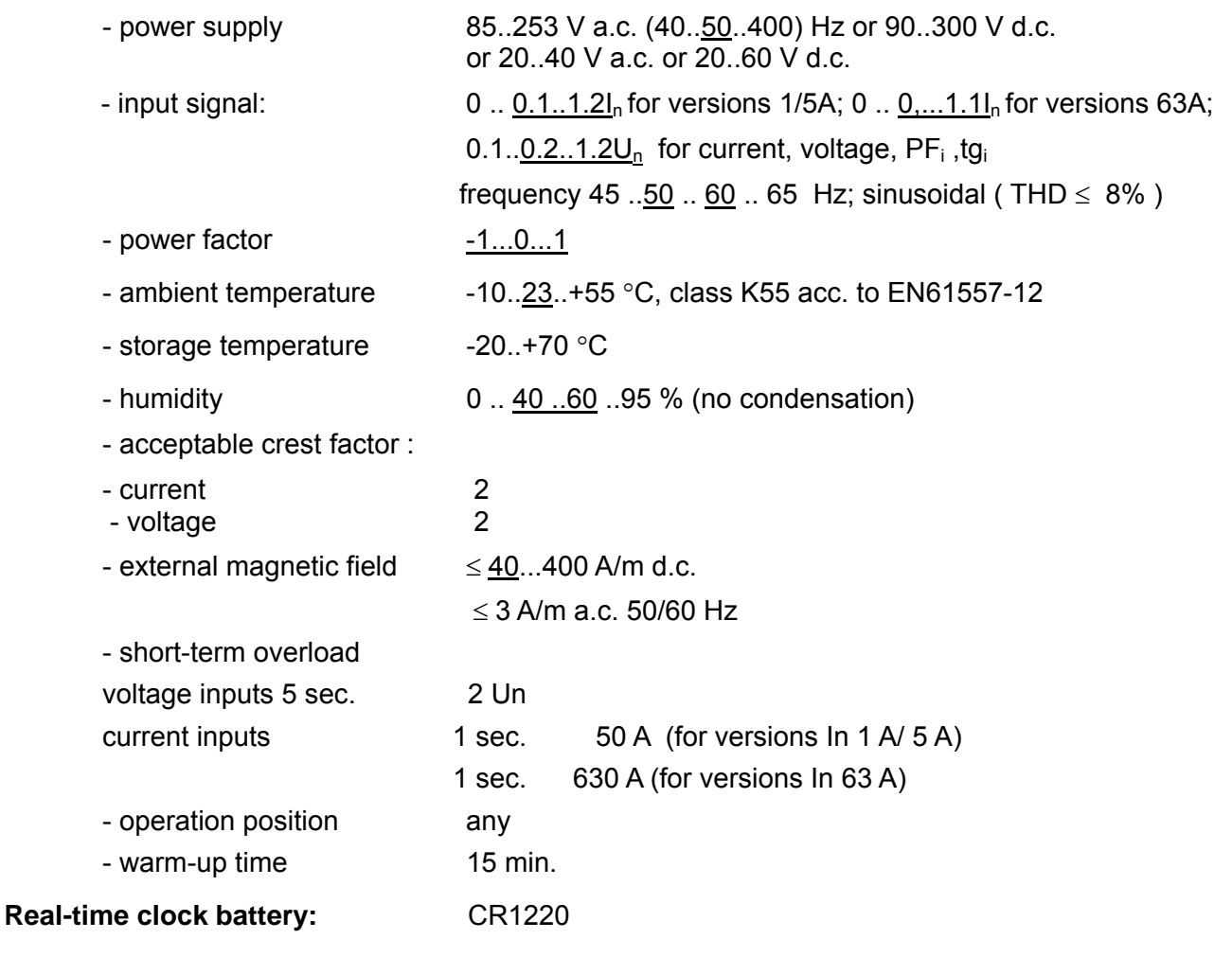

#### **Additional errors:**

in % of intrinsic error

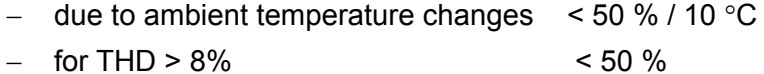

#### **Standards met by the meter**

#### **Electromagnetic compatibility**

- immunity in industrial environments DIN EN 61000-6-2 resistance to induced common voltages of radio frequency:

- $\bullet$  level 2 in the frequency range of 0.15  $\ldots$  1 MHz,
- $\bullet$  level 3 in the frequency range of 1 MHz  $\ldots$  80 MHz,
	- $-$  noise emission acc. to EN 61000-6-4

#### **Safety requirements:**

according to PN-EN 61010-1 standard

- insulation between circuits: basic,
- installation category III for voltages up to 300V in relation to earth
- installation category II for voltages up to 600V in relation to earth
- degree of pollution 2
- maximum operating voltage relative to earth
	- for power circuits and relay outputs 300 V
	- for measurement input 500 V
	- for RS485, Ethernet circuits, analog outputs: 50 V
- altitude < 2000m

## **16 ORDERING CODES**

Ordering code of NR30IoT meter of power network parameters.

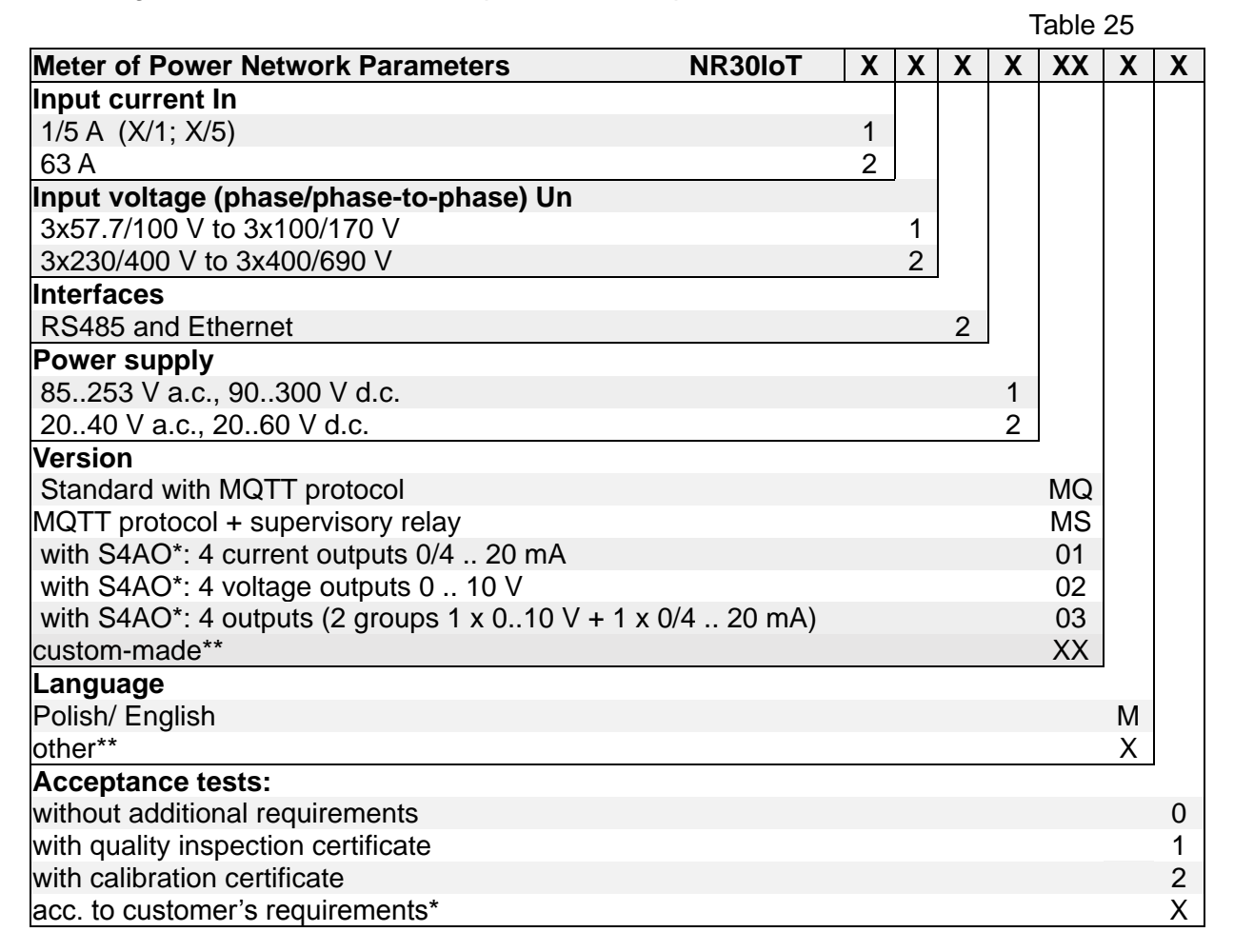

\* 4-channel S4AO analog output module will be made in English language version with the same power supply as the ordered NR30IoT meter, unless the customer specifies otherwise. The S4AO module communicates with the NR30IoT meter via the RS485 Modbus Master interface, therefore cooperation with S4AO excludes the use the NR30IoT meter RS485 interface for communication with another Master.

\*after agreement with the manufacturer

SAMPLE ORDER, code **NR30IoT 1121MQM0** means:

#### **NR30IoT** – NR30IoT meter,

- **1** input current 1A/5A (X/1; X/5),
- **1** input voltage 3x57.7/100 V to 3x100/170 V,
- **2** RS485 and Ethernet,

**1** – power supply 85..253 V a.c., 90..300 V d.c.

**MQ** – standard version with MQTT protocol,

- **M** Polish-English language version,
- **0** without additional requirements.

# LUMEL

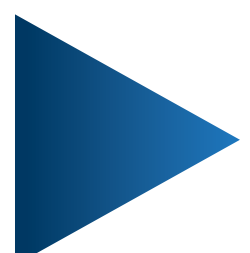

# **LUMEL S.A.**

ul. Słubicka 4, 65-127 Zielona Góra, Poland tel.: +48 68 45 75 100, fax +48 68 45 75 508 www.lumel.com.pl

# **Technical support:**

tel.: (+48 68) 45 75 143, 45 75 141, 45 75 144, 45 75 140 e-mail: export@lumel.com.pl

# **Export department:** tel.: (+48 68) 45 75 130, 45 75 131, 45 75 132 e-mail: export@lumel.com.pl

# **Calibration & Attestation:**

e-mail: laboratorium@lumel.com.pl

NR30IoT-09B NR30IoT-09B